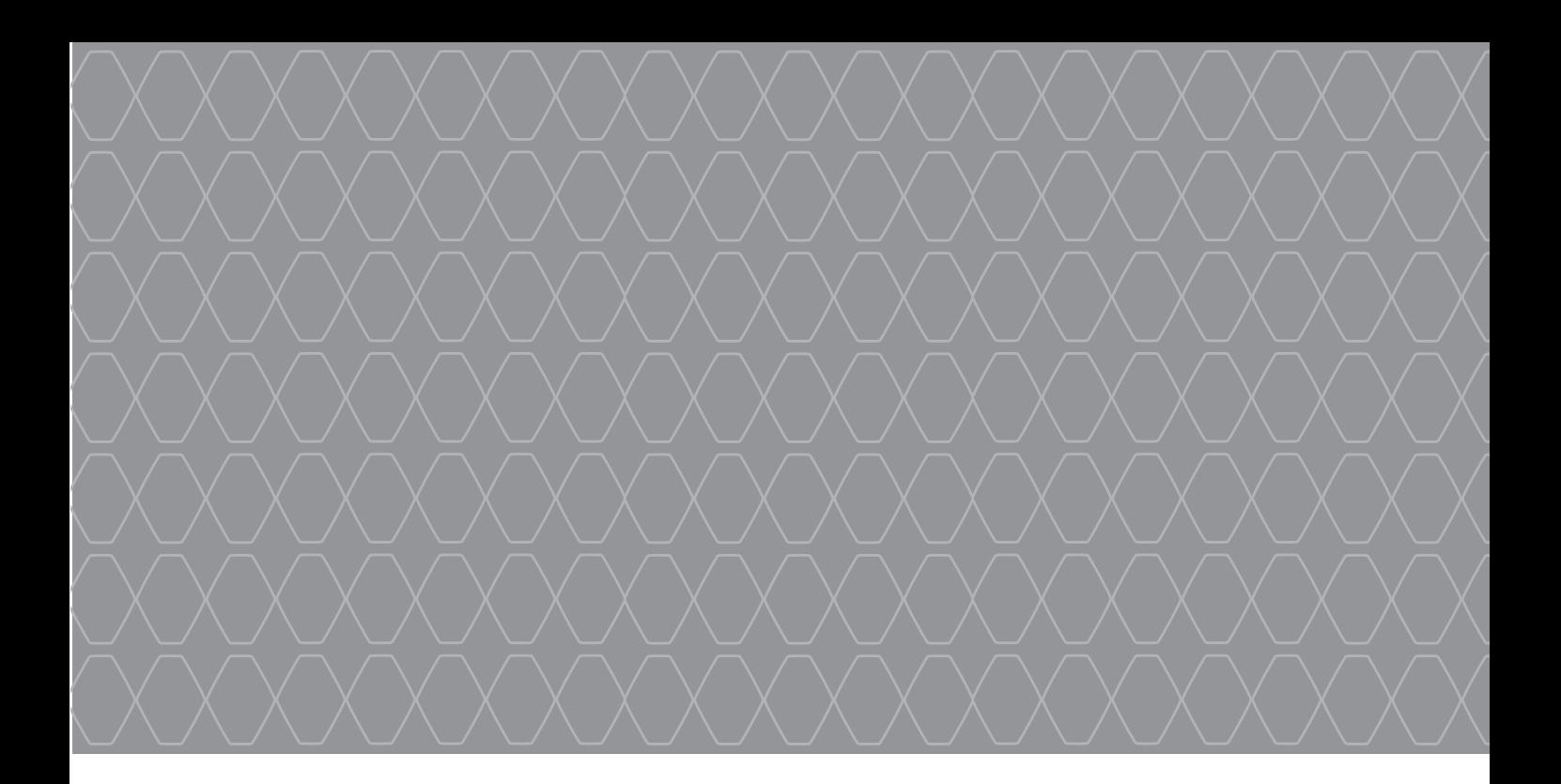

# R-Link 2

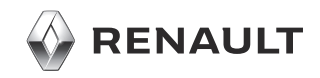

## **PRECAUŢII DE UTILIZARE**

Este obligatoriu să respectați precauțiile de mai jos în momentul utilizării sistemului din motive de securitate sau din cauza riscurilor de pagube materiale. Respectati obligatoriu legile în vigoare din tara în care vă aflați.

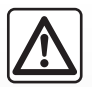

#### **Precauţii referitoare la manipularea sistemului**

- Acţionaţi comenzile şi citiţi informaţiile de pe ecran numai când vă permit condiţiile de drum.
- Reglaţi volumul sonor la un nivel moderat, care vă permite să auziţi zgomotele înconjurătoare.

#### **Precauţii referitoare la navigare**

- Utilizarea sistemului de navigare nu trebuie să înlocuiască, sub nicio formă, responsabilitatea şi vigilenţa conducătorului auto atunci când conduce vehiculul.
- În funcţie de localizarea geografică, este posibil ca "harta" să nu conţină informaţii actualizate despre traseu. Fiţi vigilent. Semnele de circulatie și codul rutier au întotdeauna prioritate față de instrucțiunile sistemului de navigare.

#### **Precauţii materiale**

- Nu încercaţi să demontaţi sau să modificaţi sistemul, pentru a evita orice risc de ardere sau deteriorare a echipamentului.
- În cazul funcţionării defectuoase şi pentru orice operaţiune de demontare, vă rugăm să contactaţi un reprezentant al constructorului.
- Nu introduceţi corpuri străine şi nici un dispozitiv extern de stocare (unitate USB sau card SD etc.) deteriorat sau murdar în cititor.
- Stergeti întotdeauna ecranul cu o lavetă din microfibră.
- Folosiţi un periferic extern de stocare (unitate flash USB, card SD etc.) adaptat la sistemul dumneavoastră.
- Nu utilizaţi produse pe bază de alcool şi/sau nu pulverizaţi lichide pe suprafaţă.

Acceptarea prealabilă a Condiţiilor Generale de Vânzare este obligatorie înaintea utilizării sistemului.

Descrierea modelelor prezentate în acest manual a fost stabilită începând cu caracteristicile caracteristicile cunoscute la data conceperii acestui document. **Manualul regrupează ansamblul funcţiilor existente pentru modelele descrise. Prezenţa lor depinde de modelul echi**pamentului, de opțiunile alese și de țara de comercializare. De asemenea, funcționalități ce urmează să apară în cursul anului pot fi **descrise în acest document. Ecranele reproduse în manualul de utilizare**

au doar rol de ilustrare. În funcție de marca și modelul telefonului dumneavoastră, este posibil ca anumite funcții să fie parțial sau complet incompatibile cu sistemul multimedia al vehiculului dumneavoastră.

Pentru detalii suplimentare, consultaţi un Reprezentant al mărcii.

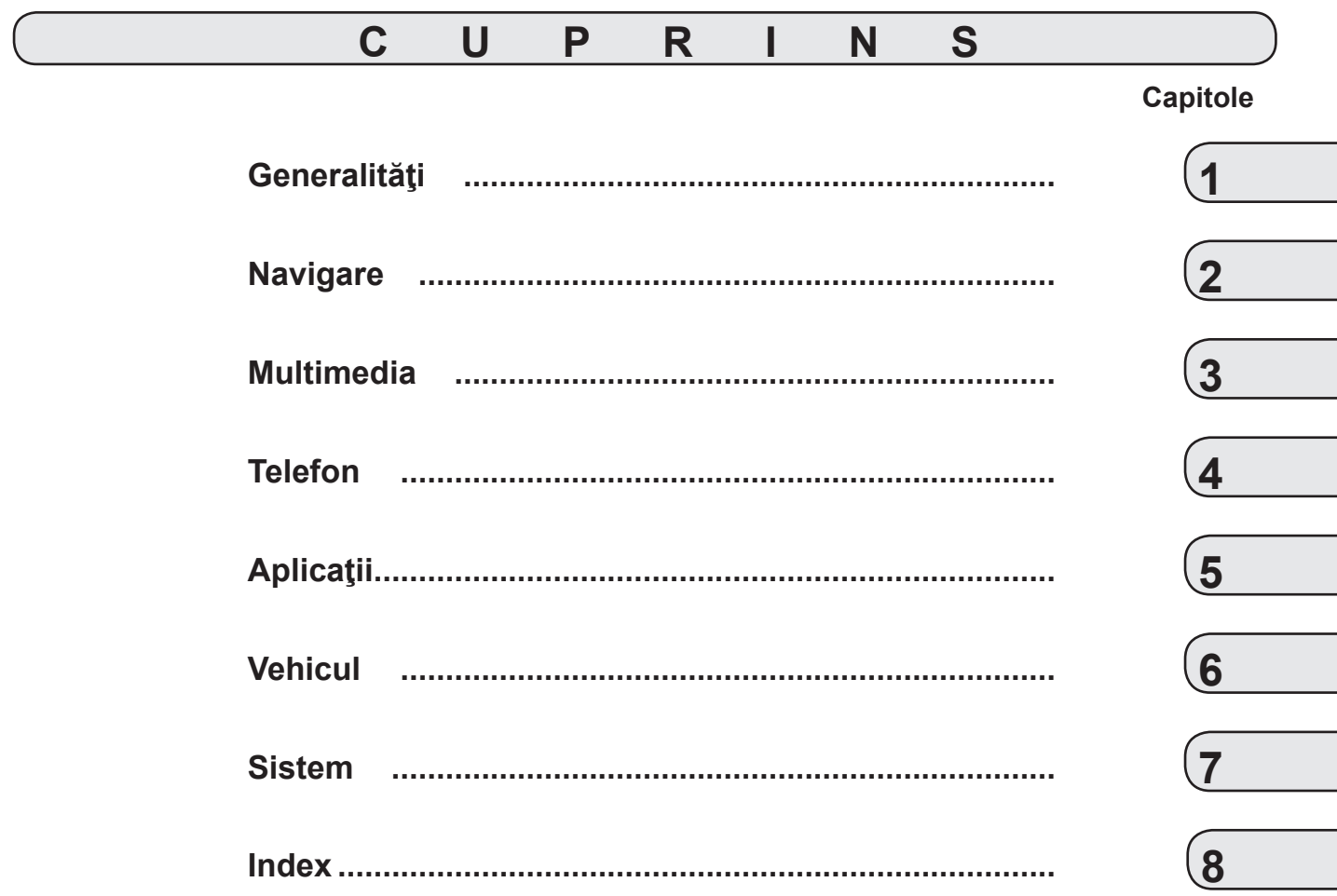

## <span id="page-6-0"></span>*Generalităţi*

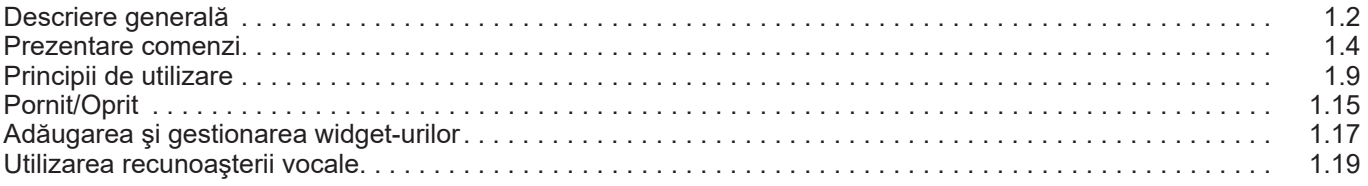

## <span id="page-7-0"></span>**DESCRIERE GENERALĂ (1/2)**

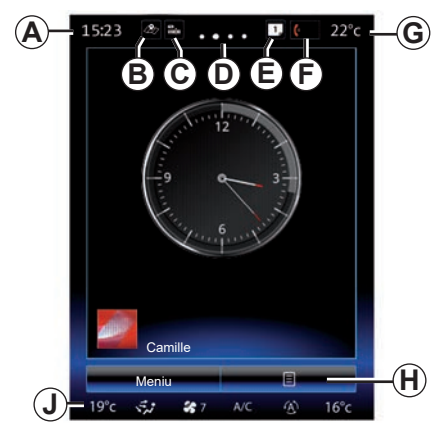

## **Ecrane de pornire**

- *A* Oră.
- *B* Comanda rapidă "Harita Ayarları": acces direct cu cartela.
- **C** Comanda rapidă "Surse audio": acces direct la ecranul sursei audio utilizate la momentul respectiv.
- *D* Indicator pagină: glisați rapid zona de continut pentru a schimba pagina.

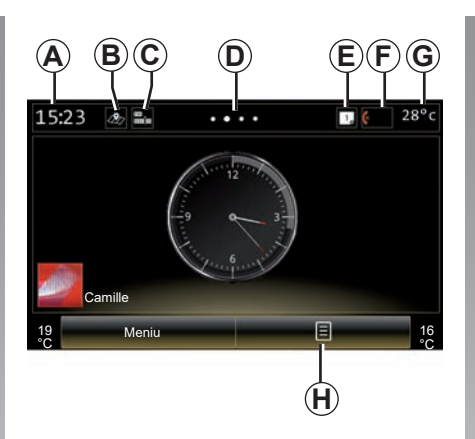

*E* Comenzile rapide "Bară sugestii" și "Notificări": acces direct la informațiile despre conectivitatea vehiculului dumneavoastră, la dispozitivele Bluetooth® conectate la sistemul multimedia şi la notificările de pe telefonul conectat. Puteti seta categoriile de informatii necesare în meniul Sistem> Bara de sugestii.

Apăsați *E*, apoi fila "Notificări" pentru a vedea lista de notificări.

- *F* Comanda rapidă "Telefon":
- acces direct la lista de telefoane împerecheate pe sistemul multimedia sau acces direct la meniul "Telefon";
- informaţii telefonie (reţea şi baterie).
- *G* Temperatură exterioară.
- *H* Accesați opțiunile din ecranul de întâmpinare (meniu contextual):
- "Editare pagini de pornire": consultaţi secțiunea "Adăugarea și gestionarea widget-urilor":
- "Schimbare profil";
- "Schimbare temă": puteţi modifica stilul ceasului;
- "Data şi ora";
- "Ecran negru": ecranul sistemului multimedia devine negru, dar rămâne activ.
- *J* Deschideti meniul de setări de climatizare şi apăsaţi zona *J* pentru a accesa setările. Consultați manualul de utilizare al vehiculului pentru mai multe informaţii.

## **DESCRIERE GENERALĂ (2/2)**

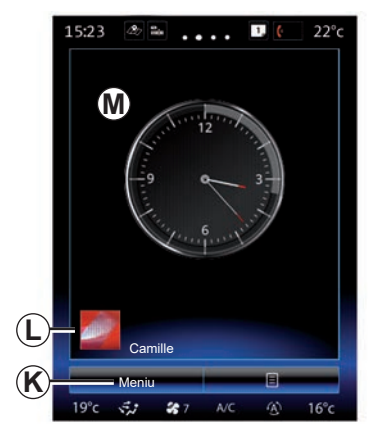

*K* Acces la meniul principal.

- *L* Profil de utilizator selectat. Pentru a configura profilul de utilizator, consultaţi capitolul intitulat "Sistem".
- *M* Continut pagină.

**Notă:** puteţi să modificaţi configuraţia paginii de pornire şi formatul ceasului. Pentru informatii suplimentare, consultati sectiunea "Adăugarea şi gestionarea widget-urilor".

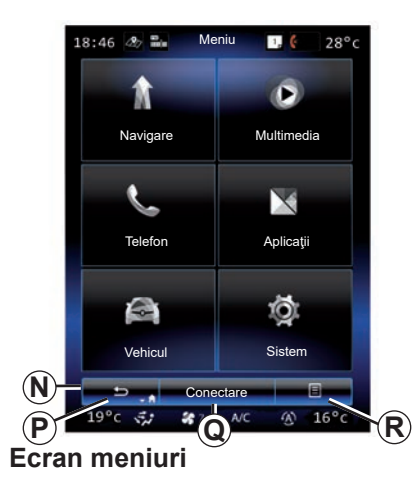

În funcţie de meniu, bara *N* afişează două sau trei butoane:

*P* "Înapoi";

- apăsarea scurtă a acestui buton vă permite să reveniți la ecranul anterior:
- o apăsare lungă pe acest buton vă redirectionează către pagina de pornire.

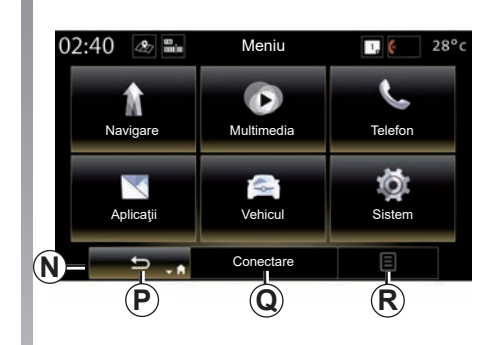

- **Q** .Multifunctional": acest buton este alocat functiei principale în functie de meniul selectat (acesta dispare sau devine verde atunci când nu este activ).
- *R* "Opţiuni" (această tastă este estompată dacă nu este activă): este utilizată pentru a accesa meniul contextual.

Pentru informații suplimentare, consultaţi manualul de utilizare disponibil în sistemul dumneavoastră apăsând pe butonul meniului contextual de pe ecranul meniului principal, apoi pe "Manualul utilizatorului".

## <span id="page-9-0"></span>**PREZENTARE COMENZI (1/5)**

**Comenzi ecran 1**

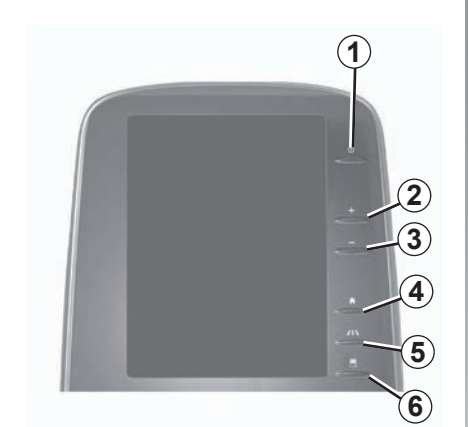

**Comenzi ecran 2**

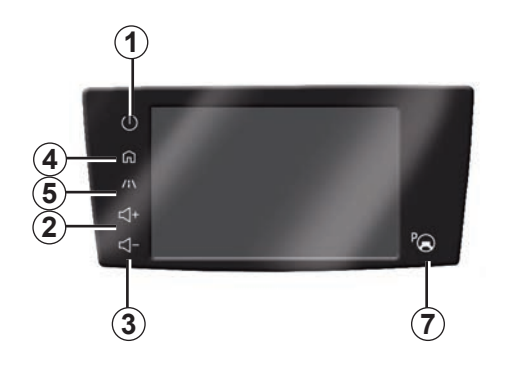

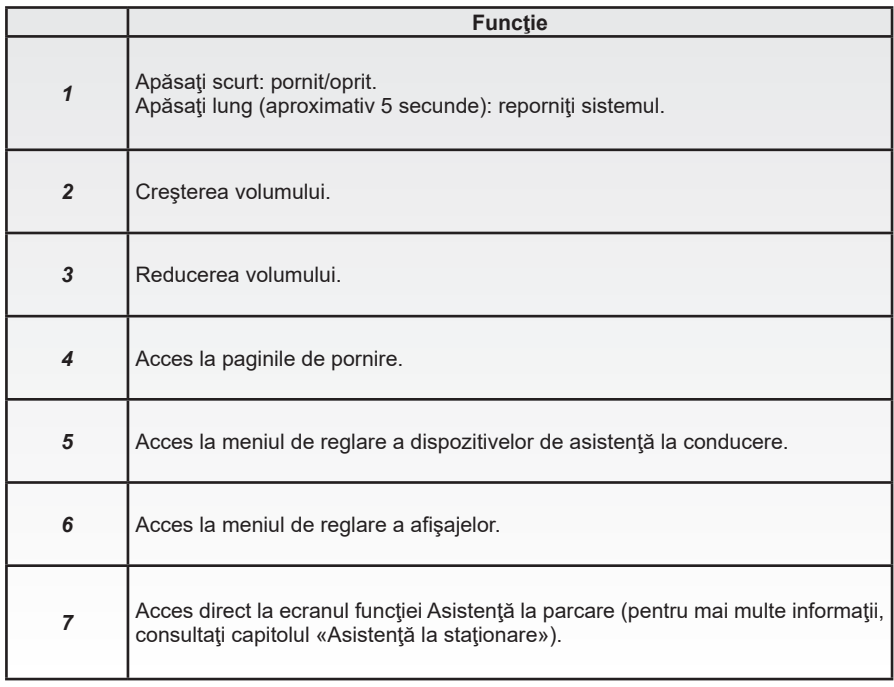

## **PREZENTARE COMENZI (2/5)**

**Comenzi ecran 3** 

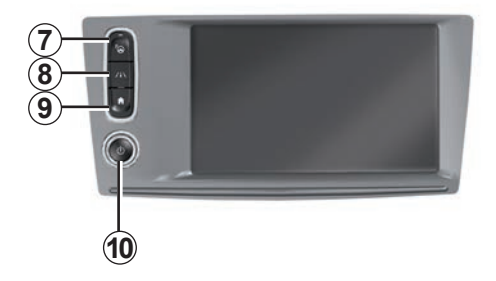

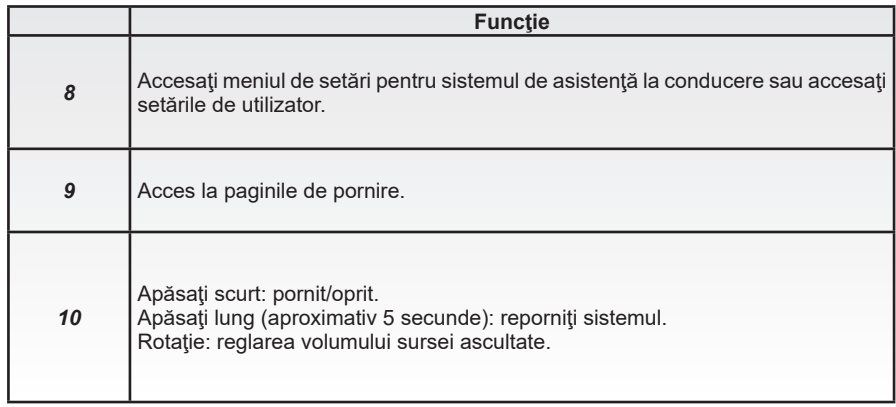

## **PREZENTARE COMENZI (3/5)**

## **Comenzi ecran 4**

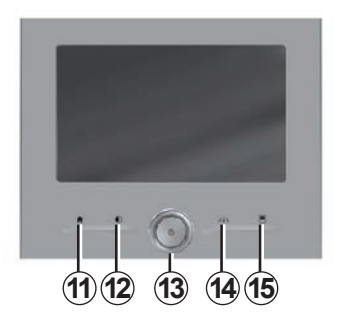

## **Comenzi ecran 5**

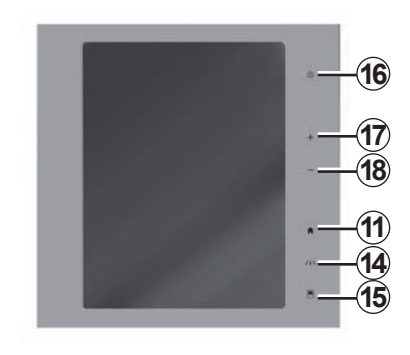

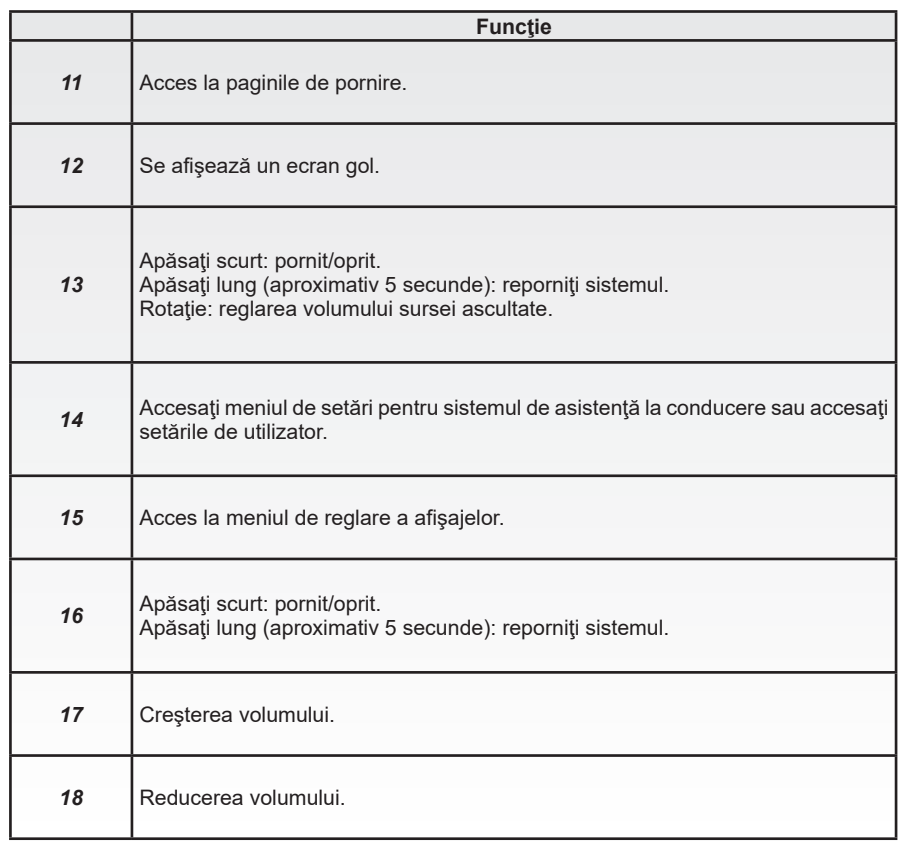

## **PREZENTARE COMENZI (4/5)**

## **Telecomandă**

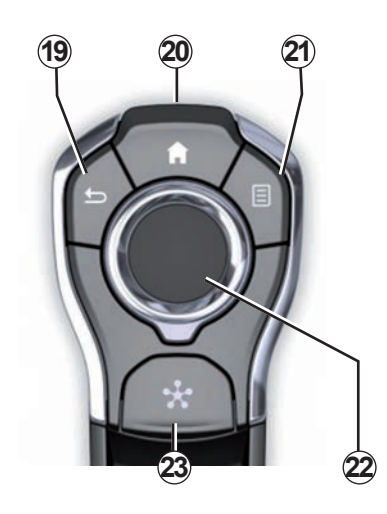

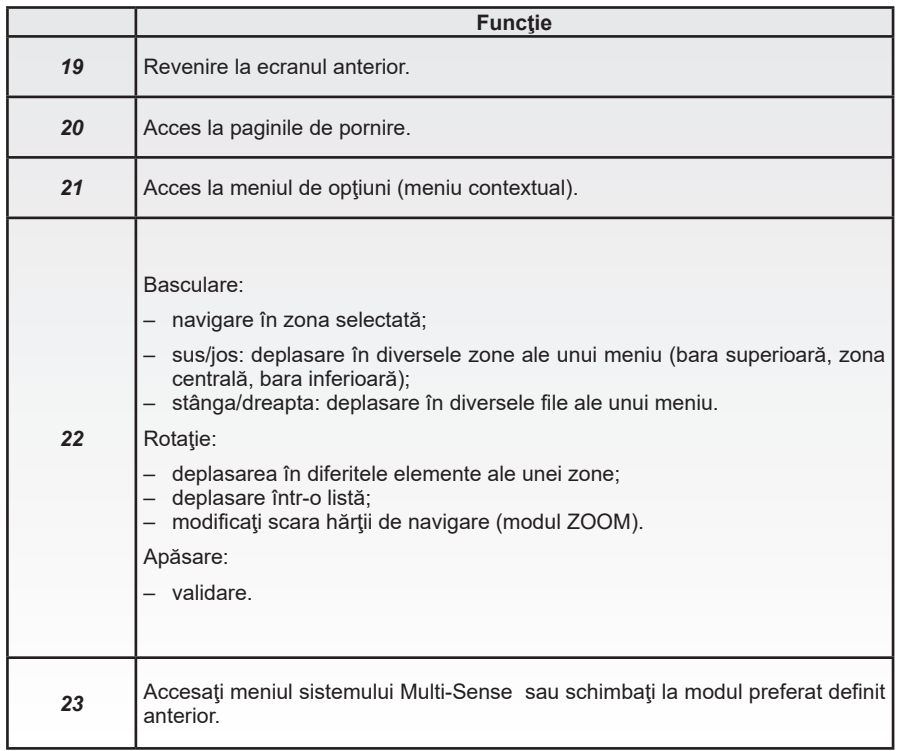

## **PREZENTARE COMENZI (5/5)**

## **Comandă sub volan**

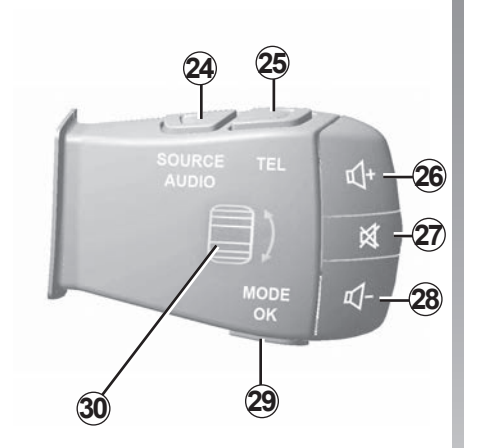

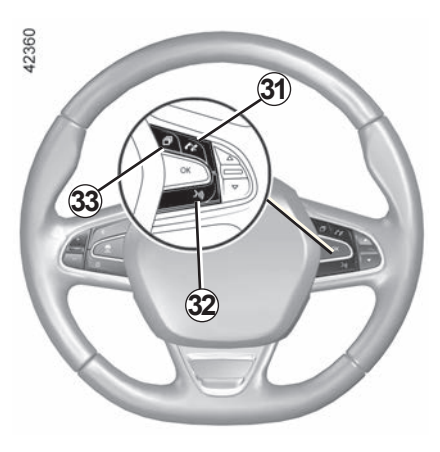

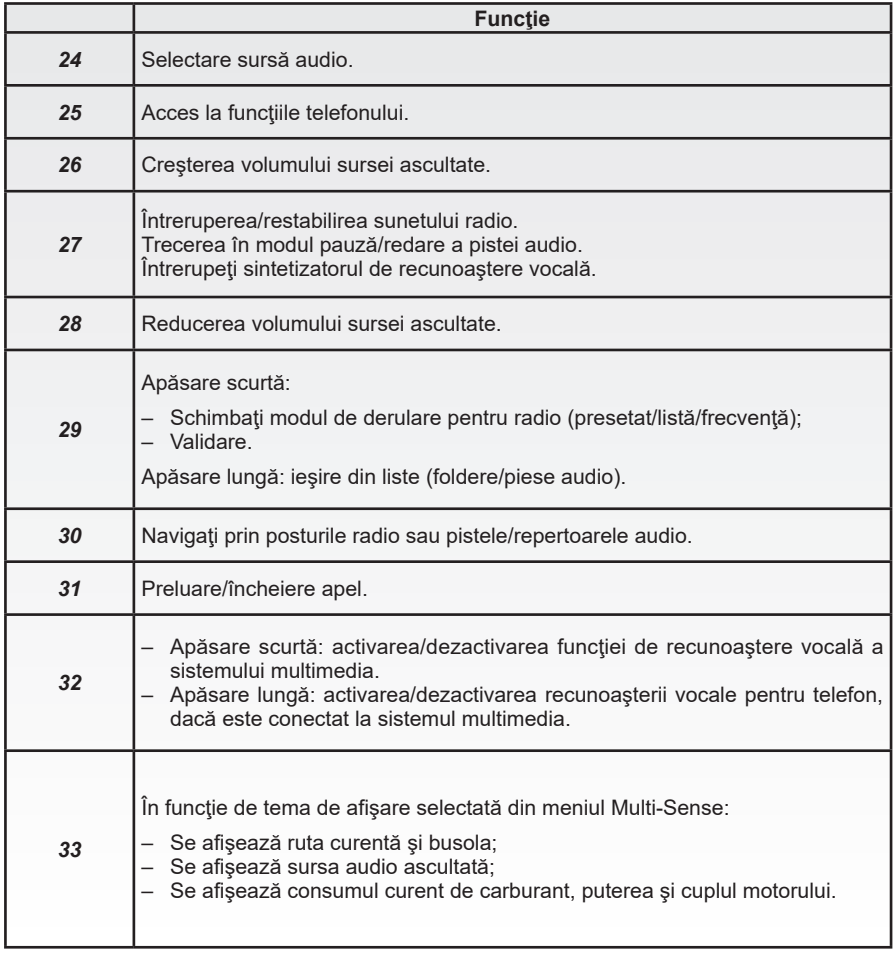

## <span id="page-14-0"></span>**PRINCIPII DE UTILIZARE (1/6)**

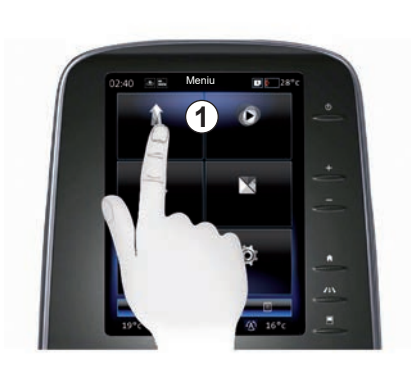

## **Panou frontal multimedia** *1*

#### **Deplasarea într-un meniu**

Ecranul multimedia *1* poate fi utilizat pentru a accesa functiile sistemului:

- Atingeţi ecranul multimedia *1* pentru a selecta un meniu;
- glisaţi în jos cu degetul pentru a accesa mai multe funcţii ale meniului. O bară de derulare verticală este afişată la partea dreaptă a ecranului, pentru a vă informa în legătură cu poziţia dvs. în pagină;

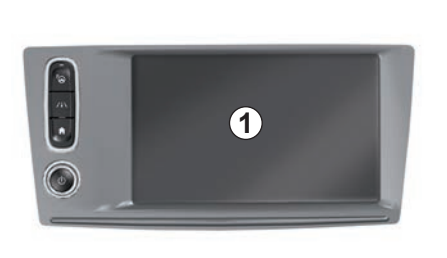

– glisaţi de la stânga la dreapta pentru a trece de la o pagină la alta în cadrul meniurilor.

#### **Interacţiune prin gesturi**

- O singură apăsare: atingeţi o parte a ecranului cu degetul, după care îndepărtati degetul de ecran.
- Apăsare lungă: atingeţi o parte a ecranului timp de cel puțin 1 secundă.

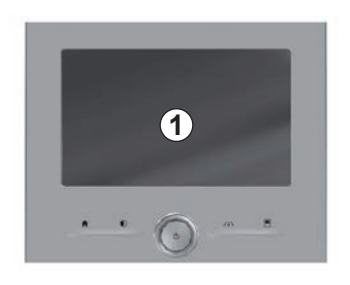

- Panoramare (mişcare panoramică): apăsati lung ecranul cu un deget și glisați-l pe ecran.
- Glisare rapidă ("trecere"): glisaţi rapid degetul dintr-un punct în altul.
- Glisare şi fixare: atingeţi o porţiune a ecranului cel puțin o secundă, deplasând în acelaşi timp un obiect.
- Apropiere/depărtare: apropiaţi două degete sau îndepărtați-le prin glisare pe ecran.

## **PRINCIPII DE UTILIZARE (2/6)**

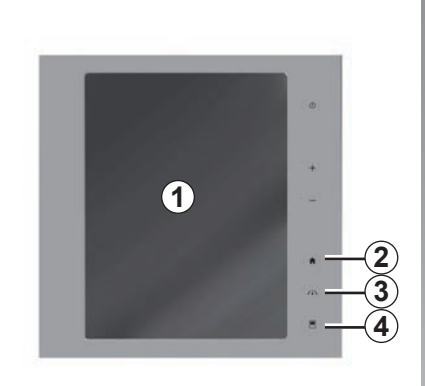

## **Comenzi ecran**

#### **Comandă rapidă meniu**

- *1* Ecran multimedia.
- *2* Salt la pagina de pornire.
- *3* Accesaţi meniul setărilor de asistenţă la conducere sau meniul setărilor de utilizator.
- *4* Salt la meniul reglajelor afişajului.
- 5 Accesati meniul Asistentă la parcare".

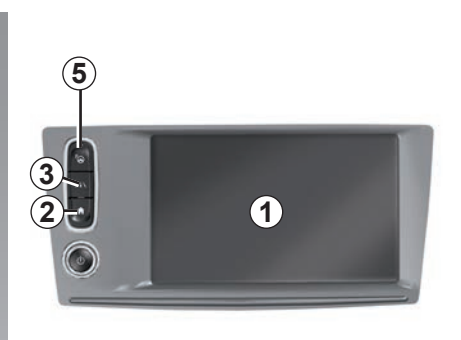

## **Pornit/Oprit**

#### **Activaţi ecranul sistemului multimedia**

Sistemul multimedia porneşte:

- la pornirea vehiculului;
- prin apăsarea comenzii pornit/oprit a panoului multimedia;
- când se atinge ecranul.

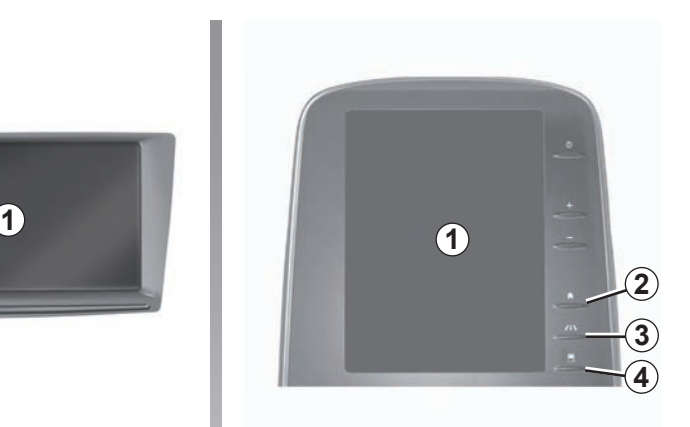

#### **Dezactivaţi ecranul sistemului multimedia**

Sistemul multimedia se opreşte:

- prin apăsarea comenzii pornit/oprit a panoului multimedia;
- atunci când deschiderile mobile ale vehiculului dvs. sunt blocate.

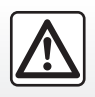

Din motive de securitate, efectuați aceste operațiuni cu vehiculul oprit.

Un clip video demonstrează modul de utilizare a sistemului multimedia şi a ecranului multimedia. Cu vehiculul oprit, apăsați pe "Meniu" de pe ecranul de pornire, apoi apăsați pe butonul meniului contextual și pe "Despre".

## **PRINCIPII DE UTILIZARE (3/6)**

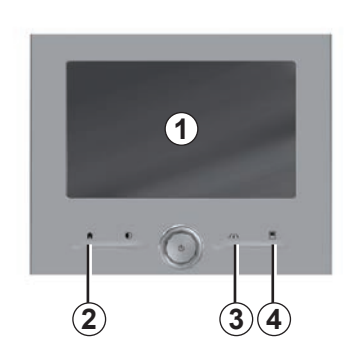

## **Comenzi ecran**

#### **Comandă rapidă meniu**

- *1* Ecran multimedia.
- *2* Salt la pagina de pornire.
- *3* Accesaţi meniul reglajelor de asistenţă la conducere sau la meniul reglajelor de utilizator.
- *4* Salt la meniul reglajelor afişajului.

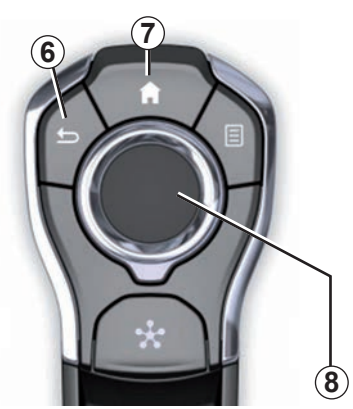

## **Comandă centrală**

#### **Deplasarea într-un meniu**

Utilizaţi joystick-ul *8* pentru a vă deplasa în diversele ecrane:

- Basculaţi joystick-ul *8* în sus sau în jos pentru a vă deplasa în diversele zone ale ecranului (bara superioară, zona centrală, bara inferioară);
- utilizaţi joystick-ul *8* pentru a consulta lista sau pentru a face zoom înainte sau înapoi pe hartă;
- apăsaţi pe joystick-ul *8* pentru a deschide elementul selectat;
- în meniurile cu file, basculaţi joystick-ul *8* spre stânga sau spre dreapta pentru a trece de la o filă la alta.

#### **Validarea unei selecţii**

Apăsaţi pe joystick-ul *8* pentru a valida o schimbare.

Apăsaţi comanda *6* pentru a reveni la meniul anterior.

Apăsaţi pe comanda *7* pentru a reveni la paginile de pornire.

Materialele video prezintă demonstraţii de utilizare a:

- ecranul multimedia;
- Multi-Sense;
- asistenţei la conducere.

Cu vehiculul oprit, apăsaţi pe butonul meniului contextual din meniul respectiv, apoi pe "Despre".

## **PRINCIPII DE UTILIZARE (4/6)**

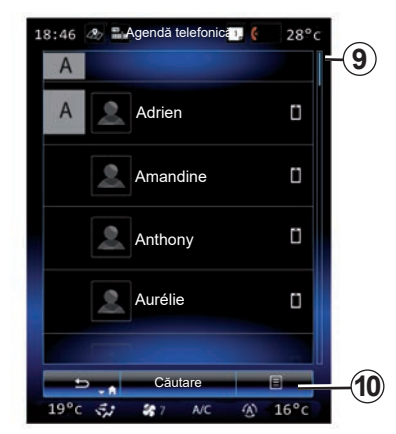

#### **Bară de derulare**

Bara 9 vă oferă o indicare a poziției ecranului actual pe pagină. Glisaţi ecranul multimedia în sus sau în jos pentru a derula lista şi pentru a vă deplasa pe pagină.

## **Meniu contextual**

Disponibil în majoritatea meniurilor sistemului, meniul contextual *10* vă permite să accesaţi submeniuri (ştergerea elementelor favorite, modificarea itinerarului de navigare actual, reglaje...).

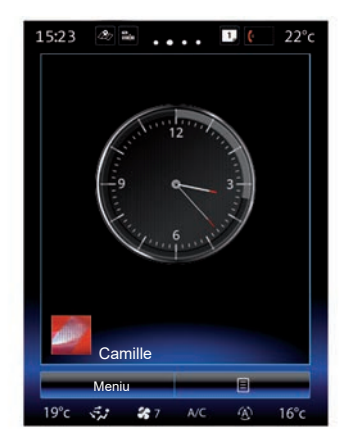

## **Prezentarea paginilor de pornire**

Paginile de pornire sunt ecranele implicite ale sistemului dumneavoastră multimedia. Sistemul dumneavoastră dispune de patru pagini de pornire, dintre care trei pot fi personalizate. Treceţi de la o pagină la alta glisând degetul (trecere) pe orizontală.

Aceste pagini de pornire sunt constituite dintr-un anumit număr de miniaplicații widget, cu functii, cum ar fi navigarea, radioul etc.

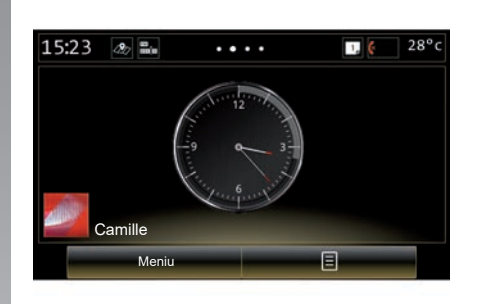

Aceste widget-uri vă permit să accesaţi direct ecranul principal al functiei sau, în anumite cazuri, să le controlați direct prin intermediul unuia dintre ecranele principale (schimbarea statiei de radio, de exemplu).

Pentru o descriere a paginii de pornire, consultați capitolul "Descriere generală".

**Notă:** puteţi să modificaţi configuraţia paginii de pornire. Pentru mai multe informatii, consultați capitolul "Adăugarea și gestionarea widget-urilor".

## **PRINCIPII DE UTILIZARE (5/6)**

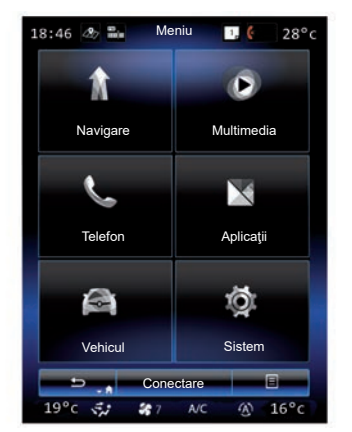

## **Prezentarea meniului principal**

Pentru a accesa meniul principal, apăsaţi pe "Meniu" din pagina de pornire. Sistemul este compus din şase mari ansambluri, toate accesibile din meniul principal:

- funcţia "Navigare" conţine toate funcţiile de ghidare prin satelit, hărţile rutiere şi informatiile rutiere:
- funcţia "Multimedia" permite gestionarea funcției radio și citirea fișierelor audio și video;
- funcţia "Telefon" permite împerecherea sistemului cu unul sau mai multe telefoane şi utilizarea modului mâini libere;
- funcţia "Aplicaţii" conţine aplicaţiile şi magazinul R-Link Store online;
- funcţia "Vehicul" permite gestionarea anumitor echipamente, cum ar fi Multi-Sense, sistemele de asistență la conducere, camera de marşarier, Driving eco2 etc.;
- funcţia "Sistem" permite reglarea diferitelor setări ale sistemului multimedia, cum ar fi afişajul, limba etc.

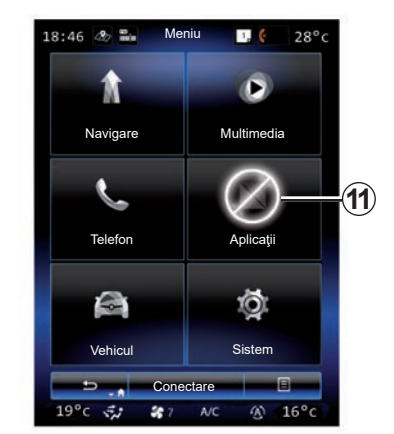

## **Funcţii nedisponibile**

În timpul rulării, este posibil ca unele funcţii, cum ar fi "Video", "Aplicații", accesul la tutorial şi unele setări să nu fie disponibile, în funcție de reglementările specifice țării.

Funcţiile nedisponibile pot fi identificate prin intermediul pictogramei *11*.

Pentru a avea acces la functiile nedisponibile, opriti vehiculul.

**Notă:** în unele ţări, reglementările impun ca frâna de mână să fie aplicată pentru a avea acces la aplicatii. Pentru mai multe informaţii, contactaţi un Reprezentant al mărcii.

## **PRINCIPII DE UTILIZARE (6/6)**

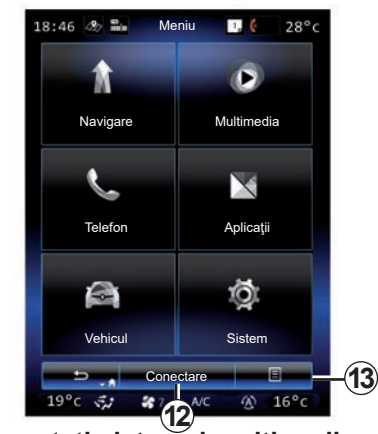

## **Conectaţi sistemul multimedia**

Activaţi serviciile conectate apăsând pe butonul 12 pentru a obtine aplicatiile din R-Link Store.

**Notă:** sistemul multimedia vă va avertiza în cazul în care conexiunea nu este posibilă. Mutați vehiculul într-o zonă cu acoperire de reţea, apoi încercaţi din nou.

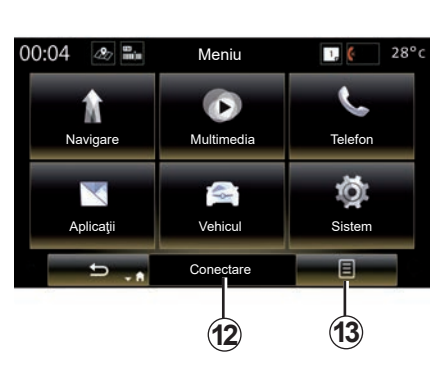

#### **Prezentarea manualului de utilizare integrat în sistemul dumneavoastră multimedia**

Puteti vizualiza manualul de utilizare al sistemului dvs. multimedia pe ecranul multimedia, apăsând meniul contextual *13*, apoi "Manualul utilizatorului".

## <span id="page-20-0"></span>**PORNIRE, OPRIRE (1/2)**

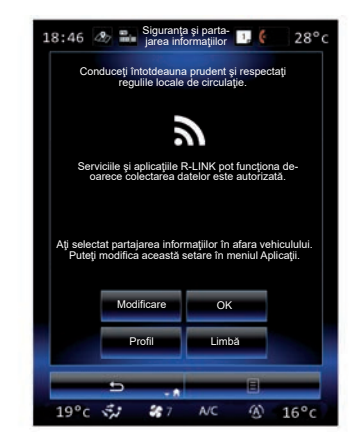

## **Funcţionare**

Sistemul multimedia porneşte:

- la pornirea vehiculului;
- când se apasă butonul de pornire/oprire a panoului multimedia;
- când se atinge ecranul.

La pornire, sistemul vă permite să reglaţi anumite functii:

- Apăsaţi "Modificare" pentru a permite aplicaţiilor să partajeze date legate de călătoria dvs. (sau pentru a împiedica partaiarea).
- Apăsați pe "OK" pentru a permite partajarea datelor.

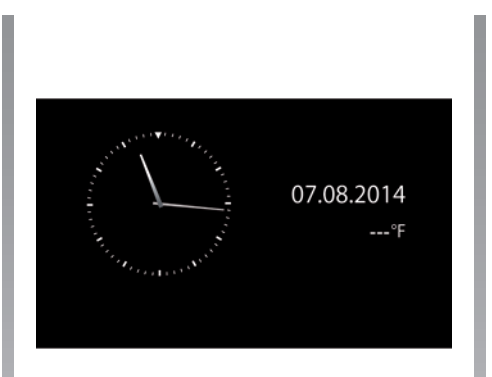

- Apăsaţi pe "Profil" pentru a modifica profilul de utilizator.
- Apăsaţi pe "Limbă" pentru a schimba limba sistemului.

## **Oprire**

Sistemul multimedia se opreşte:

- când se apasă butonul de pornire/oprire a panoului multimedia;
- atunci când deschiderile mobile ale vehiculului dumneavoastră sunt blocate.

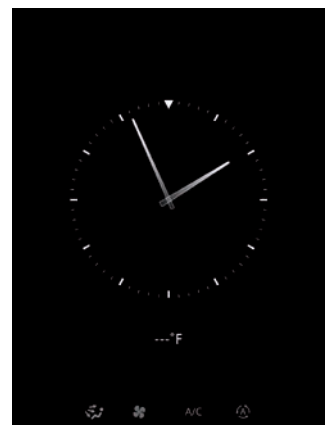

## **Ecran oră/temperatură**

Acest ecran se afişează la deschiderea uşii şoferului, înainte de punerea contactului vehiculului.

Se poate afişa şi la oprirea sistemului: cu contactul pus, apăsaţi pe tasta Pornit/Oprit a sistemului dumneavoastră. Sistemul opreşte ghidarea şi sunetul se opreşte.

Se afişează un ecran care indică ora.

## **PORNIRE, OPRIRE (2/2)**

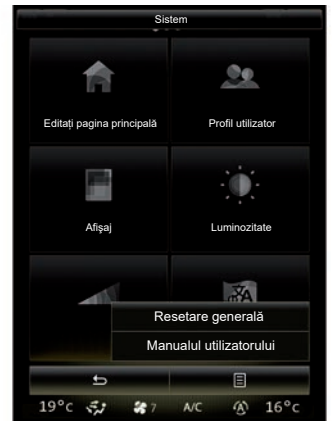

#### **Reiniţializarea sistemului**

Puteţi să reiniţializaţi toţi parametrii sistemului şi/sau să ştergeţi toate datele cu caracter personal. În acest scop, pe ecranul de pornire, selectați "Meniu" > "Sistem", apăsaţi butonul meniului contextual şi selectaţi "Resetare generală".

Un mesaj de confirmare este afişat pe ecran.

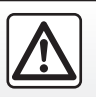

Din motive de securitate, efectuaţi aceste operaţiuni cu vehiculul oprit.

## <span id="page-22-0"></span>**ADĂUGAREA ŞI GESTIONAREA WIDGET-URILOR (1/2)**

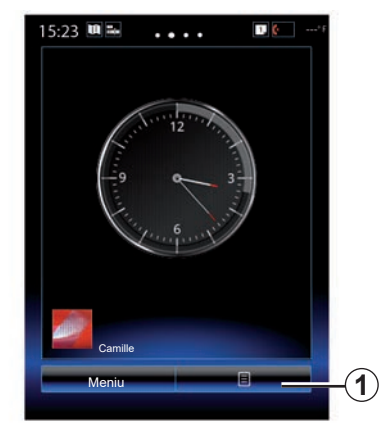

Paginile de pornire sunt ecranele implicite ale sistemului dumneavoastră multimedia. Sistemul dumneavoastră contine patru pagini de pornire, dintre care trei personalizabile compuse dintr-un anumit număr de widget-uri care conduc spre functii precum navigarea, radioul...

Puteți să modificați configurația paginilor de pornire adăugând widget-uri.

Apăsaţi pe widget-ul paginii de pornire pentru a accesa direct ecranul principal al functiei sau, în anumite cazuri, pentru a le controla direct prin intermediul unuia dintre ecranele principale (schimbarea staţiei de radio, de exemplu).

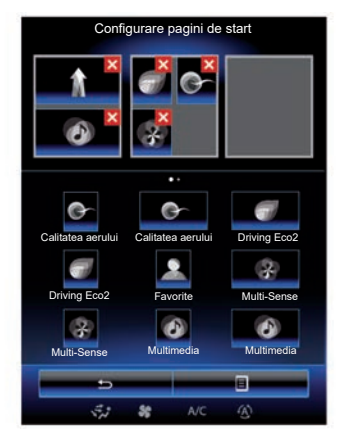

## **Adăugarea de widget-uri**

Din ecranul de pornire apăsaţi *1*, apoi selectati "Editare pagini de pornire" din listă.

#### **Adăugarea unui widget**

Apăsați și țineți degetul apăsat pe widget-ul pe care doriți să îl adăugați, apoi glisați-l și fixati-l în spatiul dorit în partea de sus a ecranului.

La modificarea profilului de utilizator, se modifică, de asemenea, şi configuraţia widget-urilor.

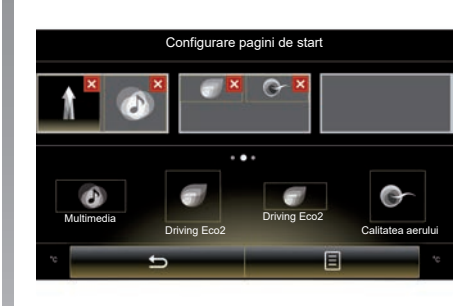

#### **Personalizaţi mărimea widgeturilor**

Există două dimensiuni de widget (mic şi mare). Anumite aplicaţii pot dispune doar de o singură dimensiune. Numărul de miniaplicaţii widget afişate pe ecranul de pornire poate varia în functie de formatul ecranului multimedia.

**Notă:** unele widgeturi pot fi folosite o singură dată, în funcție de mărimea lor.

## **ADĂUGAREA ŞI GESTIONAREA WIDGET-URILOR (2/2)**

#### **Personalizarea widget-ului ..Favorite**"

Apăsați Favorite widgetul de pe ecranul de pornire pentru a adăuga un număr din agenda telefonică (doar dacă telefonul dvs. este conectat la sistemul multimedia) sau o adresă înregistrată anterior în sistemul multimedia. Puteţi astfel să apelaţi direct acest contact sau să mergeți la adresa indicată pentru acest contact cu ajutorul acestei comenzi rapide.

#### **Ştergerea widget-urilor**

Pentru a șterge un widget, apăsați pe "**X**" în partea dreaptă sus a acestuia. Un mesaj de confirmare este afișat pe ecran. Apăsați pe "Da" pentru a valida stergerea.

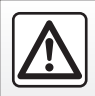

Din motive de securitate, efectuați aceste operațiuni cu vehiculul oprit.

## <span id="page-24-0"></span>**UTILIZAREA RECUNOAŞTERII VOCALE (1/11)**

#### **Prezentare**

Sistemul dvs. multimedia dispune de un sistem de recunoattere vocală  $\overline{[m]}$  care permite comanda vocală a anumitor funcții ți aplicatii ale sistemului multimedia ti ale telefonului. Acesta vă permite să vă utilizati sistemul multimedia sau telefonul mentinând mâinile pe volan.

## **Activare**

Pentru a activa sistemul de recunoaştere vocală, apăsaţi pe butonul de recunoaştere vocală  $\boxed{\geqslant}$ al vehiculului dumneavoastră.

**Notă:** poziţia butonului de recunoaştere vocală poate varia. Pentru mai multe informaţii, consultaţi manualul de utilizare al ve-hiculului. **Comandă vocală**

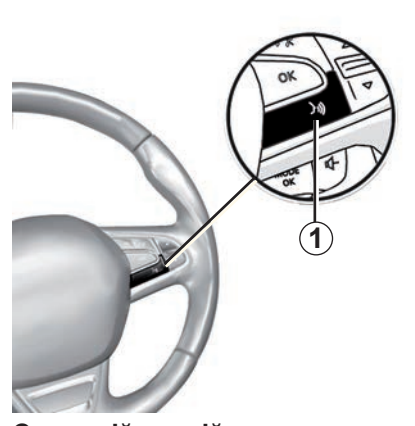

Puteţi să utilizaţi comanda vocală pentru a apela un contact din agenda telefonică, pentru a introduce o destinație, pentru a schimba postul de radio etc., fără să atingeţi ecranul. Apăsaţi pe tasta *1* şi urmaţi instructiunile sonore si vizuale date de sistem şi ecran.

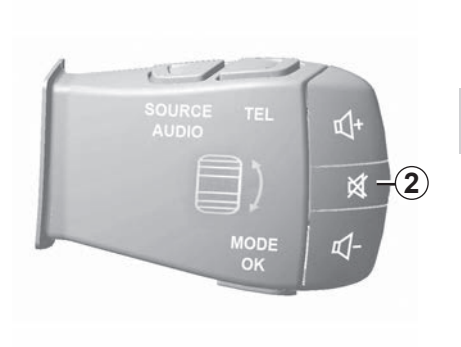

Puteţi întrerupe sintetizatorul de voce atunci când utilizaţi recunoaşterea vocală, apăsând butonul *2* de pe comanda situată pe volan. Un semnal sonor indică faptul că puteţi vorbi.

## **UTILIZAREA RECUNOAŞTERII VOCALE (2/11)**

#### **Utilizarea recunoaşterii vocale a sistemului multimedia**

#### **Comenzi vocale principale pentru sistemul multimedia**

Termenul "Meniu principal": reveniti la ecranul de recunoaştere vocală principal.

Termenul "Repetare": redati din nou ultima frază emisă de sistem.

Rostiti "Plecare" pentru a părăsi meniul de recunoaştere vocală.

Rostiti "Asistentă" pentru a asculta detaliile fiecărui ecran al sistemului, precum și caracteristicile disponibile.

Termenul "Pagina următoare" / "Pagina anterioară" / "Prima pagină" / "Ultima pagina": vă permite să navigați în listele de recunoaștere vocală.

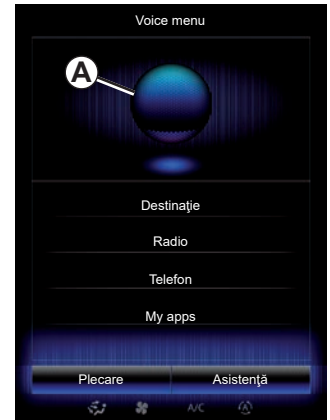

## **Meniu de recunoaştere vocală**

Din meniul principal de comandă vocală puteți comanda cu vocea următoarele funcţii:

- "Destinaţie";
- "Radio";
- "Suport";
- "Telefon":
- "My apps".

Functiile afisate în albastru pe ecran sunt comenzi pronunțabile și conținute de sistemul multimedia.

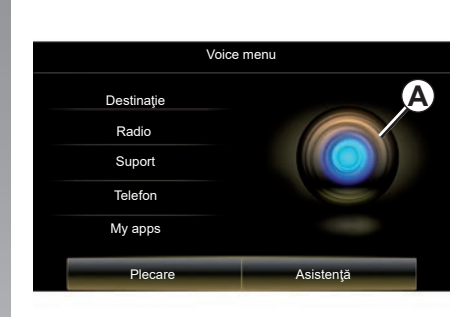

#### **Indicator de recunoaştere vocală** *A*

Indicatorul de recunoaştere vocală *A* este compus din marcaje color şi dintr-o pictogramă.

Functiile afisate estompate pe ecran sunt comenzi ce nu pot fi înţelese de sistemul multimedia.

## **UTILIZAREA RECUNOAŞTERII VOCALE (3/11)**

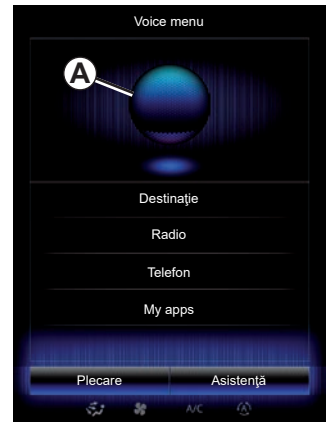

#### **Repere de culoare**

Culoarea indicatorului *A* se utilizează pentru a optimiza recunoaşterea vocală.

Marcajul colorat variază de la albastru (scăzut) la roșu (prea mare), în funcție de modul în care este interpretată comanda vocală de sistemul multimedia.

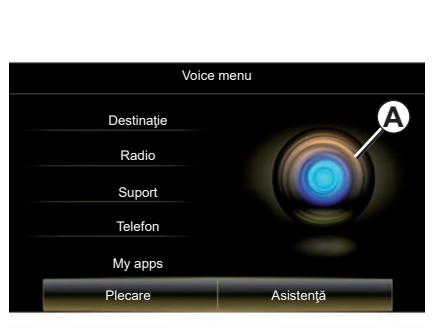

#### **Pictogramă centrală**

În funcție de starea sistemului, se pot afișa diferite indicatoare *A* sau o bară:

- Pictograma *3*: sistemul este pregătit să primească comanda dvs. vocală;
- Pictograma *4*: sistemul comunică informațiile prin intermediul unei voci artificiale;
- Pictograma *5*: sistemul este în curs de procesare a solicitării utilizatorului.

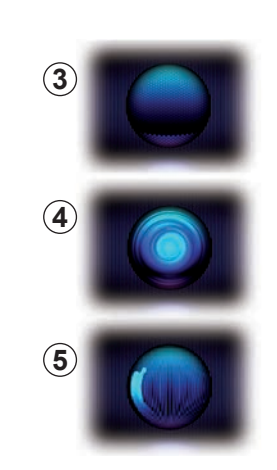

Vorbiţi cu voce tare, pentru a putea fi înţeles. Utilizaţi indicatorul de recunoaştere vocală pentru a optimiza recunoaşterea vocală.

## **UTILIZAREA RECUNOAŞTERII VOCALE (4/11)**

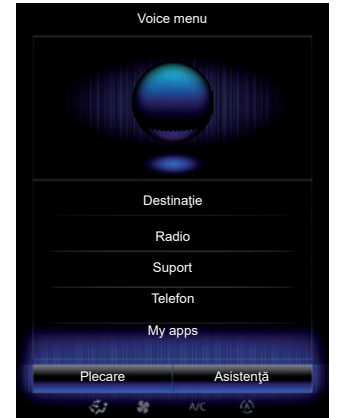

#### **Comanda navigării cu ajutorul recunoaşterii vocale**

Sunt posibile mai multe metode pentru a introduce o destinație cu ajutorul comenzii vocale integrate în sistemul dumneavoastră multimedia.

Pentru a face acest lucru:

- apăsaţi pe butonul de comandă vocală pentru afişarea meniului principal al comenzii vocale;
- după semnalul sonor, rostiţi "Destinaţie", apoi utilizaţi una dintre metodele de mai jos.

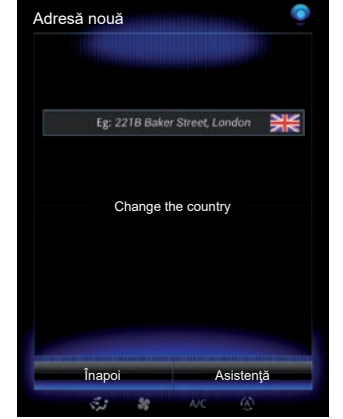

#### **"Destinaţie"**

Pentru a introduce o adresă completă cu ajutorul comenzii verbale:

- După al doilea semnal sonor, rostiţi "Adresa", apoi dictati adresa completă a destinaţiei (număr, numele străzii, localitatea de destinaţie);
- sistemul vă indică adresa introdusă, validați destinația pentru a începe ghidarea.

#### **"Istoric"**

Pentru a rechema o adresă deja introdusă cu ajutorul comenzii vocale:

- după al doilea semnal sonor, rostiţi "Istoric", apoi selectați destinația;
- sistemul vă indică adresa introdusă, validați destinația pentru a începe ghidarea.

Notă: atunci când folosiți recunoașterea vocală, aşteptaţi întotdeauna până se aude un semnal sonor pentru a vorbi.

Notă: atunci când introduceti o adresă. puteti schimba tara cu conditia ca aceasta să fie suportată de limba sistemului.

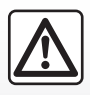

#### **Precauţii referitoare la navigare**

Utilizarea sistemului de navigare nu trebuie să înlocuiască,

sub nicio formă, responsabilitatea şi vigilența conducătorului auto atunci când conduce vehiculul.

## **UTILIZAREA RECUNOAŞTERII VOCALE (5/11)**

#### **"Agendă adrese"**

Pentru a rechema o adresă înregistrată în carnetul de adrese cu ajutorul comenzii vocale:

- după al doilea semnal sonor, rostiţi "Agendă adrese", apoi selectați destinatia:
- sistemul vă indică adresa introdusă, validati destinatia pentru a începe ghidarea.

#### **"Acasă"**

Pentru a rechema adresa dumneavoastră de domiciliu cu ajutorul comenzii vocale:

- după al doilea semnal sonor, spuneţi "mergi la domiciliu";
- sistemul vă indică adresa de domiciliu înregistrată în prealabil. Validați destinația pentru a începe ghidarea.

Notă: pentru a putea utiliza functia vocală "Mergi la domiciliu", trebuie să salvați în prealabil o adresă de domiciliu. Pentru informatii suplimentare despre salvarea unei adrese de domiciliu, consultați capitolul "Setări de navigare".

#### **"Serviciu"**

Pentru a rechema adresa locului dumneavoastră de muncă cu ajutorul comenzii vocale:

- după al doilea semnal sonor, spuneţi "mergi la locul de muncă";
- sistemul vă indică adresa locului de muncă înregistrată în prealabil. Validaţi destinația pentru a începe ghidarea.

Notă: pentru a putea utiliza funcția vocală "Mergi la locul de muncă", trebuie să salvati în prealabil o adresă de serviciu. Pentru informaţii suplimentare despre salvarea unei adrese de serviciu, consultati capitolul "Setări de navigare".

#### **Multimodalitate**

Multimodalitatea vă permite să completați, cu ajutorul comenzii vocale, o adresă sau un număr de telefon introdus(ă) cu ajutorul ecranului multimedia şi invers.

#### **Utilizare**

Atunci când începeți să introduceți o adresă cu ajutorul tastaturii integrate în sistemul multimedia:

- apăsaţi pe butonul de comandă vocală;
- după semnalul sonor, completaţi adresa cu ajutorul vocii (de exemplu, dacă tocmai ati introdus orașul de destinatie. sistemul vă va solicita numele şi numărul străzii).

## **UTILIZAREA RECUNOAŞTERII VOCALE (6/11)**

#### **"Puncte de interes"**

Pentru a căuta un punct de interes cu ajutorul comenzii vocale:

- apăsaţi pe butonul de comandă vocală pentru afişarea meniului principal al comenzii vocale;
- după semnalul sonor, rostiti "Destinatie";
- după al doilea semnal sonor, rostiţi "Puncte de interes";
- căutaţi un punct de interes (benzinărie, parcare etc.);
- căutaţi unde se află locul de interes.

Pentru mai multe informatii despre utilizarea punctelor de interes, consultaţi capitolul "Introducerea unei destinaţii".

## **Utilizarea elementelor favorite cu ajutorul recunoaşterii vocale**

Contactele favorite adăugate la paginile dumneavoastră de pornire şi care au înregistrate un număr de telefon sau o adresă pot fi apelate direct cu ajutorul recunoaşterii vocale.

Pentru a face acest lucru:

- apăsaţi pe butonul de comandă vocală pentru afişarea meniului principal al comenzii vocale;
- după semnalul sonor, spuneţi "Afişarea elementelor mele favorite".

Sistemul afişează elementul sau elementele favorite înregistrate.

- Indicați elementul "Favorite" memorat pe care doriti să îl utilizați. De exemplu, dacă este elementul "Favorite" memorat este Fanny, spuneti:
	- Apelare Fanny
	- sau
	- Mergi la casa lui Fanny.

## **Comandă radio cu recunoaşterea vocală**

Puteti activa radioul cu aiutorul comenzii vocale integrate în sistemul dumneavoastră multimedia. Pentru aceasta:

- apăsaţi pe butonul de comandă vocală pentru afişarea meniului principal al comenzii vocale;
- după semnalul sonor, rostiţi "Radio", apoi banda radio pe care doriti să o ascultați (FM sau AM):
	- $-$  « FM » :
	- $-$  « AM » :
	- $-$  « DR ».
- Indicaţi frecvenţa dorită (de exemplu "Ascultați 94.4") sau modul ales de căutare pentru a găsi un post radio: posturi (nu sunt disponibile pentru AM) sau "Presets" (de exemplu, "ascultați Prestabilite 1"):

Pentru a schimba banda în timpul ascultării, spuneti "schimbare bandă" din meniul radio.

## **UTILIZAREA RECUNOAŞTERII VOCALE (7/11)**

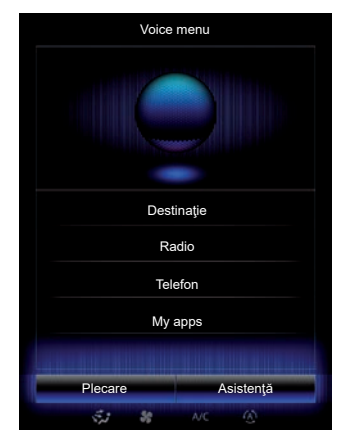

#### **Comanda multimedia cu ajutorul recunoaşterii vocale**

Puteți lansa un dispozitiv media audio (o pistă audio, playlist-uri...) cu ajutorul comenzii vocale integrate în sistemul dumneavoastră multimedia. Surse audio auxiliare posibile:

- «USB-1" (port USB);
- «USB-2" (port USB);
- "SD" (cartelă SD);
- «CD" (CD audio sau MP3);
- «AUX-1" (mufă);
- «AUX-2" (mufă).

Pentru aceasta:

- apăsaţi pe butonul de comandă vocală pentru afişarea meniului principal al comenzii vocale;
- după semnalul sonor, rostiţi "Suport";
- Rostiţi numele sursei audio auxiliare pe care doriti să o utilizați, apoi rostiți numele fisierul pe care doriti să îl deschideti (de exemplu: "Melodii", "Liste de redare" etc.)

În functie de sursa selectată (USB sau card SD), puteti:

- căutare şi lansare muzică după nume artist, melodie, album, playlist, podcast, gen sau dosar;
- redarea melodiei următoare/precedente;
- redare aleatorie/redarea întregii surse.

**Notă:** Sursele CD şi AUX nu vă permit să deschideti functiile de mai sus.

Este recomandat să folositi cablurile USB indicate de producătorul telefonului pentru o funcţionare corespunzătoare a aplicaţiei.

Pentru a afişa sursa media/fişierul solicitat pe ecranul multimedia, rostiti "Afisare" înainte de a pronunta numele fisierului pe care doriti să îl redați/deschideți.

Pentru a lansa o melodie şi a ieşi din meniul de recunoaștere vocală, spuneți "redare" înainte de a pronunta titlul unei melodii sau numele artistului dorit.

Pentru a schimba sursa audio, rostiti "Schimbare sursă" în meniul "Suport".

## **UTILIZAREA RECUNOAŞTERII VOCALE (8/11)**

#### **Utilizarea unui telefon cu recunoaştere vocală**

Este posibil să apelați un număr sau un contact cu ajutorul comenzii vocale integrate în sistemul dumneavoastră multimedia.

Pentru a face acest lucru:

- apăsaţi pe butonul de comandă vocală pentru afişarea meniului principal al comenzii vocale;
- după semnalul sonor, rostiti "Telefon";
- pronunţaţi numele contactului pe care doriti să îl apelați sau dictați numărul de telefon pe care doriți să îl contactați.

**Notă:** se recomandă rostirea cifrelor una câte una sau în grupuri de câte două.

Sistemul afişează numărul indicat, rostiți "Apelare" pentru a apela numărul sau "Stergere"/"Start again" pentru a dicta un alt număr.

**Notă:** Pentru a utiliza recunoaşterea vocală cu telefonul, trebuie să îl asociați cu sistemul multimedia. Pentru informatii suplimentare consultati capitolul "Împerechere, desperechere telefon".

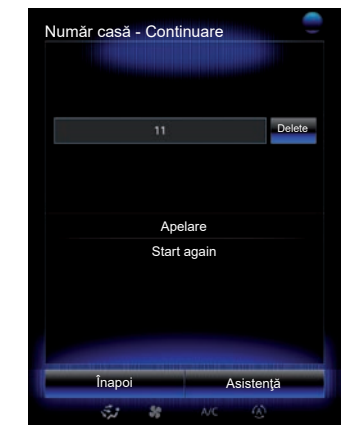

Cu ajutorul comenzii vocale mai puteți să:

- consultaţi registrul de apeluri;
- $-$  cititi un "SMS";
- apelaţi mesageria vocală.

Pentru aceasta:

- apăsaţi pe butonul de comandă vocală pentru afişarea meniului principal al comenzii vocale;
- după semnalul sonor, rostiți "Telefon";
- pronunţaţi numele funcţiei afişate pe ecran pe care doriti să o utilizați, apoi urmati instrucțiunile.

## **UTILIZAREA RECUNOAŞTERII VOCALE (9/11)**

#### **Multimodalitate**

Multimodalitatea îi permite utilizatorului să completeze, cu ajutorul comenzii vocale, o adresă sau un număr de telefon introdus(ă) cu ajutorul ecranului multimedia şi invers.

#### **Utilizare**

Atunci când începeți să introduceți un număr de telefon cu ajutorul tastaturii integrate în sistemul multimedia:

- apăsaţi pe butonul de comandă vocală;
- completaţi numărul de telefon cu ajutorul vocii sau rostiți "Apelare", după semnalul sonor, dacă ați introdus deja numărul complet și doriți să lansați apelul.

## **Lansarea unei aplicaţii cu ajutorul recunoaşterii vocale**

Este posibil să lansați o aplicație cu ajutorul comenzii vocale integrate în sistemul dumneavoastră multimedia.

Pentru a face acest lucru:

- apăsaţi pe tasta de comandă vocală pentru afişarea meniului principal al comenzii vocale;
- după semnalul sonor, spuneţi "My apps";
- pronunţaţi numele sau numărul aplicaţiei (afişat în faţa numelui aplicaţiei) pe care doriti să o lansati pentru a începe utilizarea imediată a acesteia.

## **"Asistenţă"**

Pentru informații suplimentare despre utilizarea funcționalităților vocale:

– apăsaţi pe tasta de comandă vocală, apoi spuneți "Asistență".

Sistemul afişează pe ecran mai multe categorii de asistență.

– Selectaţi funcţia dorită.

Functia "Asistentă" este întotdeauna disponibilă. De exemplu, dacă doriți să găsiți "Telefon" pe ecran și rostiți "Asistență", vocea artificială vă va asista la utilizarea functiei.

## **UTILIZAREA RECUNOAŞTERII VOCALE (10/11)**

#### **Utilizarea recunoaşterii vocale a telefonului cu ajutorul sistemului multimedia**

Pentru a utiliza sistemul de recunoaştere vocală al telefonului cu sistemul multimedia, trebuie:

- să conectati telefonul la sistemul multimedia (consultați secțiunea "Conectare, deconectare telefon");
- asiguraţi/vă că telefonul dvs. prezintă o funcție de recunoațtere vocală compatibilă cu sistemul multimedia.

**Notă:** dacă recunoaşterea vocală de pe telefonul dvs. este compatibilă cu sistemul multimedia, apare pictograma *6* din meniul "Lista dispozitivelor asociate".

Pentru informatii suplimentare, consultati capitolul "Conectare/deconectare telefon".

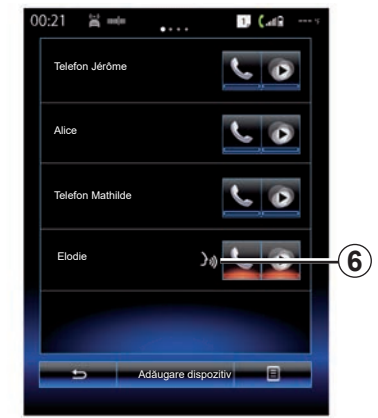

Notă: dacă doriți să utilizați funcția de recunoattere vocală a telefonului cu sistemul multimedia, asiguraţi-vă că vă aflaţi într-o zonă cu acoperire de retea.

Pentru a activa sistemul de recunoattere vocală al telefonului cu ajutorul sistemului multimedia, apăsaţi ţi ţineţi apăsat butonul de recunoattere vocală  $\boxed{\gg}$  al vehiculului.

Ecranul multimedia afişează meniul principal al comenzii vocale a telefonului dvs. pe ecranul *B*.

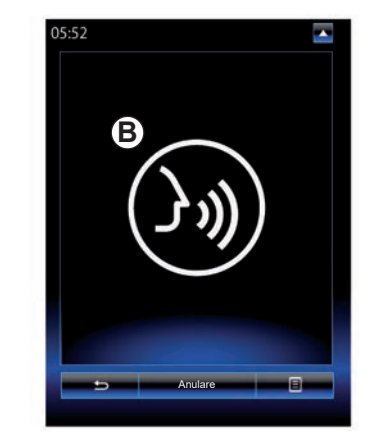

Pentru a reactiva sistemul de recunoaştere vocală al telefonului cu ajutorul sistemului multimedia, apăsați scurt butonul de recunoastere vocală  $\boxed{\gg}$  al vehiculului sau ecranul *B*.

Pentru a dezactiva sistemul de recunoattere vocală al telefonului cu ajutorul sistemului multimedia, apăsați ți țineți apăsat butonul de recunoațtere vocală  $\boxed{\cdot}$  al vehiculului.

**Notă:** pentru a accesa ecranul **B**, apăsați pe "Telefon" din ecranul principal, apoi pe "Smartphone".

## **UTILIZAREA RECUNOAŞTERII VOCALE (11/11)**

În meniul principal de comandă vocală, puteți folosi comanda vocală pentru a controla anumite functii ți aplicații ale telefonului.

Recunoaşterea vocală este dezactivată:

- Când rulaţi vehiculul în marţarier;
- în cursul unui apel.

**Notă:** sesiunea de recunoaţtere vocală este dezactivată în mod automat după câteva secunde de inactivitate.

> Când folosiţi funcţia de recunoaţtere vocală a telefonului cu sistemul multimedia, transferul de date celulare necesar pentru această operaţie poate genera costuri suplimentare neincluse în contractul dvs. de servicii de telefonie.
# *Navigare*

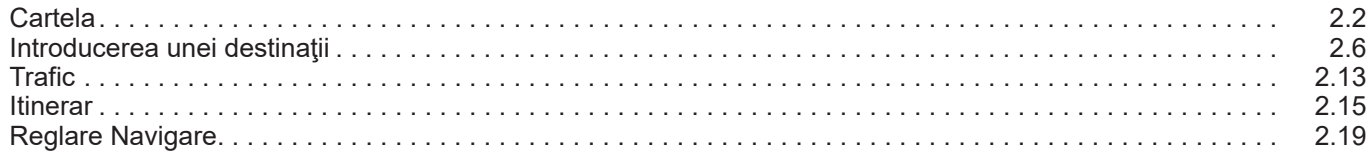

# <span id="page-37-0"></span>**HARTĂ (1/4)**

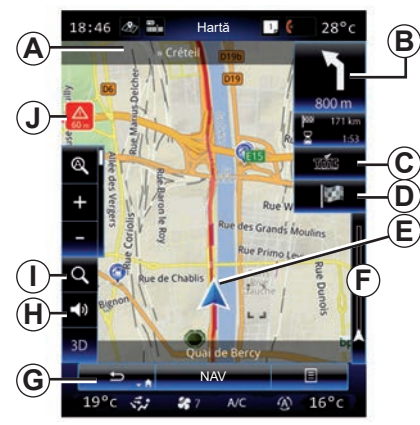

### **Legenda hărţii**

- *A* Denumirea următorului drum principal sau informaţii cu privire la următorul panou de direcţie, dacă este necesar.
- *B* Afișaj: distanța rămasă de parcurs și indicarea următoarei manevre. Apăsare: comandă rapidă care oferă acces la diverse informaţii despre ruta dumneavoastră.
- **C** Afisare: Furnizor de servicii de informatii despre trafic.

Apăsare: această comandă rapidă vă pune la dispoziţie o listă a incidentelor din trafic de pe ruta dumneavoastră.

- *D* Comandă rapidă la "Destinația".
- *E* Pozitia actuală.

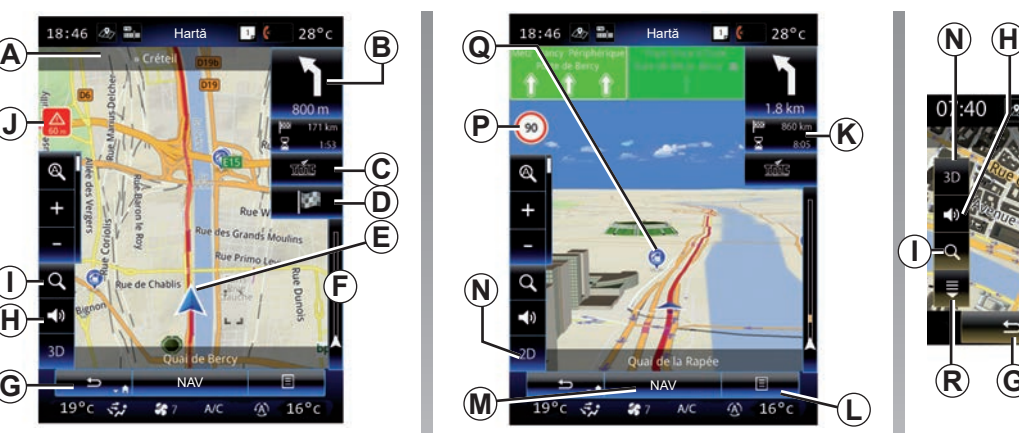

- **F** Bară cu informații despre trafic pentru ruta dumneavoastră.
- **G** Reveniți la poziția curentă sau la ecranul anterior.
- *H* Activați/dezactivați instrucțiunile de ghidare.
- *I* Zoom: atingeți lupa pentru a se afișa butoanele de mărire şi micşorare. Utilizaţi acest buton pentru a activa sau dezactiva functia zoom în modul automat.
- *J* Panou care indică o zonă cu risc ridicat.
- **K** Informatiile despre călătoria dumneavoastră, cum ar fi ora de sosire, distanța rămasă și posibilitatea de a ajunge la destinație (steag verde sau roșu cu simbol fulger)/Rezumatul itinerarului.

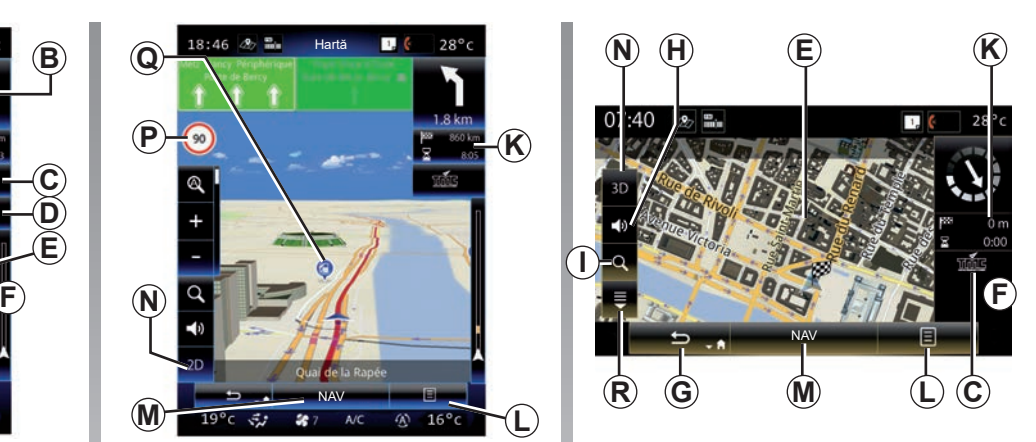

- *L* Meniu contextual.
- *M* Revenire la meniul principal de navigare.
- *N* Modurile 2D/3D şi 2D Nord (harta afişează întotdeauna Nordul în partea de sus a ecranului).
- *P* Panou care indică limita de viteză (valoarea vitezei depinde de unitatea selectată). Pentru informații suplimentare despre alegerea tipului de unitate, consultati capitolul "Sistem".
- *Q* Simboluri pentru puncte de interes (POI) afişate pe harta de navigare.
- *R* Afişare/Ascundere fereastră pop-up.

# **HARTĂ (2/4)**

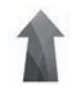

**Meniul "Navigare"**

Din ecranul de pornire, apăsați "Meniu", apoi. .Navigare" pentru a accesa .Harita Ayarları".

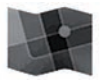

**"Harita Ayarları"**

#### **Meniu contextual: cu niciun traseu în desfăşurare**

Apăsați pe tasta meniului contextual pentru a accesa următoarele meniuri:

- "Hartă trafic";
- "Opţiuni traseu" sau "Itinerariu":
- "Reglaje hartă";
- "Unde mă aflu?" sau "Informatii GPS";
- "Anulare traseu".

#### **"Hartă trafic"**

Selectati "Hartă trafic" pentru a vizualiza starea actuală a traficului pe hartă.

#### **"Opţiuni traseu"**

Selectati "Optiuni traseu" pentru a accesa optiunile de mai jos:

 $-$  . Tip rută":

Puteţi modifica criteriul de calcul al itinerarului ("Rapid", "Scurt", Economic);

De asemenea, puteţi selecta metoda de planificare a itinerarului implicită atunci când se calculează itinerarul. Pentru a face acest lucru, în meniul "Hartă", apăsați butonul meniului contextual, apoi selectați "Opțiuni traseu"  $>$  . Tip rută".

**Notă:** funcţiile descrise mai sus pot varia.

Puteţi să alegeţi între următoarele metode:

- "Rapid": această metodă permite găsirea itinerarului cel mai rapid posibil, în functie de preferintele dumneavoastră în ceea ce priveşte itinerarul. Această metodă de calcul evită pe cât posibil zonele rezidenţiale şi drumurile secundare;
- "Scurt": această metodă permite găsirea itinerarului cel mai scurt posibil. Încearcă, de asemenea, să evite zonele rezidentiale:
- "Economic": acest itinerar îmbină avantajele celor două metode anterioare. Sistemul de navigare realizează acelaşi calcul ca şi pentru itinerarul rapid, dar foloseşte şi alte drumuri pentru a economisi carburant.

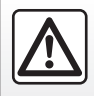

Din motive de securitate, efectuați aceste operațiuni cu vehiculul oprit.

# **HARTĂ (3/4)**

#### **Preferinţe itinerar**

Preferintele de itinerar sunt restrictii care afectează calculul itinerarului. Puteți activa sau nu următoarele elemente din meniul "Optiuni traseu":

- "Autostrăzi": include sau exclude autostrăzile de pe traseu;
- "Taxă de drum": include sau exclude drumurile de pe traseu care percep o taxă periodică valabilă pentru o anumită perioadă de timp;
- "Taxă de acces": include sau exclude drumurile cu taxă (care utilizează stații de taxare sau soluții similare);
- "Bacuri": include sau exclude feriboturile de pe traseu (inclusiv autotrenurile);
- "Tren bac pentru maşini": include sau exclude transportul combinat rutier şi feroviar de pe traseu (transport pe cale ferată);
- "Drumuri nepavate": integrare sau nu a drumurilor nepavate în itinerar;
- Autorizare necesară: includerea sau nu a drumurilor cu acces limitat.

#### **"Reglaje hartă"**

Acest meniu permite reglarea următoarelor elemente:

- "Zoom automat": activează sau dezactivează zoom-ul automat;
- "Vizualizare autostrăzi automată": activează sau dezactivează afişarea semnelor de pe autostradă;
- "Punct de vedere": selectaţi punctul de vizualizare preferat pentru navigare ("Jos", "Normal" sau "Ridicat");
- Culoare hartă: selectaţi modul de afișare a hărții preferat ("Automat", ..Zi" sau ..Noapte");

– Galerie vehicul 3D: modificaţi marcajul pentru poziția implicită. Derulati diferitele marcaie (vehicule 3D) prin apăsarea săgeților din stânga şi din dreapta;

Pentru a selecta un marcaj, apăsați pe butonul "Înapoi" de sub vehiculul preferat.

- "Puncte de interes": când această funcție este activată, harta afisează reprezentări 3D ale atracţiilor turistice, reprezentări artistice 3D sau modele 3D ale atractiilor renumite sau cunoscute;
- "Clădiri": când această funcţie este activată, harta afişează modele 3D ale localităților/orașelor, precum și reprezentări artistice în reprezentări model 3D sau 3D ale tuturor clădirilor din oraş, cu dimensiunile şi poziţiile reale ale acestora pe hartă;
- "Relief": când această funcție este activată, harta afişează o reprezentare 3D a împrejurimilor;

# **HARTĂ (4/4)**

– "Marcatori locaţii": selectaţi locurile sau POI care se vor afişa pe hartă, în timpul navigării. Este de preferat să folositi cât mai putine marcatoare, pentru a nu supraîncărca harta.

Selectati Afisare tot/Ascundere tot pentru afişarea sau ascunderea tuturor categoriilor de locuri şi POI:

- apăsaţi pe locaţie sau POI pentru a accesa o listă de subcategorii;
- bifaţi sau debifaţi caseta aferentă unei categorii, pentru afişarea sau ascunderea acesteia.

#### **"Unde mă aflu?"**

Această funcție afisează informații detaliate referitoare la poziția curentă: coordonate şi adresă.

#### **"Informaţii GPS"**

Această funcție vă permite să obțineți informatii despre starea semnalului GPS al vehiculului dumneavoastră.

#### **"Anulare traseu"**

Apăsați pe această comandă pentru a anula itinerarul activ.

#### **Meniu contextual: cu zona selectată**

Glisati degetul pe ecranul multimedia pentru a vă deplasa pe hartă pentru a accesa alte funcții ale meniului contextual:

- "Locuri în jurul cursorului";
- "Adăugare în agendă adrese";
- "Stiri":
- "Afişare poziţie cursor".

#### **"Locuri în jurul cursorului"**

Această funcție vă permite să găsiți puncte de interes în jurul poziției selectate. Puteți să căutați, filtrați, sortați și vizualizati toate rezultatele găsite de sistemul multimedia pe hartă.

#### **"Adăugare în agendă adrese"**

Această funcție vă permite să memorați poziția selectată în carnetul de adrese.

### **"Ştiri"**

Această funcție vă permite să găsiți detalii (adresă, latitudine și longitudine) despre poziția selectată.

#### **"Afişare poziţie cursor"**

Această funcție vă permite să reveniți la poziția cursorul atunci când navigați pe harta de ghidare.

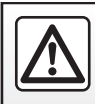

# <span id="page-41-0"></span>**INTRODUCEREA UNEI DESTINAŢII (1/7)**

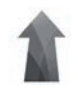

### **Meniul "Navigare"**

Pe ecranul de pornire apăsați "Meniu", apoi pe "Navigare" pentru a accesa următoarele meniuri:

- "Destinaţie";
- $\sqrt{ }$ Itinerariu":
- "Citire trafic";
- "Harita Ayarları";
- "Setări".

Pentru informatii suplimentare despre software-ul de navigare şi versiunea hărtilor, selectati butonul meniului contextual de pe ecranul meniului "Navigare", apoi "Versiune".

Pentru mai multe informaţii, consultaţi manualul de utilizare disponibil în sistemul dumneavoastră multimedia apăsând pe butonul meniului contextual de pe ecranul meniului "Navigare", apoi pe "Manualul utilizatorului".

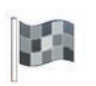

**"Destinaţie"**

Meniul "Destinație" propune diverse modalități de introducere a unei destinații:

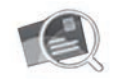

"Adresa"

Acest element vă permite să introduceti toată adresa sau doar o parte a acesteia: ţară, oraş, stradă şi număr.

La prima utilizare**,** sistemul vă va solicita să selectati tara de destinatie.

Introduceti numele orașului căutat sau codul poştal al acestuia cu ajutorul tastaturii numerice.

Sistemul sugerează mai multe nume de oraşe.

- Apăsaţi pe numele oraşului afişat pentru a valida selectia.
- Accesaţi lista completă care corespunde căutării dumneavoastră.

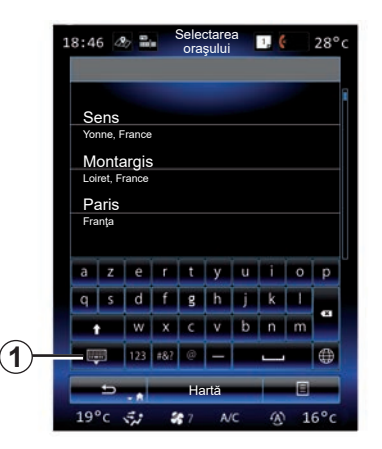

**Notă:** puteţi ascunde tastatura numerică pentru afişarea listei complete de rezultate apăsând pe *1*.

- Selectaţi oraşul dorit.
- Procedaţi în acelaşi mod pentru câmpurile "Stradă" și "Număr stradă".

În timpul ghidării, atunci când lansați căutarea unei destinații noi, aveți posibilitatea de a o seta ca punct de trecere, ca destinație nouă sau ca etapă finală.

# **INTRODUCEREA UNEI DESTINAŢII (2/7)**

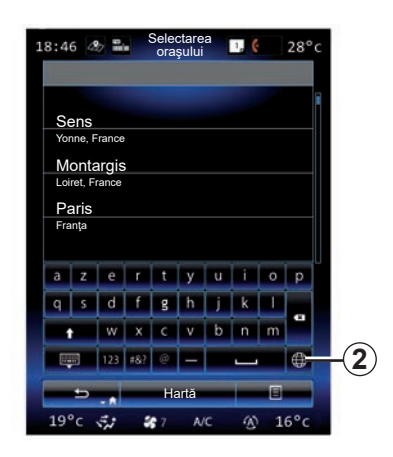

Puteti modifica tipul de tastatură pe sistemul multimedia, apăsând butonul 2("ABC", . Qwerty", .. Azerty" etc.).

**Notă:** sistemul păstrează în memorie denumirile ultimelor orașe introduse. Puteți să alegeti direct unul dintre aceste orașe.

**Notă:** sunt permise numai adresele cunoscute de către sistem prin intermediul hărții digitale.

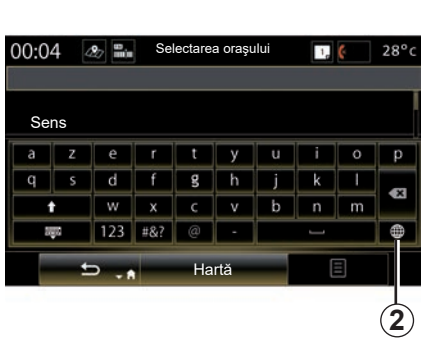

**Notă:** implicit, sistemul afişează ţara şi oraşul corespunzătoare ultimei dumneavoastră destinaţii. Puteţi introduce direct numele străzii dacă destinația dorită se află în acelaşi oraş ca şi ultima destinaţie introdusă.

#### **Utilizarea recunoaşterii vocale pentru introducerea unei adrese**

Din ecranele "Destinație" și "Itinerariu", apăsați pe butonul de recunoaștere vocală, apoi, după semnalul sonor, pronuntați un oraş, un număr şi/sau un nume de stradă...

"Istoric"

Acest meniu vă permite să selectați o destinatie din lista de adrese recent utilizate. Aceste înregistrări sunt salvate automat în memorie.

Din meniul "Navigare", selectati "Destinația", apoi "Istoric".

Din lista de destinaţii memorate, selectaţi o adresă pentru a începe ghidarea.

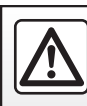

Din motive de securitate, efectuați aceste operațiuni cu vehiculul oprit.

### **INTRODUCEREA UNEI DESTINAŢII (3/7)**

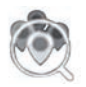

"Puncte de interes"

Un punct de interes (POI) poate fi un serviciu, o instituție sau chiar o atracție turistică situată în apropierea unei locații (punctul de plecare, oraşul de destinaţie, pe traseu etc.).

Punctele de interes sunt clasificate pe categorii: restaurante, muzee, parcări...

Selectați "Destinație" în meniul "Navigare", apoi "Puncte de interes" pentru a selecta o destinaţie pe baza punctelor de interes.

"Căutare rapidă"

O listă afişează toate POI-urile găsite de-a lungul traseului (dacă există) sau în jurul pozitiei actuale. Puteti să filtrați lista de POI-uri cu ajutorul tastaturii. Selectati un POI din lista de rezultate sau folosiţi tastatura pentru a introduce numele/tipul de POI pe care doriti să îl căutati.

"Căutare personaliz."

Această funcție permite căutarea de POI-uri într-un oraş dorit sau pe itinerar, selectând un punct de interes din lista propusă sau tastând cu ajutorul tastaturii. Selectati zona de căutare dintre următoarele categorii:

- "Într-un oraş";
- Aproape de ultima poziţie cunoscută;
- "Pe traseu" (dacă există);
- "În jurul destinației" (dacă există).

După ce aţi selectat zona de căutare, ecranul afişează POI-uri disponibile pe categorii ("Toate", "Aeroport", "Automobil" etc.). Selectati o categorie.

Toate POI-urile din această categorie sunt afişate în zona de căutare. Selectati POI dorit pentru a începe ghidarea.

#### **Categorii**

(Statie alimentare/Parcare/Restaurant/ Cazare)

Căutați puncte de interes selectând categorii din meniul "Puncte de interes". Pe acest ecran, puteți lansa o căutare rapidă cu ajutorul tipurilor de POI-uri predefinite:

- "Statie alimentare" pe traseu.
- "Parcare" în apropierea destinaţiei.
- "Restaurant" pe traseu.
- "Cazare" în apropierea destinaţiei.

Dacă nu aveți itinerar sau destinație pentru moment, sistemul caută aceste POI-uri în apropierea poziției dumneavoastră actuale sau a ultimei poziții înregistrate.

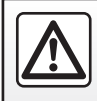

Din motive de securitate, efectuati aceste operatiuni cu vehiculul oprit.

### **INTRODUCEREA UNEI DESTINAŢII (4/7)**

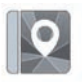

"Agendă adrese"

Puteți să memorați adrese în carnetul de adrese și să le utilizați ulterior ca destinatii. În acest fel, aveti acces la următoarele funcții:

#### "Acasă"

Această rubrică vă permite să lansați ghidarea către domiciliul dumneavoastră.

Atunci când selectați pentru prima dată "Acasă" din meniul "Agendă adrese", sistemul vă solicită să salvați adresa de domiciliu prin selectarea poziției GPS, "Adresă", "Puncte de interes", "Istoric", "Pe hartă" sau "Coordonate".

Alegeţi metoda preferată de introducere a adresei de domiciliu şi validaţi.

#### "Serviciu"

Acest meniu permite lansarea ghidării către locul dumneavoastră de muncă.

Atunci când selectaţi pentru prima dată "Serviciu" din meniul "Agendă adrese", sistemul vă solicită să salvati adresa locului dumneavoastră de muncă prin selectarea poziţiei GPS, "Adresă", "Puncte de interes", "Istoric", "Pe hartă", "Coordonate" etc.

Selectati modul în care doriti să introduceti adresa de serviciu, apoi validati.

**Notă:** pentru a reseta adresa de domiciliu sau adresa de serviciu, în meniul "Agendă adrese", apăsați pe butonul meniului contextual, apoi apăsați pe Resetare adresă de domiciliu sau Resetare adresă de serviciu.

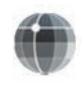

"Coordonate"

Această funcție vă permite să definiți o destinatie cu ajutorul coordonatelor (valorile latitudinii şi longitudinii).

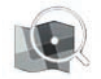

"Căutare pe hartă"

Această funcție vă permite să definiți o destinatie pornind de la un punct pe care l-aţi selectat pe hartă.

Din meniul "Navigare", selectați "Destinație", apoi "Căutare pe hartă".

Deplasati harta pentru a pozitiona cursorul pe destinaţia dumneavoastră, apoi validați apăsând pe "Gata": sistemul va calcula itinerarul.

### **INTRODUCEREA UNEI DESTINAŢII (5/7)**

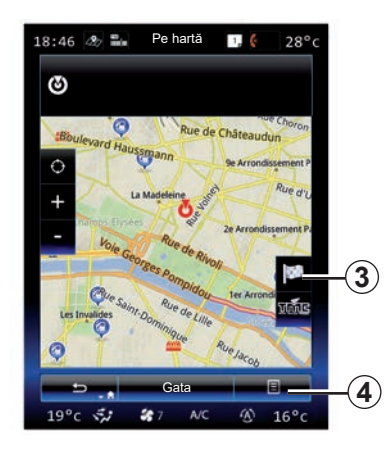

### **Meniu contextual** *4*

Selectați o destinație în modul explicat anterior, apoi apăsați pe 4 pentru a accesa următoarele funcții:

- "Locuri în jurul cursorului";
- "Adăugare în agendă adrese";
- "Ştiri".

#### **"Locuri în jurul cursorului"**

Această funcție vă permite să găsiți puncte de interes în jurul pozitiei selectate. Puteți să căutați, filtrați, sortați și vizualizati toate rezultatele găsite de sistem pe hartă.

#### **"Adăugare în agendă adrese"**

Această funcţie vă permite să memoraţi poziția selectată în carnetul de adrese.

#### **"Ştiri"**

Această funcţie vă permite să găsiţi detalii (adresă, latitudine şi longitudine) despre pozitia selectată.

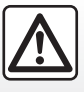

Din motive de securitate, efectuati aceste operatiuni cu vehiculul oprit.

#### **Validarea destinaţiei**

După ce informaţiile referitoare la destinaţia dumneavoastră au fost introduse, sistemul afişează un rezumat al itinerarului pentru validare. Apăsați Gata în partea inferioară a ecranului pentru a valida. Sistemul va face calculul.

**Notă:** criteriile de calcul pot fi modificate în parametrii itinerarului.

La finalizarea calculului, sistemul afişează rezumatul navigării.

**Notă:** dacă nu atingeţi ecranul, această pagină se închide după zece secunde şi ghidarea începe automat, dacă nu există nicio restricție care să afecteze itinerarul dumneavoastră.

Pentru a valida destinația dumneavoastră și a activa ghidarea, apăsați pe tasta "Mergi la".

**Notă:** fără nicio rută în curs, pe hartă este afişată comanda rapidă către meniul "Destinația" *3*.

# **INTRODUCEREA UNEI DESTINAŢII (6/7)**

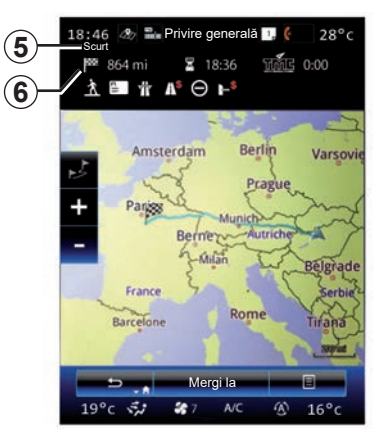

### **Rezumatul itinerarului**

Ecranul este divizat în două zone:

- Zona *5* vă permite să vizualizaţi metoda de calcul utilizată;
- zona călătoriei *6* afişează rezumatul itinerarului (distanţa, durata călătoriei, trafic şi restricţii ce vă afectează călătoria).

Pentru a porni ghidarea până la destinaţie, apăsați pe butonul "Mergi la" din partea de jos a ecranului.

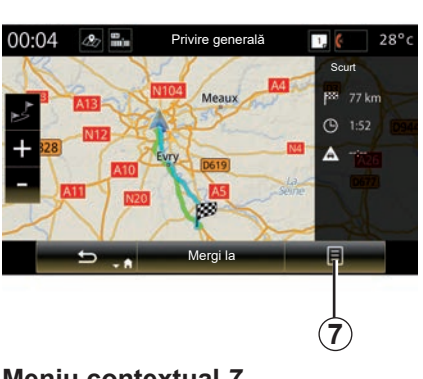

### **Meniu contextual** *7*

Apăsaţi tasta meniului contextual *7* pentru a accesa următoarele meniuri:

- "Trasee alternative";
- "Itinerariu";
- "Opţiuni traseu";
- "Ad. traseu în agendă adr.";
- "Simularea traseului".

#### **"Trasee alternative"**

Această opțiune permite modificarea modului de calcul al itinerarului dintre următoarele trei propuneri (situate în dreapta ecranului):

- "Rapid";
- "Economic";
- "Scurt".

#### **"Itinerariu"**

În partea superioară a ecranului sunt trei file ("Normal", Drumuri și "Rezumat") care pot fi utilizate pentru previzualizarea traseului până la destinatie.

# **INTRODUCEREA UNEI DESTINAŢII (7/7)**

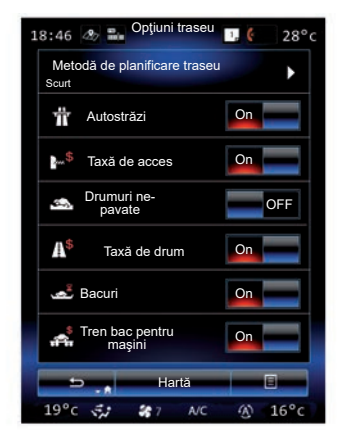

#### **"Opţiuni traseu"**

"Metodă de planificare traseu"

Această funcţie vă permite să modificaţi metoda de calcul al itinerarului. Selectând o metodă de calcul al itinerarului, definiti implicit această metodă de calcul al itinerarului pentru destinaţiile dumneavoastră viitoare.

Pentru a cunoaşte diferitele metode de calcul al itinerarului, consultați capitolul "Harita Ayarları".

#### **Preferinţe itinerar**

Preferințele de itinerar sunt restricții care afectează calculul itinerarului. Pentru informații suplimentare, consultați capitolul "Harita Ayarları".

#### **"Trasee alternative"**

Această funcție vă permite să adăugați traseul introdus anterior în agenda sistemului multimedia.

#### Garantia actualizării hărtii

După livrarea vehiculului nou, aveți la dispoziție o perioadă maximă pentru a vă actualiza hărțile în mod gratuit. După aceea, actualizările se fac contra cost.

Pentru mai multe informatii, consultati un Reprezentant al mărcii.

Sunt publicate periodic actualizări, în special ale hărților. În anumite cazuri este posibil ca drumurile să se modifice şi harta să nu fie încă actualizată.

# <span id="page-48-0"></span>**TRAFIC (1/2)**

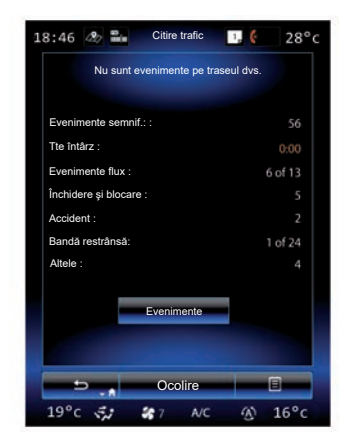

### **Afişare trafic**

Sistemul de navigare indică incidentele de trafic de pe hartă:

- printr-o culoare: de la verde la roşu în funcţie de condiţiile de trafic şi negru pentru drumuri închise;
- prin afişarea de simbolurilor de trafic.

O pictogramă de trafic este afişată pe ecranul de navigare atunci când sunt anunţate evenimente rutiere. Atunci când se produce un incident de-a lungul traseului dumneavoastră, o pictogramă indică tipul de incident.

#### **Rezumatul evenimentului rutier**

Apăsați pe pictograma "Citire trafic" pentru a afişa un rezumat al tuturor evenimentelor prezente pe traseul dumneavoastră.

#### **Lista evenimentelor rutiere**

Apăsați pe "Listă de evenimente", pe ecranul cu rezumatul evenimentelor, pentru a vizualiza toate evenimentele care vă pot afecta itinerarul. Selectați categoria care vă interesează.

#### **Detaliile evenimentului rutier**

Apăsați pe unul dintre elementele de pe listă pentru a vedea detaliile şi pentru a afişa pe hartă portiunea de drum afectată.

Selectați "Plus" pentru afișarea pe hartă a conditiilor de circulație actuale.

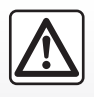

#### **Precauţii referitoare la navigare**

Utilizarea sistemului de navigare nu trebuie să înlocuiască,

sub nicio formă, responsabilitatea şi vigilenta conducătorului auto atunci când conduce vehiculul.

# **TRAFIC (2/2)**

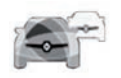

### **Meniul ..Citire trafic"**

Pe ecranul de pornire, apăsați "Meniu" > "Navigare" > "Trafic", pentru a accesa informatiile rutiere actualizate.

Functia "Trafic" utilizează serviciul de informatii TMC (Traffic Message Channel) pe banda FM sau primeste informatii prin internet. Acest serviciu oferă informații despre incidentele din trafic, indicând puncte pe hartă, şi acoperă arterele principale.

### **Parametri de trafic**

Apăsați pe butonul meniului contextual, apoi pe "Parametri de trafic" pentru a accesa următoarele setări:

#### **"Citire trafic"**

Selectati un abonament "TomTom Traffic" pentru a primi informatii de trafic în timp real. Acest serviciu oferă actualizări mai frecvente (la intervale de circa două minute), acoperind drumurile principale şi secundare.

La sfârşitul perioadei de abonament, un mesaj de avertizare apare pe ecranul sistemului dumneavoastră multimedia. Ulterior, veti putea prelungi abonamentul.

Dacă nu doriti să vă prelungiți abonamentul, puteți utiliza serviciul de informații TMC (acest serviciu oferă actualizări mai de trafic mai rare). Pentru aceasta, descărcați și apoi instalati aplicatia de pe R-Link Store cu ajutorul sistemului dumneavoastră multimedia.

#### **"Ocolire"**

Activați această opțiune pentru a activa sistemul de navigare să utilizeze informațiile despre trafic în timp real, pentru a calcula itinerarul dvs.

Dacă evenimentele vă afectează ruta, sistemul de navigatie vă poate sugera un ocol pentru fiecare eveniment sau pentru toate evenimentele şi poate sugera să nu vă abateti de la rută din cauza evenimentelor.

#### **"Tipuri evenimente"**

Selectati această optiune pentru a deschide lista tipurilor de evenimente rutiere. Pentru fiecare tip de eveniment:

- "Luare în considerare eveniment": activati functia pentru ca sistemul să ia acest incident în considerare la pregătirea pentru o posibilă recalculare a traseului.
- "Vizibil": activaţi această funcţie pentru ca incidentul selectat anterior să fie vizibil pe itinerarul traseului.

Notă: celelalte optiuni de mai sus sunt disponibile numai dacă funcția "Trafic" este activată.

Disponibilitatea serviciilor "Citire trafic" poate varia.

# <span id="page-50-0"></span>**ITINERAR (1/4)**

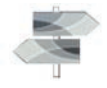

Pe ecranul de pornire, apăsați pe "Meniu" > "Navigare" > NAV > "Ruta", pentru a accesa următoarele meniuri:

- "Editare traseu";
- "Anulare traseu";
- "Trafic pe traseu";
- "Evitări";
- "Privire generală";
- "Opţiuni traseu".

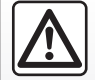

**Precauţii referitoare la navigare**

Utilizarea sistemului de navigare nu trebuie să înlocuiască,

sub nicio formă, responsabilitatea şi vigilența conducătorului auto atunci când conduce vehiculul.

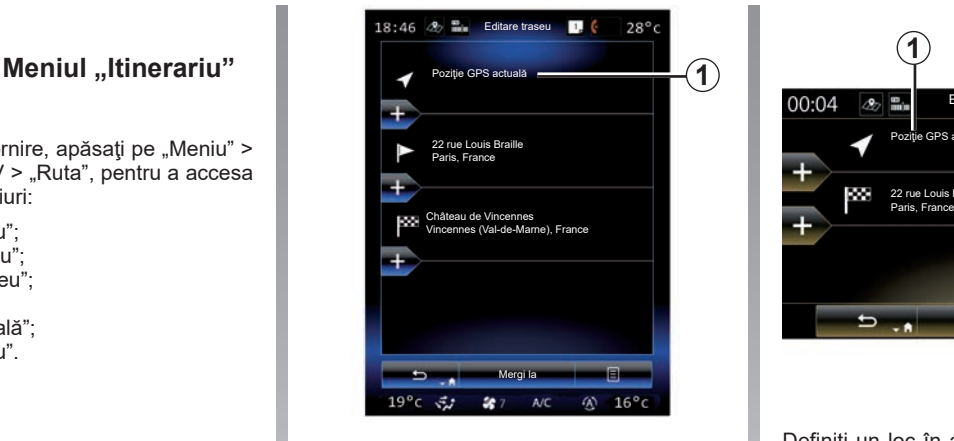

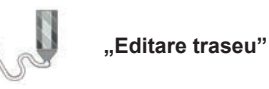

**Notă:** acest meniu este disponibil cu condiția să existe un itinerar salvat. Dacă nu există niciun traseu salvat, puteţi să creaţi unul selectând funcția "Traseu nou".

#### **Definirea unui punct de plecare**

Pentru a defini unui punct de plecare pe itinerar, apăsați pe 1, "Setare punct pornire", apoi pe "Reglare punct nou".

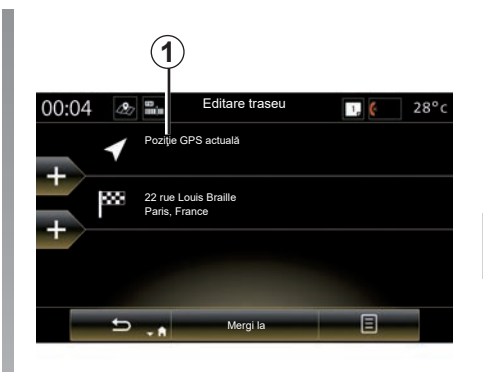

Definiți un loc în același mod în care introduceți o destinație. În mod implicit, punctul de plecare este poziția dumneavoastră GPS actuală.

# **ITINERAR (2/4)**

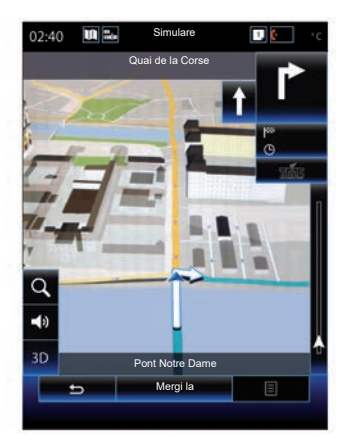

După setarea poziției de pornire, puteți simula ruta pe care o veti urma până la destinație. Apăsați butonul "Mergi la". După ce ruta dvs. a fost planificată, apăsați opțiunea "Simulare traseu" din meniul contextual.

#### **Adăugarea unei destinaţii**

Pentru a defini o nouă destinație, apăsați 3, apoi introduceti destinatia respectivă. Puteti să selectați un punct de interes (POI) așa cum este descris mai sus.

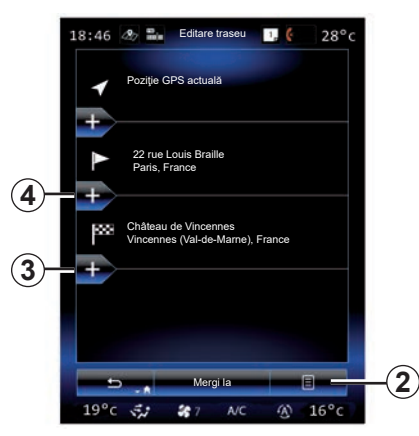

#### **Adăugarea unei etape**

Apăsați pe 4 între punctul de pornire și punctul de final pentru a introduce etape de-a lungul traseului (de exemplu, dacă doriti să călătoriti printr-un loc anume pentru a lua pe cineva). Definiti un loc în acelasi mod în care introduceti o destinatie. Sistemul dumneavoastră calculează un nou itinerar care trece prin punctul (punctele) de trecere pe care le-aţi ales, înainte de a ajunge la destinatia finală.

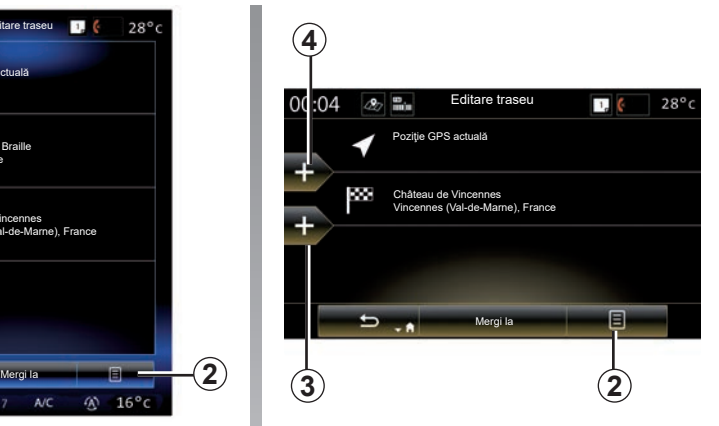

#### **Meniu contextual** *2*

Meniul contextual *2* permite accesarea următoarelor funcții:

- Selectare şi ştergere: utilizaţi această functie pentru stergerea anumitor etape de pe traseu sau a întregului traseu;
- "Reordonare": puteţi să reorganizaţi manual lista dumneavoastră de puncte de trecere.

Pentru a confirma traseul, apăsați pe "Mergi la" în partea de jos a ecranului. Sistemul calculează noul traseu şi începe ghidarea.

# **ITINERAR (3/4)**

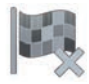

**"Abandonare rută"**

Selectați această funcție pentru a opri navigarea în curs.

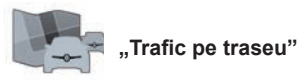

Această funcţie permite afişarea hărţii traficului în timpul parcurgerii itinerarului.

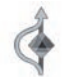

**"Evitări"**

Pentru a evita anumite tronsoane ale traseului (de exemplu, în cazul unui ambuteiaj care nu a fost semnalat de sistem), selectati "Evitări" din meniul "Itinerariu".

Puteti alege să evitati următoarele elemente:

– "Evitare secţiuni speciale": pentru a evita un anumit tip de drum pe itinerar. De exemplu, puteţi evita un tronson de autostradă sau un feribot;

- "Sectiune de navigare": pentru a indica o preferintă în ceea ce priveste distanta pe care se va evita traseul salvat. Ecranul afisează distanța, zona evitată a itinerarului şi ocolirea pe hartă. De asemenea, puteți vedea diferența de distanță şi durata estimată a itinerarului, în raport cu itinerarul inițial, în partea superioară a ecranului;
- "Evitare anumit traseu": pentru a evita un drum de pe itinerarul dumneavoastră. De exemplu, puteți evita un drum pe care vă asteptați la trafic aglomerat, pe care sistemul dumneavoastră de trafic nu vi l-a semnalat;
- "Restabilire traseu original": pentru a anula ocolirile pe care le-aţi definit în prealabil.

În toate situatiile, se afisează un ecran de navigare pe care puteti vizualiza tronsonul evitat, ocolirea şi diferenţa estimată de lungime şi de durată faţă de itinerarul calculat initial.

Pentru validarea setărilor, apăsați "Acceptă".

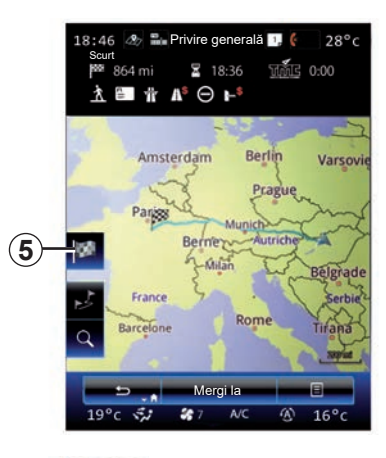

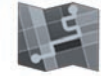

**"Privire generală"**

Este posibilă afişarea unei imagini de ansamblu a itinerarului calculat apăsând pe "Privire generală" din meniul "Ruta" sau după ce ati selectat o destinație și ați calculat itinerarul. Sistemul multimedia afişează informaţiile despre călătoria dvs. (distanţă, timp de călătorie, tipuri de drum, trafic etc.).

Când un traseu este în curs, utilizati comanda *5* pentru o vizualizare mai precisă a destinatiei.

# **ITINERAR (4/4)**

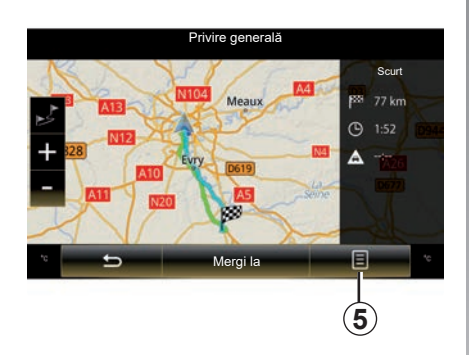

#### **Meniu contextual** *5*

Apăsaţi pe *5* pentru a accesa următoarele funcţii:

- "Trasee alternative";
- "Itinerariu":
- "Opţiuni traseu";
- "Ad. traseu în agendă adr.";
- "Simularea traseului".

Pentru mai multe informații, consultați capitolul "Introducerea unei destinații".

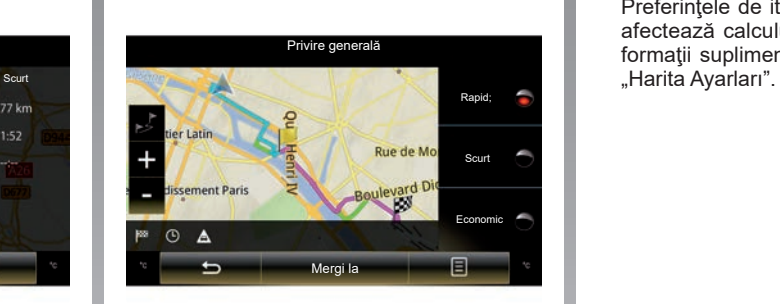

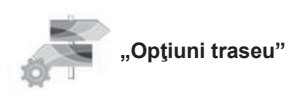

#### **"Tip rută"**

Această funcție permite modificarea metodei de calcul a itinerarului actual şi recalcularea acestuia. Selectând acest tip de itinerar al traseului, setați, de asemenea, metoda de calcul implicit al traseului pentru calculele viitoare ale traseului.

Pentru a cunoaşte diferitele metode de calcul al itinerarelor, consultați capitolul "Harita Ayarları".

#### **Preferinţe itinerar**

Preferintele de itinerar sunt restrictii care afectează calculul itinerarului. Pentru informatii suplimentare, consultati capitolul

### <span id="page-54-0"></span>**REGLAJE DE NAVIGARE (1/3)**

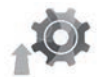

**Meniul "Setări"**

Din meniul "Navigare", apăsați pe "Setări", apoi selectați subcategoria pe care doriți să o modificati:

- "Sunete şi avertismente";
- "Opţiuni traseu";
- "Parametri de trafic";
- «Reglaje hartă»;
- "Setări ghidare".

Pentru a reiniţializa datele dumneavoastră și a reveni la parametrii impliciți, apăsați pe tasta meniului contextual, apoi pe "Resetare".

În unele țări, activarea opțiunii privind alertele radar este ilegală şi poate constitui o încălcare a legilor în vigoare.

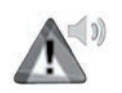

**"Sunete şi avertismente"**

Acest meniu vă permite să definiți vocea artificială în sistemul multimedia, diverse sunete și alerte de navigare.

#### **"Voce navigare"**

Acest meniu vă permite să reglaţi următorii parametri:

- alegerea vocii artificiale;
- reglarea vocii artificiale la;
- alegerea limbii vocii artificiale;
- detaliile informaţiilor vocale transmise (minim, standard sau detaliat etc.);
- tipul de voce folosit (feminin sau masculin).

**Notă:** tipul de setare vocală selectată se aplică sistemului de navigare, recunoaşterii vocale și aplicațiilor.

#### **"Setări punct de alertă"**

Acest meniu vă permite să activati sau să dezactivati diferitele avertismente de sigurantă și să le setați pentru a activa un avertisment sonor şi/sau vizual în apropierea anumitor zone, cum ar fi şcoli, trecerile la nivel, zone periculoase etc.

Puteți programa sistemul de navigare să afişeze pe hartă aceste puncte de vigilență sporită și să vă prevină printr-un semnal sonor atunci când vă apropiați de aceste zone.

Pentru unele dintre aceste zone există o limită de viteză legală sau redusă. Semnalul sonor poate fi diferit dacă rulați sub viteza limită sau dacă o depăsiti.

Selectați să fiți prevenit atunci când vă apropiați de aceste zone de vigilență sporită sau numai atunci când depăsiti viteza.

## **REGLAJE DE NAVIGARE (2/3)**

#### **"Alerte pentru semne de avertizare"**

Acest meniu vă permite să activati sau să dezactivați diferitele alerte cu privire la panourile rutiere. Activati această functie pentru ca sistemul să vă indice atunci când vă apropiați de anumite tronsoane de drum (obstacole, viraje strânse, bifurcații etc.), printr-o afișare de panouri de semnalizare pe ecranul cu harta. Pentru fiecare categorie de semnal de alertă, stabiliţi sub ce formă (sonor şi/sau vizual) şi la ce distanță de pericol doriți să fie afisate aceste alerte.

#### **"Avertisment traseu"**

Acest meniu vă permite să activati sau să dezactivati alertele ce vă afectează traseul, cum ar fi zone pietonale, zone inaccesibile sau zone care necesită permisiuni speciale de acces.

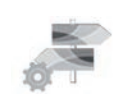

**"Opţiuni traseu"**

#### **"Metodă de planificare traseu"**

Această funcție permite modificarea metodei de calcul al itinerarului actual şi recalcularea acestuia, dacă este necesar. Selectând acest tip de itinerar al traseului, setaţi, de asemenea, metoda de calcul implicit al traseului pentru calculele viitoare ale traseului.

Pentru a cunoaşte diferitele metode de calcul al itinerarului, consultați capitolul "Harita Ayarları".

#### **Preferinţe itinerar**

Preferintele de itinerar sunt restrictii care afectează calculul itinerarului. Pentru mai multe informații, consultați capitolul "Harita Ayarları".

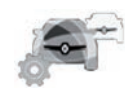

**Parametri de trafic**

Acest meniu vă permite să:

- activarea sau dezactivarea informaţiilor rutiere;
- configurarea ocolurilor din jurul evenimentelor (sistemul de navigare va calcula o nouă rută);
- selectarea tipului de eveniment şi afişarea acestuia pe hartă.

Pentru informatii suplimentare, consultati capitolul "Trafic".

Notă: disponibilitatea serviciilor .Citire trafic" poate varia.

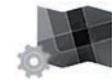

**"Parametri hartă"**

Această funcție vă permite să setați afisarea hărții, punctul de vedere al hărții etc. Pentru mai multe informaţii, consultaţi secţiunea "Harita Ayarları".

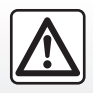

#### **Precauţii referitoare la navigare**

Utilizarea sistemului de navigare nu trebuie să înlocuiască, sub nicio formă, responsabilitatea şi vigilenţa conducătorului auto atunci când conduce vehiculul.

### **REGLAJE DE NAVIGARE (3/3)**

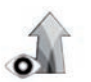

**"Setări ghidare"**

Acest meniu permite afişarea pe ecranul de navigare a informatiilor referitoare la itinerarul dumneavoastră.

#### **"Câmpuri de date"**

Câmpurile de date situate în colţul ecranului de navigare pot fi personalizate. Selectaţi această opţiune şi alegeţi valorile pe care doriti să le vizualizati. Valorile pot fi diferite în funcție de situație, respectiv dacă urmați un itinerar sau vă deplasați fără destinație precisă. Puteți să selectați afisarea distanţei rămase de parcurs până la destinaţia dumneavoastră/etapa următoare, a timpului rămas până la destinația dumneavoastră/etapa următoare sau a orei prevăzute de sosire la destinaţia dumneavoastră/etapa următoare.

#### **"Vedere tunel"**

Când intrați într-un tunel, drumurile și clădirile de la suprafată pot constitui o perturbare. Această funcție propune o imagine generică a tunelului în locul hărții. Sunt afisate și o imagine a tunelului văzut de sus, precum şi distanta rămasă de parcurs până la iesirea din tunel.

#### **"Indicatoare direcţii"**

De fiecare dată când sunt disponibile, informatii pertinente, similare celor regăsite pe panourile reale de semnalizare, sunt afişate în partea superioară a hărții. Puteți să activati sau să dezactivati această funcție.

#### **"Vizualizare intersecţie"**

Dacă vă apropiați de o ieșire de pe autostradă sau de o intersecție complexă și există informațiile necesare, harta este înlocuită de o imagine a nodului 3D. Puteți activa această funcție sau păstra afisajul standard pe parcursul întregului itinerar.

Pentru a reinitializa datele dumneavoastră și a reveni la parametrii impliciti, apăsați pe tasta meniului contextual, apoi pe Resetare"

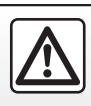

Din motive de securitate, efectuati aceste operatiuni cu vehiculul oprit.

# *Multimedia*

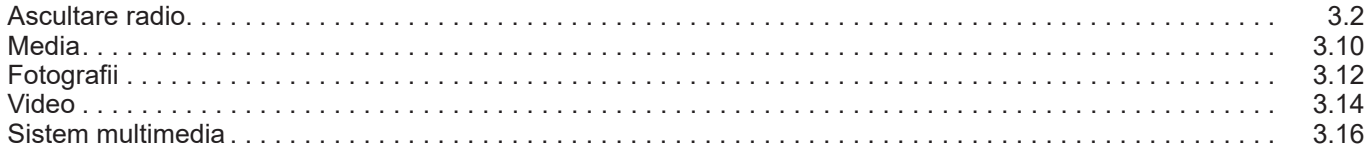

# <span id="page-59-0"></span>**ASCULTARE RADIO (1/8)**

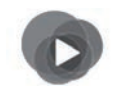

**Meniul "Multimedia"**

Din meniul principal, apăsați pe "Multimedia", apoi pe "Radio" sau comanda rapidă *1* din orice meniu.

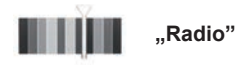

### **Selectarea unei game de unde**

Selectați "FM", "AM" sau "DRţ (Radio digital) prin apăsare pe "Bandă" de pe ecranul multimedia.

de asemenea, este posibil să selectați o gamă de unde şi cu ajutorul butonului de comandă de sub volan.

Puteți selecta o stație memorată cu ajutorul butonului de pe comanda situată pe volan.

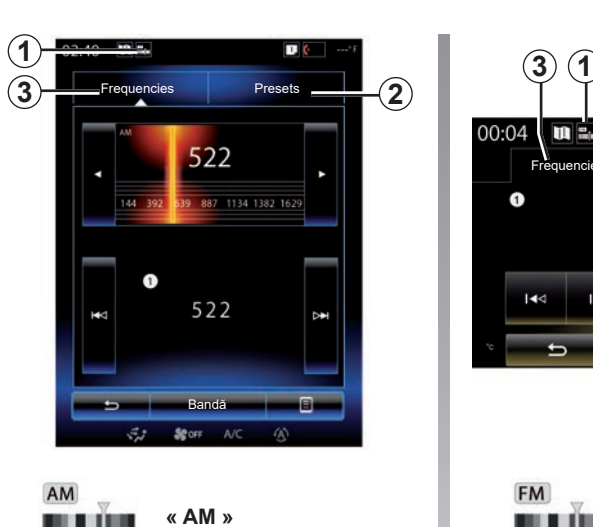

**Alegerea unei staţii AM**

Există diferite moduri pentru a selecta o stație de radio. După ce ați selectat "AM", selectati modul dorit apăsând pe filele 2 sau *3*.

Sunt disponibile două moduri de căutare:

- mod "Frequencies" (fila *3*);
- mod "Presets" (fila *2*).

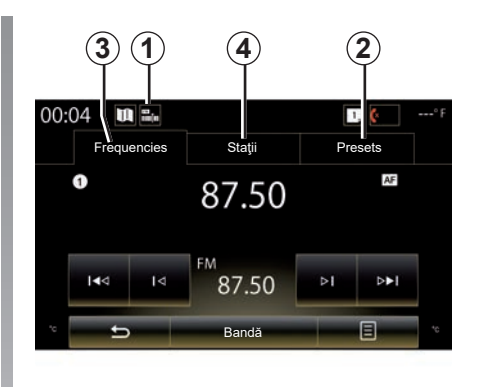

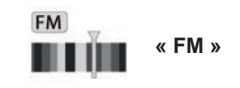

### **Alegerea unei staţii FM**

Există diferite moduri pentru a selecta o stație de radio. După ce ați selectat "FM", selectaţi modul dorit apăsând pe filele *2*, *3* sau *4*. Trei moduri de căutare sunt disponibile:

- mod "Frequencies" (fila *3*);
- mod "Staţii" (fila *4*);
- mod "Presets" (fila *2*).

# **ASCULTARE RADIO (2/8)**

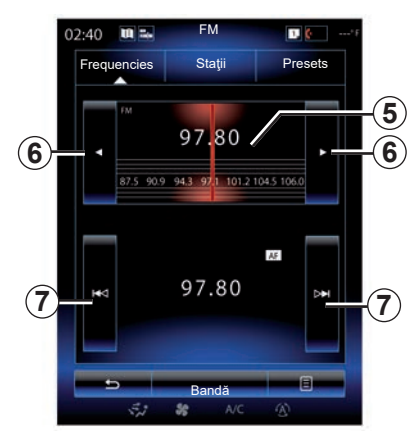

#### **mod "Frequencies"**

Acest mod vă permite să căutaţi manual sau automat staţii prin baleierea plajei de frecventă selectate.

Pentru a baleia plaja de frecvență, aveți două posibilităţi:

- căutare manuală: baleiaţi paşii de frecvenţă prin apăsări succesive în zona de frecvenţă *5* sau apăsând pe tasta *6*;
- căutare automată: avansaţi sau mergeţi înapoi până la următorul post de radio apăsând pe *7*.

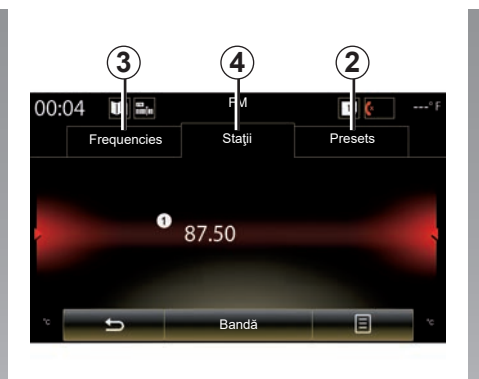

#### **Mod "Statii" (FM exclusiv)**

Acest mod permite căutarea unei statii radio al cărei nume îl cunoaşteţi dintr-o listă aranjată în ordine alfabetică. Pot fi baleiate până la 50 de statii radio disponibile.

Baleiaţi rapid lista pentru a derula toate staţiile. Staţia radio *8* pe care v-aţi oprit va fi redată. Puteți, de asemenea, să apăsați pe o statie radio de pe listă.

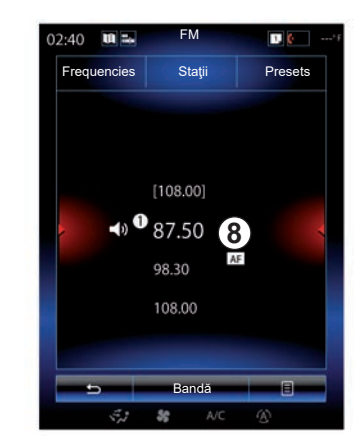

Dacă statiile radio nu folosesc sistemul RDS sau dacă vehiculul se află într-o zonă în care receptia radio este slabă, numele statiilor nu apar pe ecran. Doar frecventa acestora este indicată şi ordonată la începutul listei.

# **ASCULTARE RADIO (3/8)**

#### **"Salvare ca presetat"**

Această funcție vă permite să memorați statia pe care o ascultati acum. Pentru aceasta:

- În timp ce vă aflați în modul "Frequencies" sau "Staţii", apăsaţi pe *10*, apoi pe "Salvare ca presetat" şi selectaţi un loc *9*. Sau
- din modul "Presets", apăsaţi şi ţineţi apăsat unul dintre butoanele *9* până când auziți un semnal sonor și se afișează un mesaj în partea superioară a ecranului.

Este posibil să memoraţi până la douăsprezece statii pe gamă de unde.

Puteti modifica sursa audio apăsând butonul de pe comanda situată pe volan.

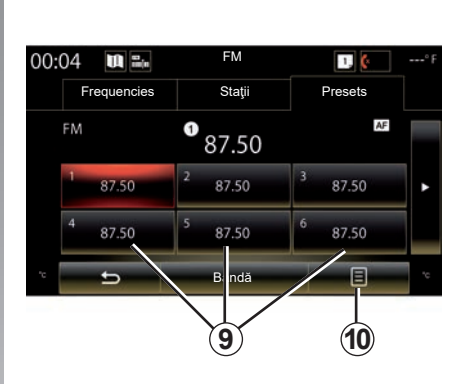

#### **mod "Presets"**

Acest mod vă permite să accesati statiile radio memorate anterior. Pentru informatii suplimentare, consultati paragraful "Memorarea unui post" din acest capitol. Apăsați pe una dintre tastele 9 (numerotate de la 1 la 12) pentru a selecta staţia pe care doriti să o ascultati.

Puteți selecta o stație memorată cu ajutorul butonului de pe comanda situată pe volan.

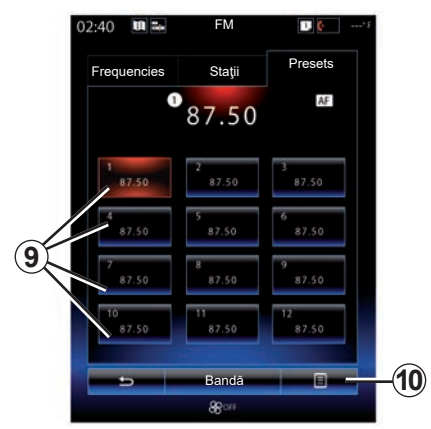

### **Meniu contextual** *9*

În funcție de banda selectată (AM sau FM) și de modul activat, apăsați pe 10 pentru:

- "Schimbare sursă";
- "Salvare ca presetat";
- să accesaţi "Setări" radio;
- accesa "Setări de sunet".

#### **"Schimbare sursă"**

Această funcție vă permite să schimbați sursa audio ("Radio", "USB", "AUX"...).

# **ASCULTARE RADIO (4/8)**

#### **"Setări"**

Din acest meniu, puteţi activa sau dezactiva următoarele elemente:

- $-$  « AM » :
- $-$  ...Text radio":
- "Regiune";
- "ΑΚ / I-Traffic".
- « **AM** »

Acest meniu permite activarea/dezactivarea benzii "AM".

"Text radio"

(Informatii textuale)

Anumite statii radio FM difuzează informatii textuale în legătură cu programul ascultat (de exemplu titlul unei melodii).

**Notă:** aceste informaţii sunt disponibile numai pentru anumite statii radio.

"Regiune"

Atunci când funcția "Regiune" este activată, dacă nivelul semnalului împiedică urmărirea frecventei utilizate în mod curent, radioul va comuta doar la o frecventă nouă care difuzează acelaşi tip de program.

Dacă funcția "Regiune" este dezactivată, dacă nivelul semnalului împiedică urmărirea frecventei utilizate în mod curent, radioul va comuta la o frecvenţă nouă care pot difuzate o variaţie regională.

"ΑΚ / I-Traffic" (Informatii rutiere)

În funcție de țară, dacă această funcție este activată, sistemul dumneavoastră audio permite ascultarea automată a informațiilor rutiere atunci când acestea sunt difuzate de anumite staţii radio FM.

Trebuie să selectați un post de radio care transmite informații despre trafic.

**Notă:** dacă o altă sursă audio este utilizată în mod curent (USB, Bluetooth), va fi întreruptă automat atunci se primeşte orice element de informații despre trafic.

#### **"Setări de sunet"**

Această funcție vă permite să setați balansul de sunet și să măriti sau să reduceți valoarea sunetelor joase și înalte. Pentru mai multe informatii, consultati sectiunea "Reglaje multimedia".

# **ASCULTARE RADIO (5/8)**

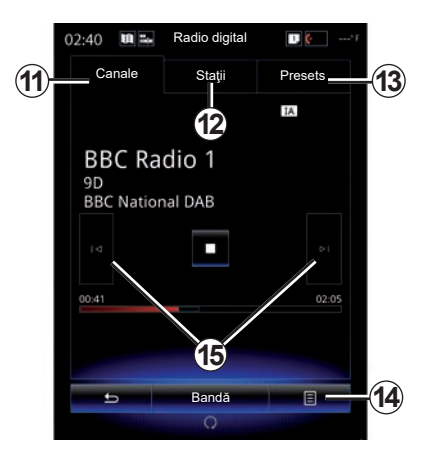

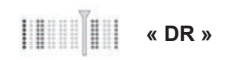

### **Alegerea unei staţii DR**

(radio digital terestru)

Radioul digital oferă o selecție mai mare de posturi radio, o mai bună calitate a ascultării și informații suplimentare.

Există diferite moduri pentru a selecta o stație de radio. După ce ați selectat "DR", selectati modul dorit apăsând pe una dintre cele trei file disponibile:

– mod "Canale" *11*;

- mod "Staţii" *12*;
- mod "Presets" *13*;

#### mod ..Canale"

Acest mod permite utilizatorului să scaneze în mod manual după un post radio, prin apăsarea unuia dintre butoanele *15*.

#### **Mod ..Statii" si ..Presets"**

Consultați informațiile referitoare la modul "Statii" și modul "Presetări" din acest capitol.

### **Meniu contextual** *14*

În functie de modul selectat, apăsați 14 pentru:

- .<br>- accesa "Serviciu interactiv":
- "Schimbare sursă" (Radio, USB etc.);
- "Salvare ca presetat";
- "Actualizare listă";
- accesaţi "Setări" sau "Reglaje multimedia" ale modului DR.

Puteți selecta o stație memorată cu ajutorul butonului de pe comanda situată pe volan.

#### **"Serviciu interactiv"**

Apăsați pe 14, apoi pe "Serviciu interactiv" pentru a:

- accesa "EPG":
- accesa "Expunere diapozitive";
- accesa "Serviciu grafic".

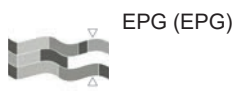

Acest meniu permite consultarea grilei de programe a radioului DR (radio digital terestru).

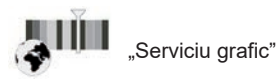

Utilizati acest meniu pentru a vizualiza site-ul web furnizat de postul pe care îl ascultati în mod curent.

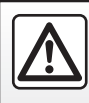

Din motive de securitate, efectuați aceste operațiuni cu vehiculul oprit.

# **ASCULTARE RADIO (6/8)**

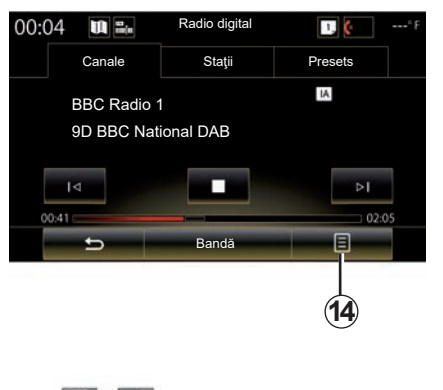

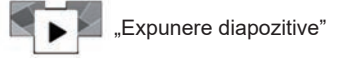

Utilizaţi acest meniu pentru a vizualiza imagini furnizate de stație sub formă de expunere de diapozitive.

Puteţi de asemenea să accesaţi acest meniu apăsând pe *16*.

**Notă:** diaporama *16* se afişează atunci când funcția "Decalare oră" (comandă directă) este dezactivată.

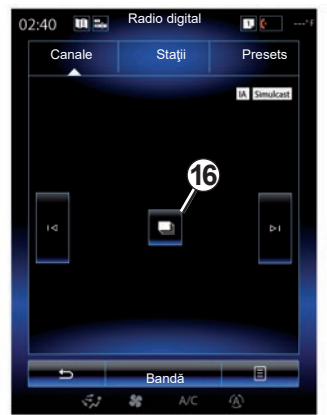

#### **"Schimbare sursă"**

Această funcție vă permite să schimbați sursa audio ("Radio", "USB", "AUX"...).

#### **Memorarea unei staţii**

Din modul "Canale" sau modul "Stații", apăsati pe 14, apoi pe "Salvare ca presetat".

Puteți de asemenea să apăsați lung pe una dintre tastele de preselectare până la emisia unui semnal sonor.

Este posibil să memoraţi până la douăsprezece staţii pe gamă de unde.

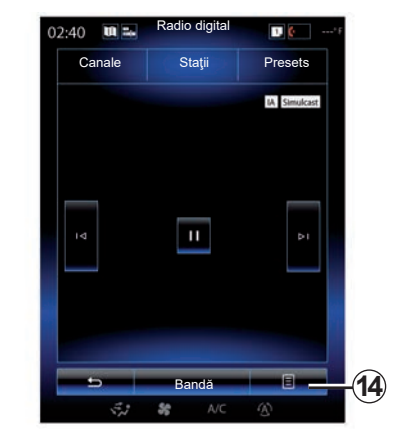

#### **"Actualizare listă"**

Selectaţi acest meniu pentru a actualiza lista stațiilor radio.

Puteti modifica sursa audio apăsând butonul de pe comanda situată pe volan.

# **ASCULTARE RADIO (7/8)**

#### **"Setări"**

În timp ce vă aflați în modul "Canale", "Stații" sau "Presets", apăsați pe 14, apoi pe "Setări" pentru a accesa setările radioului digital. Din setări, puteți activa sau dezactiva următoarele elemente:

- "Text radio":
- "Simulcast/Bandă Radio";
- "Decalare oră";
- "ΑΚ / I-Traffic";
- "Anunţ I".

"Text radio"

(informatii textuale)

Anumite staţii radio digitale difuzează informaţii textuale în legătură cu programul ascultat (de exemplu titlul unei melodii).

**Notă:** aceste informaţii sunt disponibile numai pentru anumite statii radio.

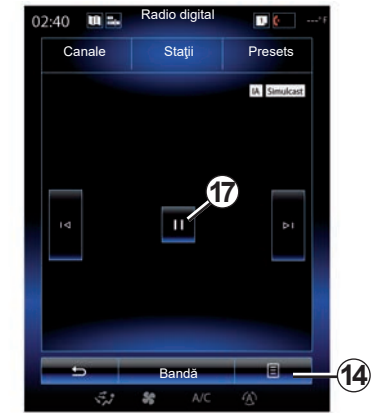

"Simulcast/Bandă Radio"

Când această funcție este activată și receptia postului FM digital redat curent este slabă, sistemul audio va comuta automat la versiunea analogică.

Sistemul audio se va reconecta automat la acelaşi post FM digital imediat ce este disponibilă recepția.

**Notă:** această funcţie este disponibilă numai dacă postul are versiuni FM şi DAB.

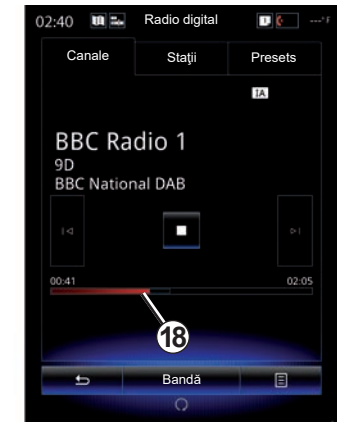

Decalare oră" (controlul transmisiunii în direct)

Această funcție permite ascultarea stației radio folosind bara de derulare *18*.

Apăsaţi pe *17* pentru a trece sistemul audio în modul pauză şi a începe înregistrarea statiei ascultate. Apăsați pe ... " pentru a relua redarea stației radio înregistrate. După redare, puteţi utiliza bara de derulare *18* pentru a asculta din nou.

Notă: apăsați pe "Live" sau așteptați ca bara de derulare să ajungă la capăt pentru a reveni la ascultarea statiei radio în direct.

# **ASCULTARE RADIO (8/8)**

"ΑΚ / I-Traffic" (informatii rutiere)

În funcție de țară, această funcție permite sistemului dumneavoastră audio recepționarea automată a informaţiilor despre trafic difuzate de anumite stații radio digitale.

"Anunţ I"

Apăsați pe "Anunț I", apoi activați sau dezactivati anunturile indicate mai jos. Pentru fiecare anunt activat, sistemul dumneavoastră audio permite recepţionarea automată a informaţiilor conectate atunci când acestea sunt difuzate de anumite stații radio digitale:

- "Ştiri transport";
- "Avertisment";
- "Ştiri";
- "Prognoză meteo";
- "Eveniment";
- "Eveniment special";
- "Informaţii radio";
- "Sport";
- "Finanţe".

# <span id="page-67-0"></span>**MEDIA (1/2)**

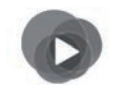

**Meniul "Multimedia"**

Din meniul principal, apăsați pe "Multimedia". apoi "Suport" sau apăsaţi comanda rapidă *1* din orice meniu pentru a accesa direct tipul de media aflat în uz.

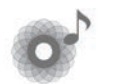

**"Suport"**

Acest meniu vă permite să ascultați muzică provenind de la o sursă auxiliară (CD audio, USB, cartelă SD...). Selectaţi o sursă de intrare conectată la sistem din lista următoare, pentru a accesa fişierele audio:

- «USB-1" (port USB);
- «USB-2" (port USB);
- « Bluetooth » ;
- "SD" (cartelă SD);
- «CD" (CD audio sau MP3);
- «AUX-1" (mufă);
- «AUX-2" (mufă).

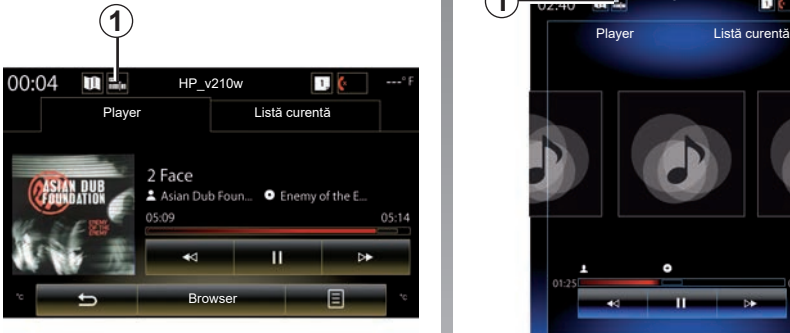

#### **Notă:**

- sursele de intrare descrise mai sus pot varia.
- în funcţie de sursa audio selectată, este posibil ca anumite funcţii să nu poată fi accesate.
- unele surse audio (USB, card SD şi CD) pornesc în mod automat atunci când sunt detectate.
- unitatea flash USB (sau cardul SD) utilizată trebuie să fie formatată în FAT32 şi să aibă o capacitate minimă de 8GB şi o capacitate maximă de 32GB.

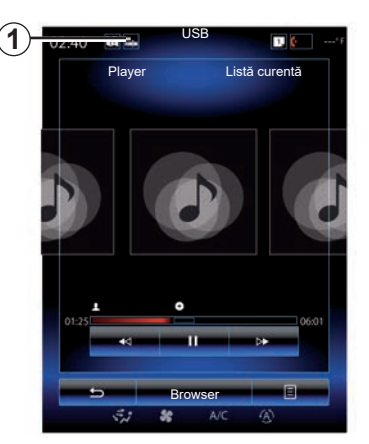

Din dosarul principal, puteți să accesați:

- fişierele audio;
- dosarele, muzica, genurile muzicale, artiştii, albumele şi listele de redare;
- dosarele şi/sau fişierele audio.

**Notă:** unele surse apar estompate pe ecran si nu pot fi selectate.

Puteţi modifica suportul media apăsând butonul de pe comanda situată pe volan.

# **MEDIA (2/2)**

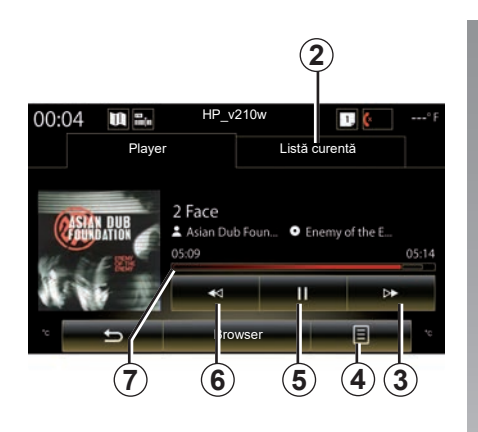

# **"Player"**

Puteti să alegeți între redarea tuturor pistelor audio sau redarea unei singure piste. În timpul redării unei piste, puteţi să:

- accesaţi lista de redare în curs *2*;
- Accesaţi pista următoare apăsând pe *3* sau apăsaţi lung pentru a avansa rapid pe pista în curs de redare;
- treceţi în modul pauză apăsând pe *5*;
- Accesaţi pista precedentă apăsând pe *6*;

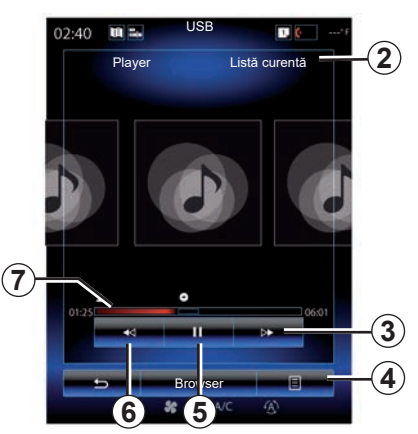

– vizualizaţi bara de derulare *7* şi folosiţi-o pentru a selecta tipul media.

Notă: în functie de sursa de intrare conectată, afişajul de pe ecranul multimedia va varia.

### **"Browser"**

Pentru a accesa listele de redare clasificate pe categorii ("Liste de redare", "Artişti", "Albume", "Podcast" etc.), apăsați butonul "Browser".

**Notă:** în mod implicit, sistemul redă toate pistele. Listele de redare descrise mai sus variază în funcție de sursa de intrare conectată.

### **Meniu contextual** *4*

În timpul redării, meniul contextual *4* poate fi utilizat pentru a:

- schimbaţi sursa;
- activaţi sau dezactivaţi redarea în buclă a pistei în curs;
- activaţi sau dezactivaţi redarea aleatorie a tuturor listelor;
- accesaţi sunetele ambientale;
- accesaţi reglajele sunetului.

Orice unitate flash USB introdusă este analizată, iar imaginea acesteia este stocată în sistemul multimedia. În functie de capacitatea unităţii flash USB, ecranul multimedia poate fi pus în aşteptare. Asteptati câteva secunde. Folositi numai unități flash USB care se conformează cerintelor nationale în vigoare.

# <span id="page-69-0"></span>**FOTO (1/2)**

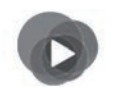

**Meniul "Multimedia"**

În meniul principal, apăsați pe "Multimedia", "Fotografie", apoi selectaţi o sursă de intrare conectată la sistem din lista următoare, pentru a accesa fotografiile:

- «USB-1" (port USB);
- «USB-2" (port USB);
- "SD" (cartelă SD).

#### **Notă:**

- este posibil ca unele formate să nu poată fi citite, iar sursele de intrare descrise mai sus pot varia;
- unitatea flash USB (sau cardul SD) utilizată trebuie să fie formatată în FAT32 şi să aibă o capacitate minimă de 8GB şi o capacitate maximă de 32GB;
- pentru mai multe informaţii despre formatele foto compatibile, consultati un Reprezentant al mărcii.

Redarea înregistrărilor video este posibilă numai cu vehiculul oprit.

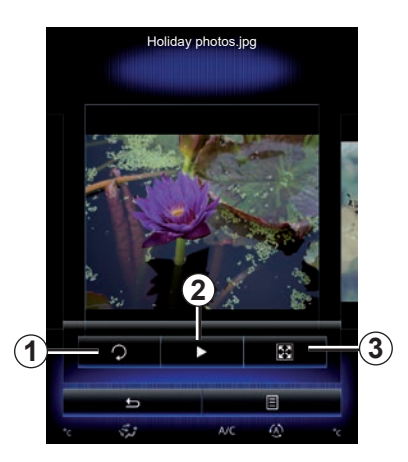

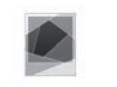

# **"Fotografie"**

### **Redare**

Puteți să alegeți între redarea tuturor fotografiilor în diaporamă şi redarea unei singure fotografii.

În timpul redării unei fotografii, puteţi să:

– accesaţi fotografia precedentă sau fotografia următoare baleind rapid zona de previzualizare a imaginilor;

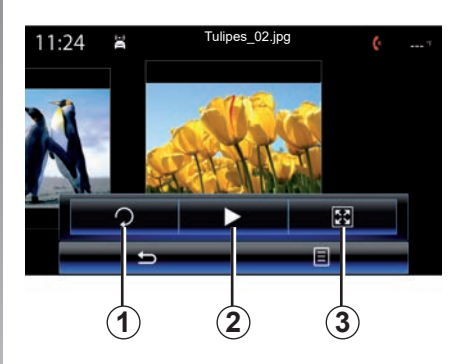

- afişaţi sau ascundeţi bara de stare şi de control apăsând zona de previzualizare a imaginilor;
- rotiţi fotografia apăsând pe tasta *1*;
- lansaţi diaporama apăsând pe tasta *2*;
- treceţi de la modul normal (micşorat) la modul ecran întreg apăsând pe tasta *3*.

# **FOTO (2/2)**

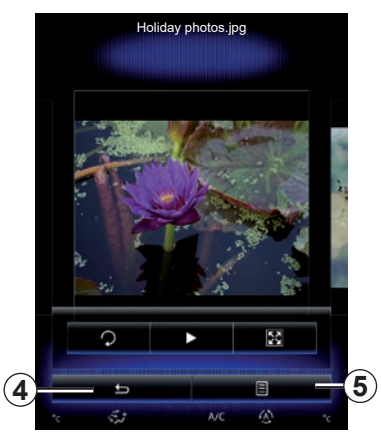

### **"Setări"**

De la reglaje este posibil să:

- modificaţi timpul de afişare a fiecărei fotografii în diaporamă;
- activaţi/dezactivaţi efectul de animaţie între fotografiile din diaporamă.

După efectuarea reglajelor, apăsaţi pe *4* pentru a înregistra modificările dumneavoastră şi a reveni la ecranul precedent.

**Notă:** efectul de animaţie al diaporamei este activat în mod implicit.

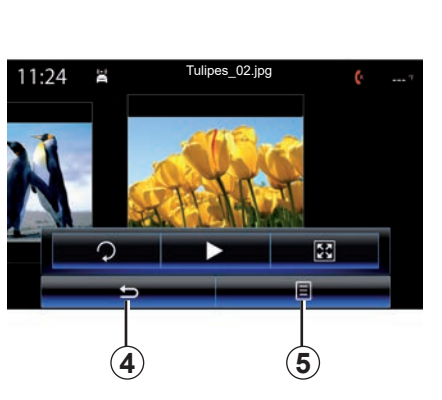

### **Meniu contextual** *5*

Din ecranul de afişare a unei fotografii, apăsați pe tasta 5 pentru a:

- obţine informaţii detaliate despre fotografii (denumire, tip de fişier, dată, locaţie...);
- defini ca fotografie a profilului de utilizator;
- accesa reglajele.

Orice unitate flash USB introdusă este analizată, iar imaginea acesteia este stocată în sistemul multimedia. În funcție de capacitatea unităţii flash USB, ecranul multimedia poate fi pus în aşteptare. Aşteptaţi câteva secunde. Folosiţi numai unităţi flash USB care se conformează cerințelor naționale în vigoare.

# <span id="page-71-0"></span>**VIDEO (1/2)**

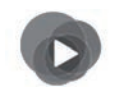

**Meniul "Multimedia"**

Pentru a accesa clipurile video, în meniul principal, apăsați pe "Multimedia", pe "Video", apoi selectati din lista care urmează o sursă de intrare care este conectată la sistem:

- «USB-1" (port USB);
- «USB-2" (port USB);
- "SD" (cartelă SD).

#### **Notă:**

- este posibil ca unele formate să nu poată fi citite, iar sursele de intrare descrise mai sus pot varia;
- unitatea flash USB (sau cardul SD) utilizată trebuie să fie formatată în FAT32 şi să aibă o capacitate minimă de 8GB şi o capacitate maximă de 32GB;
- pentru mai multe informaţii despre formatele video compatibile, consultati un Reprezentant al mărcii.

Redarea înregistrărilor video este posibilă numai cu vehiculul oprit.

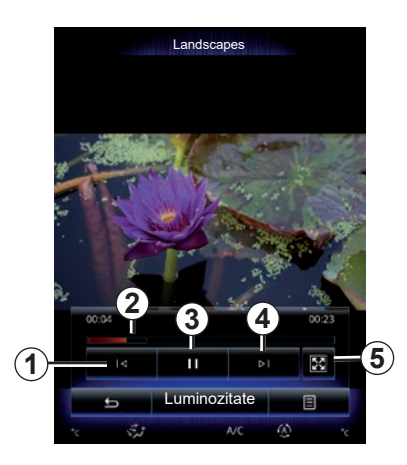

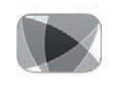

### **"Video"**

### **Redare**

În timpul redării unei înregistrări video, puteți să:

- accesaţi înregistrarea video precedentă apăsând pe *1*. În timpul redării unei înregistrări video, apăsaţi pe *1* pentru a reporni materialul video de la început sau efectuați o apăsare lungă pentru a derula rapid;
- treceţi în modul pauză apăsând pe *3*;

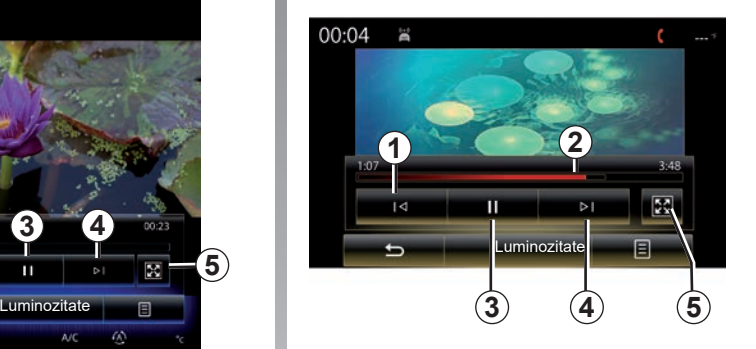

- accesaţi înregistrarea video următoare apăsând pe *4* sau efectuaţi o apăsare lungă pe *4* pentru a avansa rapid în înregistrarea video în curs;
- treceţi înregistrarea video pe întregul ecran apăsând pe *5*;
- acţionaţi bara de derulare *2*.
## **VIDEO (2/2)**

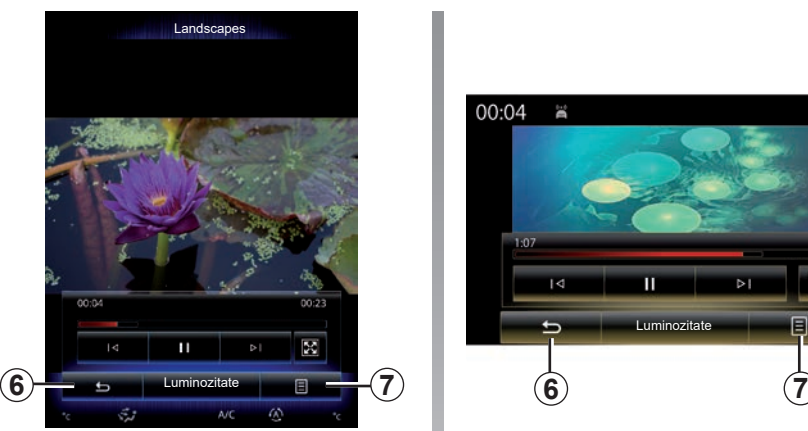

## **"Setări"**

În meniul "Setări", puteți alege tipul de afişare: normal (ajustat) sau ecran complet. Apăsaţi pe *6* pentru a valida şi a reveni la ecranul anterior.

## **"Luminozitate"**

În timpul redării video, apăsați pe "Luminozitate" pentru a regla luminozitatea ecranului. Apare o bară de control care vă permite să efectuați reglajul. Atingeți ecranul în afara acestei bare pentru a o face să dispară şi pentru a reveni la redarea înregistrării video.

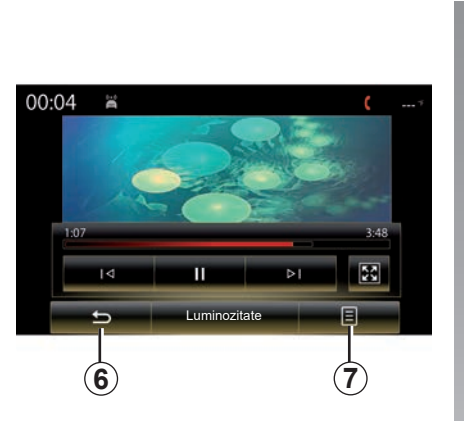

## **Meniu contextual** *7*

În timpul redării video, apăsați pe "7" pentru a:

- obţineţi informaţii detaliate despre videoclip (titlu, tip, dată etc.);
- accesa reglajele.

Orice unitate flash USB introdusă este analizată, iar imaginea acesteia este stocată în sistemul multimedia. În funcție de capacitatea unităţii flash USB, ecranul multimedia poate fi pus în aşteptare. Aşteptaţi câteva secunde. Folosiţi numai unităţi flash USB care se conformează cerintelor nationale în vigoare.

## **REGLAJE MULTIMEDIA (1/3)**

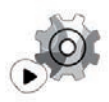

**Meniul "Setări"**

Din meniul "Multimedia", apăsați pe "Setări", apoi selectați elementul pe care doriți să îl modificati:

- "Radio";
- "Suport";
- "Fotografie";
- "Video";
- "Sunet".

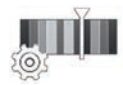

**"Radio"**

Acest meniu vă permite reglaţi următorii parametri:

- activarea/dezactivarea benzii "AM ";
- activarea/dezactivarea "Text radio".
- activarea/dezactivarea "Regiune".
- activarea/dezactivarea "TA/I-Traffic".

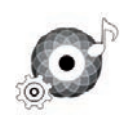

**"Suport"**

Acest meniu vă permite să reglaţi:

- intensitatea volumului audio principal;
- sensibilitatea prizei auxiliare ("Scăzut", "Mediu" sau "Ridicat");
- sursa audio Bluetooth®.

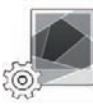

**"Fotografie"**

Acest meniu permite reglarea următorilor parametri foto:

- modificaţi timpul de afişare a fiecărei fotografii în diaporamă;
- activaţi/dezactivaţi efectul de animaţie între fotografiile din diaporamă.

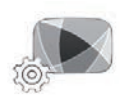

**"Video"**

Acest meniu vă permite să reglaţi tipul de afișare al înregistrărilor video ("Potrivire" sau "Complet").

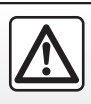

Din motive de securitate, efectuați aceste operațiuni cu vehiculul oprit.

3.16

## **REGLAJE MULTIMEDIA (2/3)**

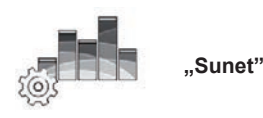

Acest meniu permite reglarea diverselor optiuni sonore.

#### **"Ambianţă sonoră"**

Această funcție permite selectarea unei ambianţe muzicale dintre următoarele ambiante predefinite:

- "Natural";
- "Live";
- "Club";
- "Lounge".

**Notă:** puteţi lansa modul demonstrativ pentru a audia un eşantion audio fără amplificarea sonoră Arkamys.

#### **"Amplificare bas"**

Această funcție permite amplificarea sunetelor joase.

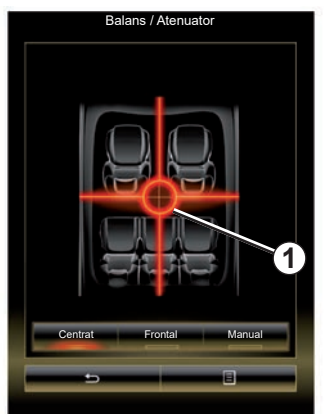

#### **"Balans / Atenuator"**

Această funcție permite reglarea repartizării sunetului. Apăsați pe "Centrat" sau "Frontal" pentru a optimiza distribuţia sunetului pentru toţi pasagerii din vehicul sau pentru confortul pasagerilor din spate (sunet oprit în spate şi volum moderat în partea din faţă a vehiculului).

Atunci când atingeţi ecranul sau este selectat modul "Manual", puteți începe modificarea setărilor prin deplasarea punctului *1*.

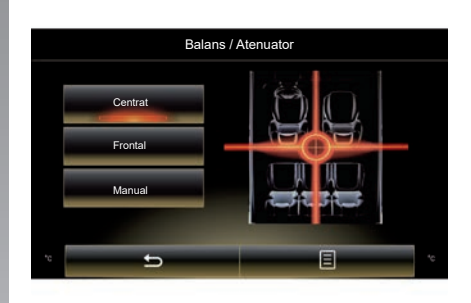

## **"Bas / Mediu / Înalt"**

Această funcție permite amplificarea sau reducerea valorii sunetelor grave, medii sau acute.

## **REGLAJE MULTIMEDIA (3/3)**

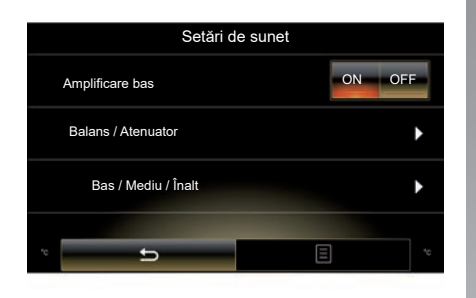

#### **"Volum în funcţie de viteză"**

Atunci când această funcție este activată. volumul sistemului audio variază în funcție de viteza vehiculului.

Apăsați pe "Volum în funcție de viteză", apoi selectați "ON" sau "OFF" pentru a activa sau a dezactiva această funcție.

Reglati intensitatea mărind/micsorând valoarea cu ajutorul tastelor "+" și "-".

**Notă:** cu echiparea Bose, volumul sistemului audio varies variază automat în functie de viteza vehiculului.

#### **"Loudness"**

Puteți activa/dezactiva amplificarea sunetelor joase apăsând pe "ON" sau "OFF".

#### **"Stabilizator de frecvenţe"**

Această funcție amplifică frecvențele grave şi acute când volumul este redus.

Puteți activa/dezactiva această funcție selectând "ON" sau "OFF".

#### **"Volum constant"**

Puteți activa/dezactiva această funcție selectând "ON" sau "OFF".

Notă: pentru a reinitializa parametrii și a reveni la parametrii impliciţi pentru fiecare funcție, apăsați pe butonul meniului contextual, apoi pe "Resetare".

# *Telefon*

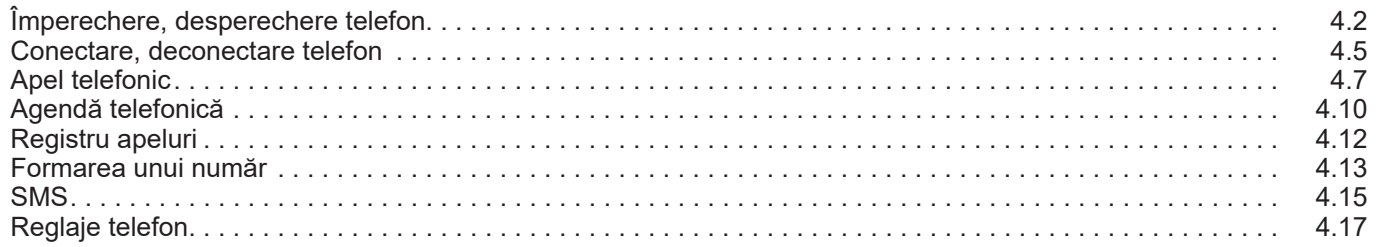

## <span id="page-77-0"></span>**ÎMPERECHERE, DESPERECHERE TELEFON (1/3)**

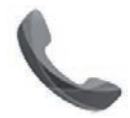

**Meniul "Telefon"**

Din meniul principal, apăsați pe "Telefon" sau apăsați comanda rapidă *1* din orice meniu. Această funcție permite împerecherea telefonului dvs. cu sistemul multimedia.

**Notă:** dacă nu este asociat niciun telefon cu sistemul multimedia, anumite meniuri sunt dezactivate.

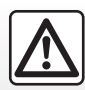

Din motive de securitate, efectuați aceste operațiuni cu vehiculul oprit.

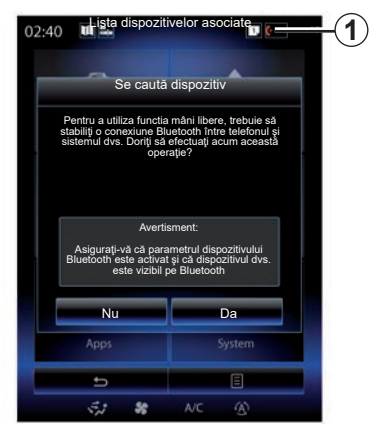

#### **Împerecherea primului telefon**

Pentru a utiliza sistemul mâini libere, împerecheati telefonul dvs. mobil Bluetooth® cu sistemul multimedia. Controlati dacă Bluetooth®-ul telefonului dvs. este activat şi reglati starea acestuia pe "vizibil".

Pentru mai multe informații despre activarea stării vizibile a telefonului dvs., consultati manualul de utilizare al telefonului dvs.

În funcție de telefonul dys. validați sau introduceti codul de conectare Bluetooth® pentru a-l împerechea cu sistemul multimedia.

Telefonul dumneavoastră vă poate solicita autorizarea pentru partajarea contactelor dumneavoastră, a jurnalului de apeluri şi a dispozitivelor media.

Acceptaţi partajarea pentru a găsi aceste informatii în sistemul multimedia.

#### "Mod Vizibil"

Atunci când sistemul multimedia caută un telefon, apăsați tasta "Mod Vizibil" pentru ca sistemul multimedia să fie vizibil pentru alte aparate Bluetooth® pe o perioadă limitată.

Pentru lista telefoanelor compatibile, consultaţi site-ul https://easyconnect. renault.com.

## **ÎMPERECHERE, DESPERECHERE TELEFON (2/3)**

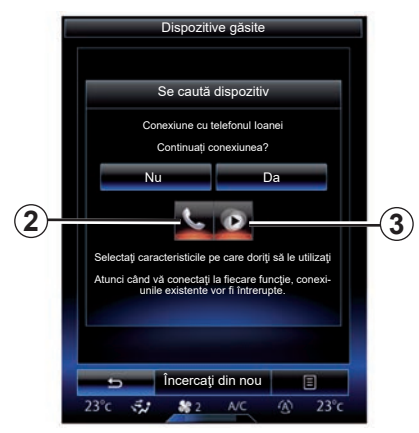

Din meniul principal al sistemului dumneavoastră multimedia:

- apăsaţi pe "Telefon". Pe ecran este afişat un mesaj care vă solicită să împerecheaţi un telefon;
- apăsaţi pe "Da". Sistemul multimedia caută telefoanele cu Bluetooth® activat în apropiere;
- selectati telefonul dumneavoastră din listă.
- Selectati funcțiile pe care doriți să le împerecheati:
	- funcţia mâini libere *2*: accesaţi agenda, efectuati și receptionati apeluri, accesati jurnalul de apeluri etc.;
	- funcţia media *3*: accesaţi colecţia muzicală.
- Atingeți "Da".

**Notă:** martorul luminos de pe pictograma funcției indică faptul că aceasta este activată.

Acum telefonul dumneavoastră este împerecheat cu sistemul multimedia.

#### **Împerecherea unui telefon nou**

Pentru împerecherea unui nou telefon la sistem:

- activaţi conexiunea Bluetooth® pe telefonul dumneavoastră şi reglaţi starea acestuia pe "vizibil".
- Din meniul principal al sistemului multimedia, apăsați pe "Telefon", "Setări", "Lista dispozitivelor asociate", apoi pe "Adăugare dispozitiv" din partea de jos a ecranului.

Pe ecran se afişează un mesaj care vă solicită să confirmaţi căutarea de aparate.

– Validați apăsând pe "Da".

## **ÎMPERECHERE, DESPERECHERE TELEFON (3/3)**

Sistemul multimedia caută telefoanele cu Bluetooth® activat în apropiere;

- Selectaţi telefonul dumneavoastră din listă;
- selectati functiile pe care doriti să le asociati:
	- Funcţia mâini libere *2*: accesaţi agenda, efectuaţi şi recepţionaţi apeluri, accesați jurnalul de apeluri etc.;
	- Funcţia media *3*: accesaţi colecţia muzicală.
- Atingeti "Da".

**Notă:** martorul luminos de pe pictograma funcției indică faptul că aceasta este activată.

Acum telefonul dumneavoastră este împerecheat cu sistemul multimedia.

În functie de telefonul dvs., validati sau introduceti codul de conectare Bluetooth® pentru a-l împerechea cu sistemul multimedia.

Telefonul dumneavoastră vă poate solicita autorizarea pentru partajarea contactelor dumneavoastră, a jurnalului de apeluri și a dispozitivelor media.

Acceptaţi partajarea pentru a găsi aceste informatii în sistemul multimedia.

**Notă:** sistemul multimedia poate memora până la şase telefoane.

## **Desperechere telefon**

Pentru desperecherea unui telefon de la sistemul multimedia:

- Din meniul principal, selectati "Telefon". "Setări", apoi "Listă dispozitive";
- Din lista de telefoane împerecheate a meniului "Lista dispozitivelor asociate" apăsați pe butonul meniului contextual și selectati "Stergere dispozitive";
- selectaţi dispozitivul sau dispozitivele pe care doriti să le stergeți din lista telefonului, apoi apăsați "Stergere".

Notă: dacă doriti să stergeți toate dispozitivele împerecheate, apăsați pe butonul meniului contextual, apoi pe "Selectare tot" și "Ştergere".

Puteti împerechea două telefoane simultan: unul pentru multimedia şi altul pentru telefonie.

## <span id="page-80-0"></span>**CONECTARE, DECONECTARE TELEFON (1/2)**

## **Conectarea unui telefon**

Niciun telefon nu poate fi conectat la sistemul de telefonie mâini libere dacă nu a fost împerecheat în prealabil. Pentru mai multe informații, consultați capitolul "Împerechere, desperechere telefon".

Telefonul dumneavoastră trebuie să fie conectat la sistemul de telefonie mâini libere pentru a putea avea acces la toate funcţiile sale.

#### **Conectare automată**

La pornirea sistemului multimedia, sistemul de telefonie mâini libere caută telefoanele împerecheate cu Bluetooth® activat, prezente în apropiere. Sistemul încarcă automat datele ultimului telefon conectat (agendă telefonică, SMS etc.).

**Notă:** dacă în timpul conectării telefonului sunteti angajat într-o convorbire telefonică. aceasta este transferată automat la difuzoarele vehiculului.

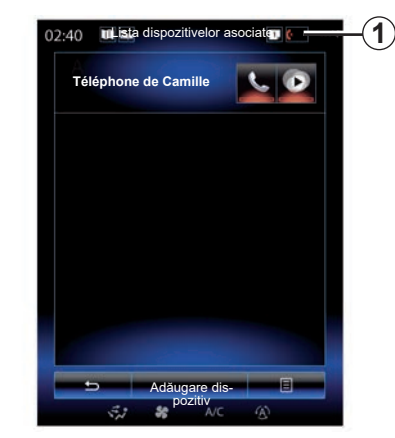

**Notă:** în momentul conectării automate a telefonului dvs. la sistemul multimedia, descărcarea datelor (agendă, SMS etc.) se realizează numai dacă ati autorizat în prealabil partajarea datelor atunci când ati împerecheat telefonul cu sistemul multimedia. Pentru informatii suplimentare, consultați capitolul "Împerechere, desperechere telefon".

#### **Conectare manuală**

Pentru a conecta un telefon Bluetooth® la sistemul multimedia, apăsați comanda rapidă *1* din orice meniu. Se afişează o listă cu telefoanele deja împerecheate.

Selectati telefonul pe care doriti să îl conectati și asigurați-vă că Bluetooth® este activat.

#### **Schimbarea telefonului conectat**

Pentru a schimba telefonul conectat, trebuie să fi împerecheat în prealabil mai multe telefoane.

- Selectaţi "Telefon" din meniul principal, "Setări", apoi "Lista dispozitivelor asociate".
- Apăsaţi pe telefonul pe care doriţi să îl conectati.

Regăsiti lista telefoanelor deia împerecheate.

Pentru lista telefoanelor compatibile, consultaţi site-ul https://easyconnect. renault.com.

## **CONECTARE, DECONECTARE TELEFON (2/2)**

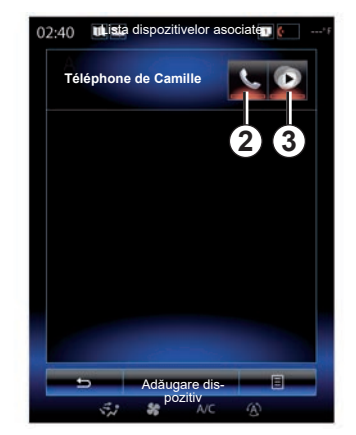

#### **Autorizarea partajării datelor**

**Notă:** pentru a avea acces la telefon şi funcţiile multimedia prin sistemul multimedia R-Link 2, trebuie să autorizaţi partajarea datelor de pe telefon.

În meniul "Telefon" de pe sistemul dumneavoastră multimedia, apăsați "Setări", apoi Lista dispozitivelor asociate". Regăsiti lista telefoanelor deja împerecheate.

- Selectaţi funcţiile pe care doriţi să le conectati:
	- funcţia mâini libere *2*: accesaţi agenda, efectuați și recepționați apeluri, accesați jurnalul de apeluri etc.;
	- funcţia media *3*: accesaţi colecţia muzicală.

**Notă:** martorul luminos de pe pictograma funcției vă indică faptul că aceasta este activată.

**Notă:** anumite telefoane pot autoriza transferul automat al datelor.

## **Deconectare telefon**

Din meniul "Telefon", apăsați pe "Setări", apoi pe "Lista dispozitivelor asociate".

Apăsaţi pe butoanele *2* şi/sau *3* pentru a stinge martorii luminoşi şi a dezactiva funcțiile de telefonie şi multimedia. Telefonul dumneavoastră este deconectat imediat ce martorii luminosi se sting.

Oprirea telefonului provoacă, de asemenea, deconectarea acestuia de la sistemul multimedia.

Notă: dacă vă aflati într-o convorbire în momentul deconectării telefonului, aceasta va fi transferată automat pe telefonul dumneavoastră.

## <span id="page-82-0"></span>**APEL TELEFONIC (1/3)**

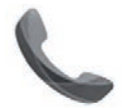

**Meniul** ... Telefon"

## **Efectuare apel**

Din meniul "Telefon" sau cu comanda rapidă 1, puteți efectua un apel selectând:

- un contact din agendă;
- un număr din registrul de apeluri;
- tastatura pentru a forma un număr.

Notă: din pagina de pornire, apăsați pe widgetul "Favorite" pentru a accesa contactele pe care le-aţi marcat deja ca favorite. Pentru informații suplimentare, consultați capitolul "Adăugarea şi gestionarea widget-urilor".

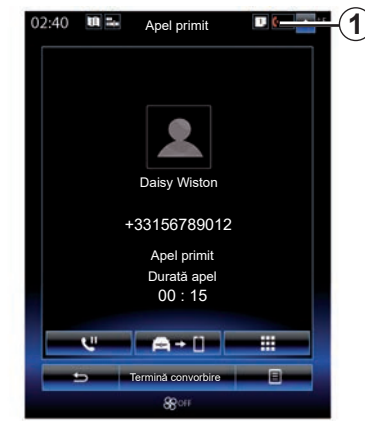

## **Primire apel**

La recepţionarea unui apel, ecranul de primire apeluri se afişează cu următoarele informatii:

- numele contactului (dacă numărul figurează în agenda dumneavoastră sau în lista de numere favorite);
- numărul apelantului (dacă numărul nu figurează în agenda dumneavoastră);
- "Număr privat" (dacă numărul nu poate fi vizualizat).

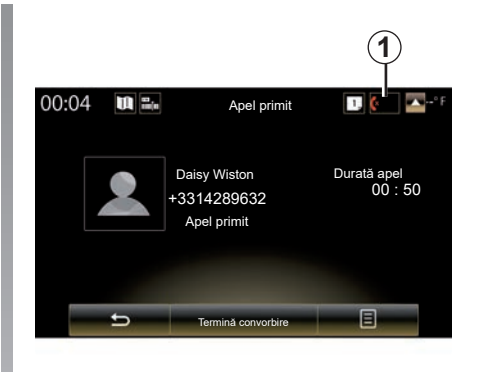

#### **"Răspuns"**

Pentru a prelua un apel, apăsaţi pe "Răspuns".

Apăsați pe "Termină convorbire" pentru a termina un apel.

#### **"Refuz" apel**

Pentru a respinge un apel recepţionat, apăsați pe tasta "Refuz". Persoana care vă apelează este redirecţionată către mesageria vocală.

Puteţi regla volumul cu ajutorul comenzii de sub volan.

## **APEL TELEFONIC (2/3)**

#### **"Pune în aşteptare" apel**

Apăsați butonul "Pune în așteptare" sau butonul meniului contextual, apoi apăsați "Pune în aşteptare" pentru a permite sistemului multimedia să selecteze apelurile sosite şi să le plaseze automat în aşteptare. Un sintetizator vocal informează apelanții că apelul lor este în aşteptare.

#### **Transferul unui apel**

Pentru a transfera apelul către telefonul dvs., apăsați "Transfer pe telefon" sau butonul meniului contextual, apoi "Transfer pe telefon".

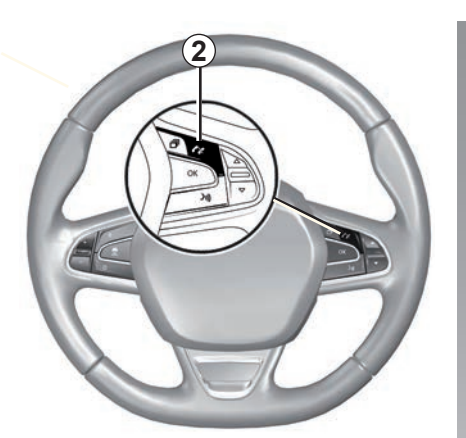

Puteți să preluați/încheiați un apel apăsând direct pe comanda *2* de pe volan.

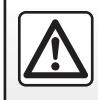

Din motive de securitate, efectuaţi aceste operaţiuni cu vehiculul oprit.

## **APEL TELEFONIC (3/3)**

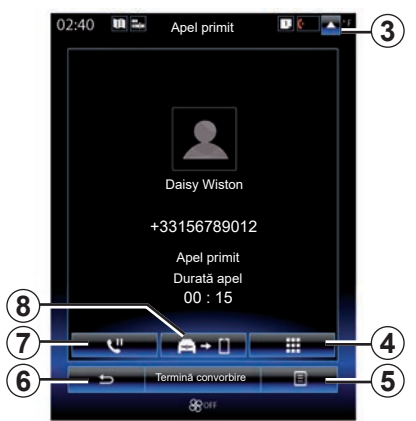

## **În timpul convorbirii**

În timpul convorbirii puteţi să:

- reglaţi volumul apăsând pe butoanele de comandă de sub volanul vehiculului sau apăsând pe 5, apoi pe "Setări de sunet";
- terminați un apel apăsând "Termină convorbire" sau apăsând butonul *2* de pe volan;

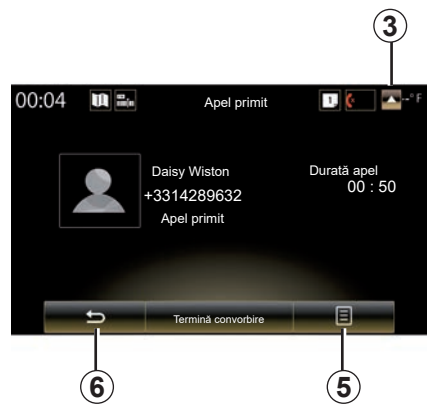

- puneţi un apel în aşteptare apăsând pe butonul *7* sau apăsând pe *5*, apoi pe "Pune în aşteptare". Pentru a prelua un apel în aşteptare, apăsaţi pe butonul *7* sau apăsați pe 5, apoi pe "Preluare apel";
- transferaţi apelul la telefonul conectat apăsând pe butonul *8* sau apăsând pe *5*, apoi pe "Transfer pe telefon";
- preluaţi un al doilea apel apăsând pe notificarea afişată în partea de jos a ecranului, pentru a indica un nou apel receptionat;

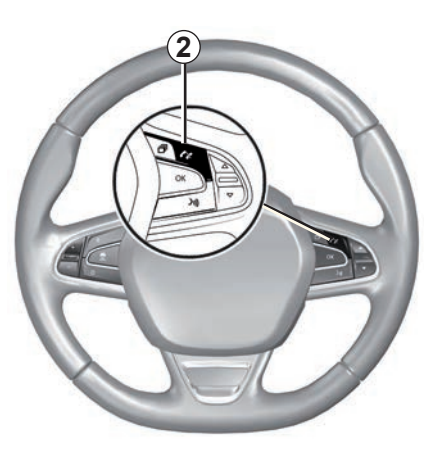

– afişaţi tastatura numerică apăsând pe butonul *4*.

**Notă:** anumite telefoane se pot deconecta de la sistemul multimedia în momentul transferării apelului.

În timpul convorbirii, puteti să reveniti la celelalte funcţii ale sistemului multimedia (navigare, etc.) apăsând pe tasta *3* sau *6*.

## <span id="page-85-0"></span>**AGENDĂ TELEFONICĂ (1/2)**

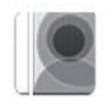

**Meniul "Agendă telefonică"**

Din meniul principal, apăsați pe "Telefon" sau apăsați comanda rapidă *1* din orice meniu, apoi "Agendă telefonică" pentru a accesa agenda telefonică a telefonului dumneavoastră din sistemul multimedia.

Puteți naviga prin lista de contacte din agenda telefonică cu ajutorul comenzii de pe volan.

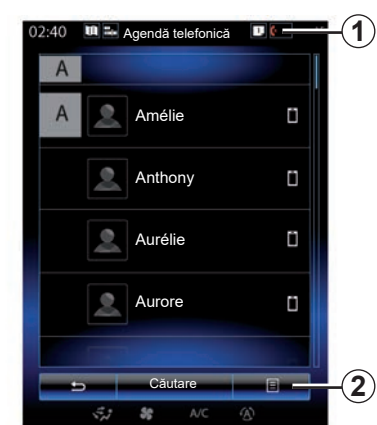

## **Descărcarea agendei telefonice**

În mod implicit, în momentul conectării unui telefon, contactele sunt sincronizate automat dacă este activată conexiunea mâini libere (pentru mai multe informaţii, consultați paragraful "Conectare manuală" din capitolul "Conectarea, deconectarea unui telefon").

**Notă:** pentru a accesa agenda telefonică prin intermediul sistemului multimedia, tre**buie să autorizați partajarea datelor de pe** telefonul dumneavoastră. Consultați sectiunea "Împerechere, desperechere telefon". precum şi manualul de utilizare al telefonului dumneavoastră.

## **Actualizarea agendei**

Puteti actualiza manual contactele din telefonul dvs. în agenda sistemului multimedia prin intermediul Bluetooth®. Apăsați tasta 2. apoi "Actualizare listă".

## **AGENDĂ TELEFONICĂ (2/2)**

## **Căutare de contacte**

Apăsați pe "Căutare" pentru a afișa tastatura virtuală. Puteți să căutați un contact introducând numele acestuia.

## **Confidenţialitate**

Lista de contacte a fiecărui telefon este păstrată în memorie de sistemul de telefonie mâini libere.

Din motive de confidențialitate, fiecare agendă descărcată nu este vizibilă decât atunci când telefonul corespunzător este conectat.

## **Efectuarea unui apel din agendă**

După ce telefonul este conectat la sistemul multimedia, din meniul principal apăsați pe "Telefon", apoi pe "Agendă telefonică".

Selectați contactul, apoi apăsați pe numărul acestuia. Apelul este lansat în mod automat.

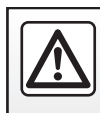

Din motive de securitate, efectuați aceste operațiuni cu vehiculul oprit.

## <span id="page-87-0"></span>**REGISTRU APELURI**

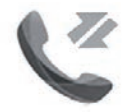

**Meniul ..Jurnale de apeluri"**

## **Acces la registrul de apeluri**

Din ecranul de pornire, apăsați pe "Meniu", "Telefon" sau apăsaţi comanda rapidă *4* din orice meniu, apoi "Jurnale de apeluri" pentru a accesa istoricul de apeluri.

Jurnalul de apeluri clasifică diversele apeluri în patru file:

- *1* toate apelurile (recepţionate, efectuate, nepreluate);
- 2 apelurile receptionate:
- *3* apelurile nepreluate;
- *5* apelurile efectuate.

Pentru fiecare dintre liste, contactele sunt afişate de la cel mai recent la cel mai vechi.

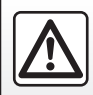

Din motive de securitate, efectuați aceste operațiuni cu vehiculul oprit.

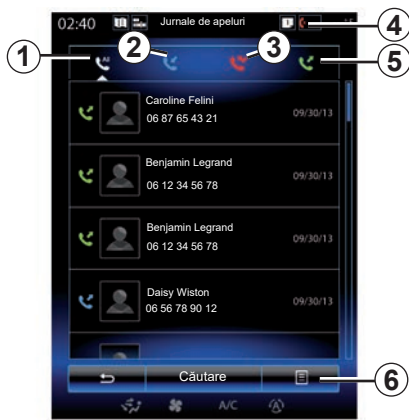

## **Navigarea în jurnalul de apeluri**

Apăsaţi pe fila dorită pentru a vizualiza continutul acesteia.

Baleiaţi ecranul în sus sau în jos pentru a derula lista apelurilor.

## **Actualizarea jurnalului de apeluri**

Apăsați pe 6 și selectați "Actualizare listă". Un mesaj vă informează în legătură cu actualizarea datelor.

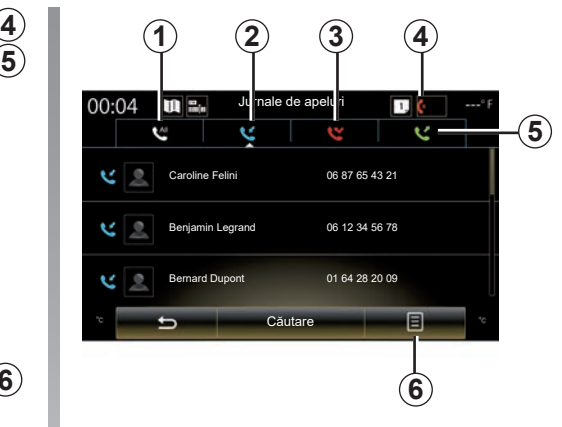

## **Căutare de contacte**

Apăsați pe "Căutare" pentru a afișa tastatura virtuală. Puteți să căutați un contact introducând numele acestuia pe tastatură.

## **Efectuarea unui apel din registrul de apeluri**

Apăsaţi pe una dintre cele patru file, apoi selectati contactul/numărul pe care doriti să îl apelaţi. Apelul este lansat în mod automat.

## <span id="page-88-0"></span>**APELAREA UNUI NUMĂR (1/2)**

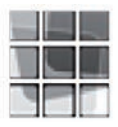

**Meniul** "Formare **număr"**

#### **Efectuarea unui apel prin formarea unui număr**

Din ecranul de pornire, apăsați pe "Meniu", "Telefon" sau apăsaţi comanda rapidă *1* din orice meniu, apoi "Formare număr" pentru a accesa tastatura pentru a forma un număr.

Formaţi numărul dorit cu ajutorul tastaturii *A*, apoi apăsați pe "Apelare" pentru a lansa apelul.

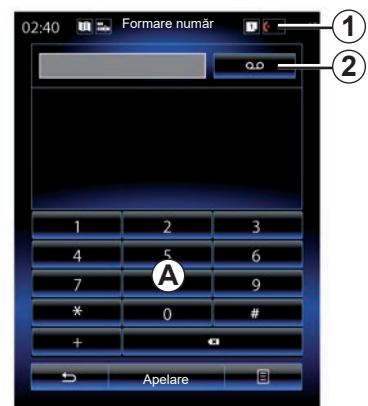

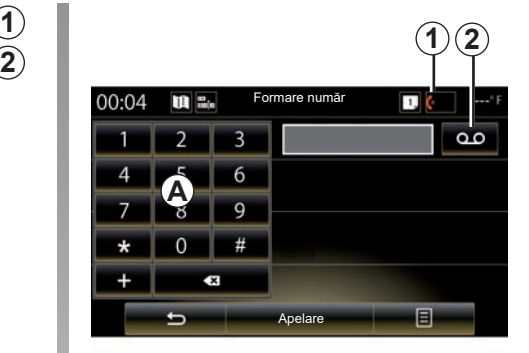

#### **Mesagerie vocală**

Pentru a accesa mesageria vocală, apăsaţi pe tasta *2*.

Dacă mesageria vocală nu este configurată, se afişează ecranul de configurare. Formaţi numărul mesageriei vocale pe tastatura *A*, apoi validaţi.

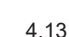

Din motive de securitate, efectuați aceste operațiuni cu vehi-

culul oprit.

## **APELAREA UNUI NUMĂR (2/2)**

#### **Formarea unui număr cu ajutorul comenzii vocale**

Puteti forma unui număr cu ajutorul tastaturii telefonului pe sistemul multimedia sau cu ajutorul comenzilor vocale integrate în sistemul dumneavoastră multimedia. Pentru a face acest lucru:

- apăsaţi pe butonul de comandă vocală pentru afişarea meniului principal al comenzii vocale;
- după semnalul sonor, rostiţi "Telefon";
- rostiţi numărul de telefon pe care doriţi să îl apelaţi.

**Notă:** se recomandă rostirea cifrelor una câte una sau în grupuri de câte două.

– Sistemul afişează numărul indicat, rostiți "Apelare" pentru a apela numărul sau "Stergere"/"Start again" pentru a dicta un alt număr.

#### **Dictaţi un număr cu ajutorul comenzii vocale**

Atunci când începeți să introduceți un număr de telefon cu ajutorul tastaturii integrate în sistemul multimedia:

- apăsaţi pe butonul de comandă vocală;
- completaţi numărul de telefon cu ajutorul vocii sau rostiți "Apelare", după semnalul sonor, dacă ati introdus deia numărul complet și doriți să lansați apelul.

**Notă:** pentru mai multe informaţii despre utilizarea recunoaşterii vocale, consultaţi secţiunea "Utilizarea recunoașterii vocale".

## <span id="page-90-0"></span>**SMS (1/2)**

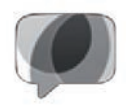

**Meniul "**SMS**"**

Pe ecranul de pornire, apăsați "Meniu" > "Telefon", sau folosiţi comanda rapidă *1* din orice meniu, apoi apăsați SMS pentru a accesa SMS de pe telefonul dumneavoastră prin intermediul sistemului multimedia.

Niciun telefon nu poate fi conectat la sistemul de telefonie mâini libere dacă nu a fost împerecheat în prealabil. Pentru mai multe informații consultați paragraful "Împerechere telefon" din capitolul "Împerechere, desperechere telefon".

Telefonul dumneavoastră trebuie să fie conectat la sistemul de telefonie mâini libere pentru ca dumneavoastră să puteţi avea acces la toate functiile sale.

**Notă:** pentru a accesa SMS din sistemul multimedia, trebuie să autorizaţi partajarea datelor şi notificările pe telefon. Pentru mai multe informații consultați secțiunea "Împerechere, desperechere telefon", precum şi manualul de utilizare al telefonului dvs.

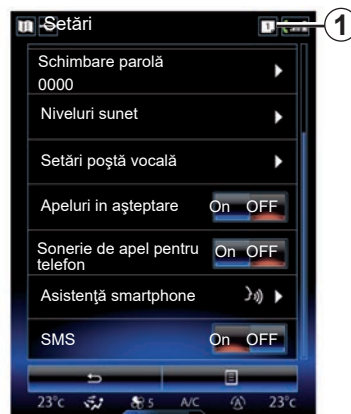

**Notă:** se pot citi doar SMS prin intermediul sistemului multimedia. Alte tipuri de mesaje nu pot fi citite.

## **Utilizarea SMS**

Cu telefonul conectat la sistem, apăsați SMS din meniul "Telefon". În timpul mersului, apăsați pe mesajul care doriți să fie citit prin intermediul vocii artificiale a sistemului multimedia.

Notă: puteți utiliza doar sistemul multimedia pentru a afişa SMS pe ecran atunci când vehiculul este stationar.

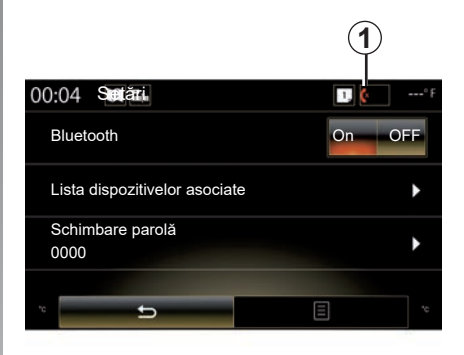

## **Recepţionarea SMS pe sistem**

În mod implicit, după împerecherea şi conectarea telefonului, atunci când primiti un mesaj nou, acesta este disponibil pe sistemul multimedia.

**Notă**: vor fi disponibile numai mesajele primite după împerecherea telefonului cu sistemul multimedia.

În funcție de marca și modelul de telefon, este posibil ca anumite functii să fie indisponibile.

## **SMS (2/2)**

## **Căutarea SMS**

Pentru a căuta un SMS, apăsați "Căutare" apoi introduceţi un cuvânt cheie folosind tastatura digitală.

## **Sortarea SMS**

Pentru a sorta SMS-urile în funcție de oră sau de numele contactului, apăsați pe tasta meniului contextual.

## **Detalii**

Apăsați pe unul dintre SMS-urile din listă pentru a obține detalii.

Se afişează numele contactului (cu condiţia să fie în memorie sau în agenda telefonică), numărul de telefon şi textul mesajului.

Puteți să apelați direct contactul apăsând pe "Apelare" dacă respectivul număr este introdus în memoria sau agenda telefonului dumneavoastră.

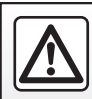

Din motive de securitate, efectuați aceste manipulări cu vehiculul oprit.

## <span id="page-92-0"></span>**REGLAJE TELEFON (1/2)**

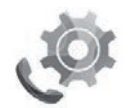

**Meniu ..Setări"** 

În timp ce telefonul este conectat la sistem, din ecranul de pornire, apăsați pe "Meniu", "Telefon" sau apăsaţi pe comanda rapidă *1* din orice meniu, apoi pe "Setări" pentru a accesa setările următoare:

- "Bluetooth" ("On"/"OFF");
- "Listă dispozitive";
- "Schimbare cod de acces";
- "Reglare volum sonor";
- "Setări poştă vocală";
- "Aşteptare automată apel" (",On"/",OFF");
- "Sonerie telefon" (.On"/.OFF");
- "Asistenţă smartphone";
- $-$  "SMS" ("On"/"OFF").

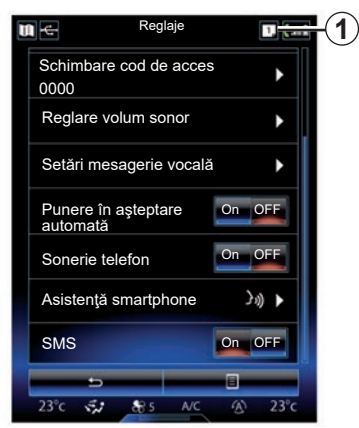

#### **"Bluetooth"**

Această opţiune vă permite să activaţi sau să dezactivati Bluetooth®-ul sistemului multimedia.

#### **"Listă dispozitive"**

Această opţiune permite să:

- vizualizaţi lista aparatelor împerecheate;
- activaţi şi/sau dezactivaţi o funcţie a telefonului conectat în prezent;
- adăugaţi un aparat Bluetooth®;
- ştergeţi unul sau mai multe aparate împerecheate.

Pentru informaţii suplimentare, consultaţi capitolul "Împerechere/desperechere telefon".

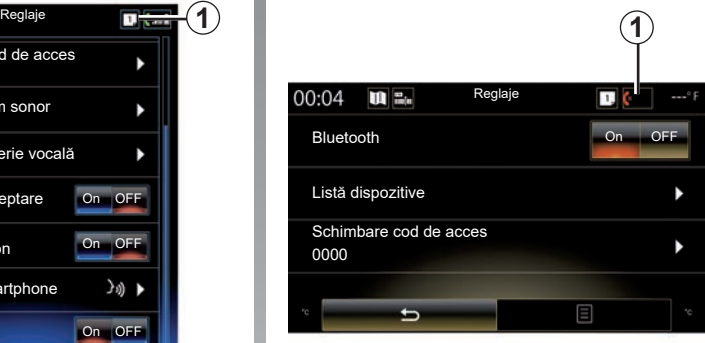

#### **"Schimbare cod de acces"**

Această opţiune vă permite să modificaţi parola Bluetooth®.

**Notă:** se afişează parola actuală, parola implicită este 0000.

## **REGLAJE TELEFON (2/2)**

#### **"Niveluri sunet"**

Această opțiune vă permite să reglați nivelul sonor al:

- "Sonerie telefon";
- "Comunicaţie";

Notă: pentru a reinitializa setările, apăsați pe butonul meniului contextual, apoi pe "Reiniţializare".

#### **"Setări mesagerie vocală"**

Pentru informaţii suplimentare, consultaţi capitolul "Formare număr".

#### **"Aşteptare automată apel"**

Această opțiune permite activarea sau dezactivarea punerii automate în aşteptare a apelurilor recepţionate.

#### **"Sonerie telefon"**

Utilizaţi această opţiune pentru a activa sau dezactiva soneria telefonului pentru apeluri recepţionate.

#### **"Asistenţă smartphone"**

Această opţiune vă oferă acces la un tutorial cu privire la modul de utilizare a funcției de recunoaştere vocală a telefonului dumneavoastră cu sistemul multimedia.

#### **« SMS »**

Puteți să activați sau să dezactivați SMSurile.

Pentru lista telefoanelor compatibile, consultaţi site-ul https://easyconnect. renault.com.

În funcție de marca și modelul de telefon, este posibil ca anumite functii să nu functioneze.

# *Aplicaţii*

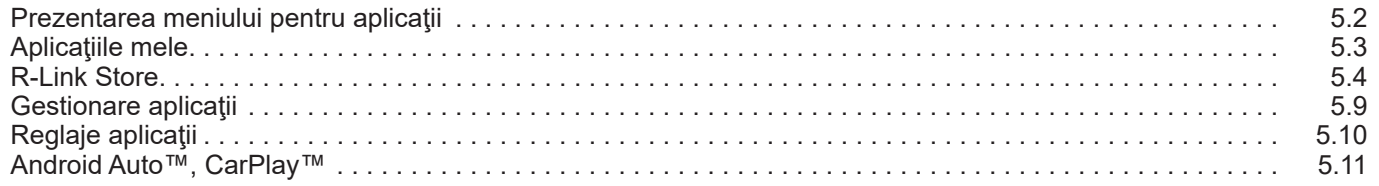

## <span id="page-95-0"></span>**PREZENTAREA MENIULUI APLICAŢII**

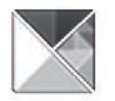

**Meniul "Aplicaţii"**

Din ecranul de pornire, apăsați pe "Meniu". apoi pe "Aplicatii" pentru a accesa următoarele elemente:

- "Aplicaţiile mele";
- « R-Link Store » ;
- "Manager de aplicaţii";
- "Confidenţialitate".

Anumite servicii sunt accesibile gratuit pentru o anumită perioadă de testare. Aveti posibilitatea să prelungiți abonamentul la R-Link Store la bordul vehiculului dumneavoastră sau online, prin intermediul site-ului web al producătorului.

## **Prezentare R-Link Store**

Sistemul dumneavoastră multimedia este conectat pentru a permite accesul direct la serviciile oferite.

R-Link Store este magazinul de aplicaţii al sistemului dumneavoastră multimedia. Aici puteți achiziționa aplicații, funcții și servicii prin intermediul unui sistem online securizat.

Pentru mai multe informații, consultați capitolul "R-Link Store"

## **Conectare**

Tasta "Conectare" din partea de ios a ecranului este:

- Vizibil şi activ: dacă serviciile nu sunt activate şi vehiculul este staţionat.
- Estompată: dacă serviciile nu sunt activate, vehiculul nu este oprit sau conexiunea nu este disponibilă în momentul respectiv.
- Absentă: dacă serviciile sunt sau au fost deia activate.

## <span id="page-96-0"></span>**APLICAŢIILE MELE**

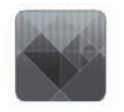

**Meniul "Aplicaţiile mele"**

Din ecranul de pornire, apăsați pe "Meniu", "Aplicații", apoi "Aplicațiile mele" pentru a accesa aplicaţiile sistemului multimedia.

Se afisează aplicațiile instalate pe sistemul dumneavoastră de navigare. Apăsați pe pictograma aplicatiei dorite pentru a o lansa.

**Notă:** dacă lista de aplicaţii conţine mai multe pagini, baleiaţi ecranul pentru a trece la pagina următoare sau anterioară.

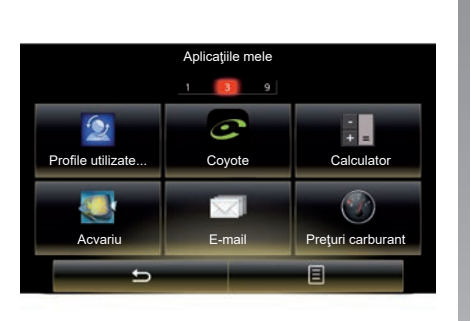

## **Organizarea aplicaţiilor**

Pentru a organiza aplicaţiile, apăsaţi pe tasta meniului contextual, apoi pe "Organizare aplicaţii".

Reorganizarea aplicaţiilor se poate efectua direct prin tehnica glisare-plasare.

Puteți să ștergeți aplicații apăsând pe tasta de stergere "**X**". Dacă aplicația nu poate fi ştearsă, tasta de ştergere nu apare.

Notă: tasta "Organizare aplicații" este dezactivată în timpul condusului.

## <span id="page-97-0"></span>**R-LINK STORE (1/5)**

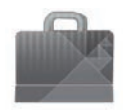

**Meniul ..R-Link Store"**

Din ecranul de pornire, apăsați "Meniu", "Aplicatii", apoi R-Link Store pentru a accesa magazinul online. Utilizati-l pentru a achizitiona aplicaţii, servicii şi conţinut. R-Link Store poate fi accesat direct din sistemul dvs. multimedia sau de la un computer conectat la internet, după ce activaţi serviciile.

#### **Notă:**

- se percepe o taxă pentru unele servicii şi aplicații. Pentru informații suplimentare, consultati conditiile generale de vânzare:
- anumite produse nu pot fi achiziţionate din R-Link Store decât online, prin intermediul unui computer. În acest caz, se afişează un mesaj pentru a vă avertiza. Consultați paragraful "Descărcarea și instalarea aplicațiilor de pe un computer" din acest capitol.

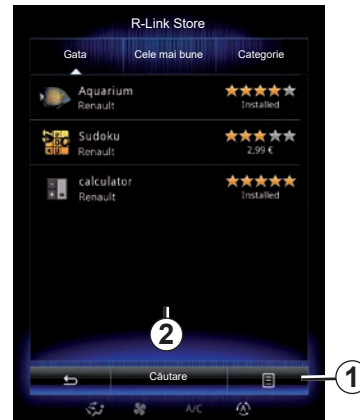

## **Descărcare şi instalare aplicaţii de la R-Link Store**

Aplicaţiile disponibile sunt clasificate în trei file:

- "Gata": prezintă o selecţie de aplicaţii;
- "Cele mai bune aplicaţii" clasifică aplicațiile în funcție de popularitate;

Accesul la R-Link Store este disponibil numai dacă serviciile au fost activate şi vehiculul este staţionat.

– "Categorie" afişează aplicaţiile în funcţie de temă: divertisment, hărți etc.

Selectați o aplicație pentru a obține descrierea acesteia.

Folosiţi meniul contextual *1* pentru a accesa următoarele funcții:

- "Produsele mele" afişează un rezumat al produselor achiziţionate precum şi al datelor de expirare ale respectivelor produse;
- Utilizaţi "Actualizări" pentru a căuta actualizări disponibile pentru aplicaţiile, serviciile şi conţinuturile instalate;
- "Informaţii legale" afişează informaţiile juridice referitoare la R-Link Store.

Puteți căuta aplicații în R-Link Store. În acest scop, apăsați butonul 2 "Căutare", apoi introduceţi în întregime sau parţial denumirea aplicatiei pe care o căutați.

Pentru informatii suplimentare, în functie de tara dumneavoastră, consultați site-ul https://easyconnect.renault.com.

## **R-LINK STORE (2/5)**

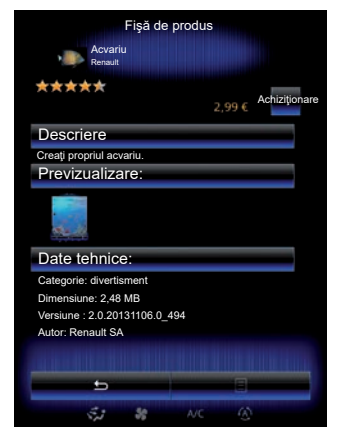

Sistemul multimedia vă oferă modalități de plată dintr-un cont "My Renault".

Apăsați "Achiziționare", acceptați condițiile generale de vânzare R-Link Store, apoi efectuaţi plata.

**Notă:** dacă aplicaţia este prea mare, afişarea butonului "Achiziționare" este înlocuită cu .Eroare de achizitionare prin internet". Pentru informatii suplimentare, consultati paragraful "Descărcarea și instalarea aplicaţiilor de pe un calculator" din acest capitol.

#### **Plată prin contul My Renault**

Pentru a efectua o plată cu ajutorul contului dumneavoastră "My Renault".

- Introduceţi adresa de e-mail şi parola contului dumneavoastră, apoi apăsaţi "OK".
- selectaţi un card bancar dintre cele deja legate de contul dumneavoastră sau adăugati un card:
- Completaţi datele bancare şi apoi apăsaţi pe "Validare".

Descărcarea aplicației dumneavoastră începe imediat. După descărcarea aplicaţiei, pictograma acesteia este afişată în meniul .Aplicatiile mele".

#### **Notă:**

- este necesară o adresă de e-mail validă. La această adresă vor fi expediate factura și instrucțiunile de utilizare și instalare pentru aplicația achiziționată;
- pentru a utiliza acest tip de plată, trebuie mai întâi să creaţi un cont My Renault. Consultati paragraful "Crearea unui cont pentru My Renault" din capitolul următor.

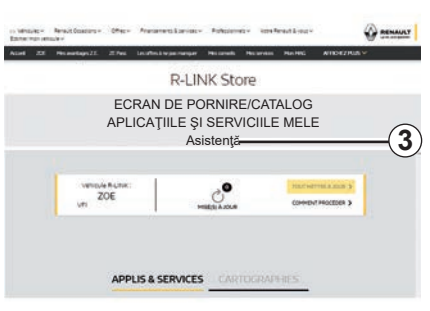

Notă: timpul necesar descărcării aplicației poate varia în functie de mărimea aplicației si de calitatea recepției în rețeaua mobilă.

#### **Plată prin card bancar**

Notă: din motive de siguranță, nu puteți introduce detaliile bancare direct din vehicul. Pentru informatii suplimentare, faceti clic pe meniul "Asistentă" 3 din contul dvs. de "My Renault" sau consultați un Reprezentant al mărcii.

## **R-LINK STORE (3/5)**

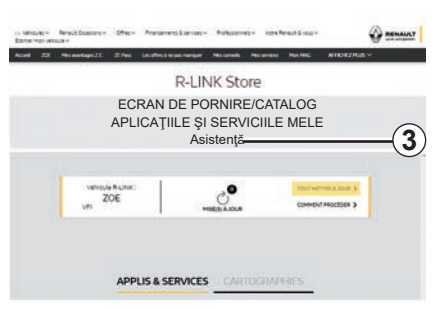

### **Descărcarea şi instalarea aplicaţiilor de la un computer**

Este posibil să descărcați aplicațiile pe computerul dumneavoastră conectat la Internet (în special aplicaţiile mai mari). De asemenea, puteţi gestiona produsele de pe calculator şi le puteţi transfera în sistemul multimedia prin intermediul unei unităţi flash USB sau al unei cartele SD, în funcție de vehicul.

**Notă:**

- unitatea flash USB (sau cardul SD) utilizată trebuie să fie formatată în FAT32 şi să aibă o capacitate minimă de 8GB şi o capacitate maximă de 32GB;
- unitatea flash USB nu este furnizată împreună cu sistemul;
- astfel de produse pot fi achiziţionate doar prin intermediul unui computer, de la www.myrenault.com.

#### **Creaţi unui cont pe site-ul web My Renault.**

Pentru a putea achiziţiona şi descărca aplicații prin intermediul unui computer conectat la internet pe site-ul www.myrenault. com, trebuie să creaţi mai întâi un cont My Renault:

- de la un computer conectat la internet, deschideti browserul, accesati site-ul www.myrenault.com și selectați țara dvs.;
- Faceţi clic pe butonul "Înregistrare" şi urmati etapele indicate pe site-ul web.

După ce ați creat un cont și ați înregistrat vehiculul în My Renault, puteți să răsfoiți catalogul cu aplicații și să căutați actualizările produselor.

Notă: pentru informatii suplimentare, faceti clic pe meniul "Asistență" 3 sau consultați un Reprezentant al mărcii.

#### **Instalarea aplicaţiilor cu ajutorul dispozitivelor de stocare externă (unitate flash USB sau cartelă SD)**

Introduceti dispozitivul de stocare externă (unitate flash USB sau cartelă SD) în fanta vehiculului. Sistemul multimedia salvează o amprentă a sistemului de navigare pe dispozitivul de stocare externă care va permite R-Link Store să determine care sunt actualizările disponibile pentru sistemul dvs. de navigare.

După terminarea procesului de înregistrare a datelor, puteti scoate cheia USB din sistemul multimedia.

Ecranele reproduse în acest manual nu au caracter contractual.

## **R-LINK STORE (4/5)**

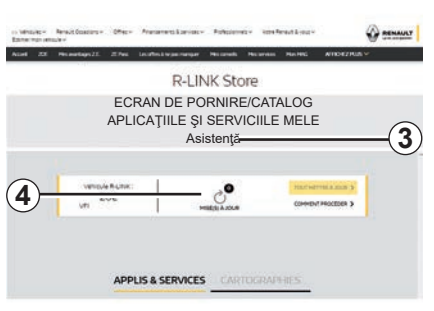

Conectati-vă la contul My Renault, selectați "Accesare toate serviciile mele", apoi "Gestionare aplicațiile mele", pentru a accesa actualizările *4* pe R-Link Store.

Introduceţi dispozitivul de stocare externă (unitate flash USB sau cartelă SD) în fanta calculatorului. Sistemul multimedia detectează noile aplicații și le instalează automat.

#### **Notă:**

- cu ocazia sincronizării, vă este propusă instalarea software-ului R-LINK Toolbox. Trebuie să instalați acest software pentru a putea descărca produse şi actualizări pe dispozitivul de stocare.
- actualizările software-ului intern al sistemului multimedia nu sunt posibile decât prin intermediul unui computer conectat la internet;
- pentru informaţii suplimentare, faceţi clic pe meniul "Asistență" 3, sau consultați un Reprezentant al mărcii;
- după ce dispozitivul extern de stocare (unitate flash USB sau card SD) este introdus în portul vehiculului, pe sistemul multimedia, comenzile sale sau dispozitivele partajarea datelor. **Căutare actualizări** din vehicul (telefon, audio, media etc.) nu trebuie executată nicio actiune, deoarece acest lucru poate opri procesul de actualizare.

## **Gestionarea informaţiilor personale**

#### **Reiniţializarea sistemului**

Pentru a reinitializa toti parametrii sistemului şi/sau pentru a şterge toate datele cu caracter personal, selectati "Sistem" din meniul principal, apoi selectați "Resetare generală", apăsați tasta meniului contextual și urmați instrucțiunile de pe ecran.

#### **Partajarea datelor**

Aveți posibilitatea să autorizați sau să refuzați partajarea datelor la pornirea sistemului. Selectați "Setări aplicație" din meniul "Aplicatiile mele", apoi "Confidentialitate". În acest meniu, puteți să activați/dezactivați<br>partaiarea datelor

Disponibilitatea serviciilor descrise poate varia.

## **R-LINK STORE (5/5)**

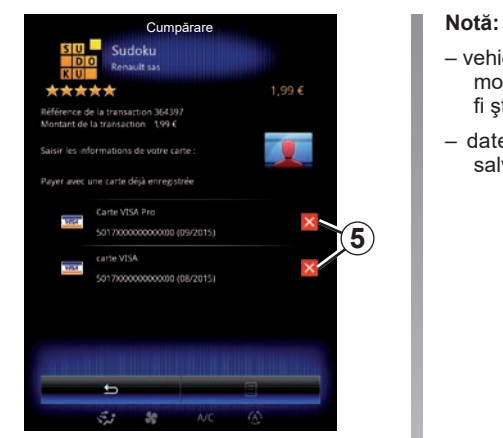

#### **Ştergerea datelor bancare**

Atunci când efectuaţi achiziţii de la R-Link Store, vi se poate solicita să salvați detaliile dumneavoastră bancare. În acest caz, acestea sunt salvate în contul dumneavoastră My Renault.

Puteţi şterge aceste date de pe site-ul web R-Link Store accesibil la My Renault sau direct din vehiculul dumneavoastră. Pentru a face acest lucru, apăsaţi pe *5* pentru a şterge datele bancare pe care doriţi să le eliminaţi. Datele bancare sunt şterse imediat.

- vehiculul trebuie să fie conectat la reţeaua mobilă pentru ca datele bancare să poată fi şterse.
- datele dumneavoastră bancare nu sunt salvate niciodată din vehicul.

## <span id="page-102-0"></span>**GESTIONARE APLICAŢII**

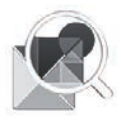

**Meniul .. Manager de aplicaţii"**

Din ecranul de pornire, apăsați pe "Meniu", "Aplicații", apoi pe "Manager de aplicații" pentru a accesa ecranul de gestionare a aplicatiilor dumneavoastră.

## **Memoria sistemului**

Este afişat volumul de memorie utilizată *1* şi rămasă *2*.

## **Informaţii**

- *1*: volum de memorie utilizată;
- *2*: volum de memorie rămasă;
- *3*: indicare a faptului că aplicaţia este în curs de executare;
- 4: spatiul de stocare a aplicatiei:
- **5**: denumirea aplicatiei:
- *6*: pictograma aplicaţiei.

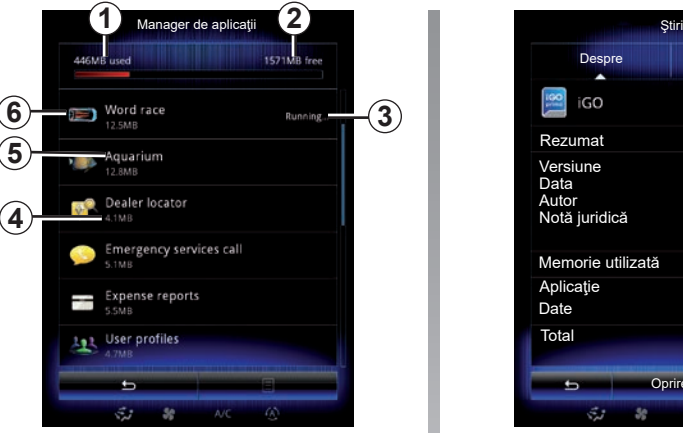

## **Informaţii referitoare la aplicaţii**

Pentru a consulta informaţiile unei aplicaţii, apăsaţi pe aplicaţia dorită din listă.

#### **"Despre"**

Apăsați pe tasta "Despre" pentru a accesa următoarele informatii:

- versiunea aplicaţiei;
- data instalării aplicaţiei;
- autorul aplicaţiei;
- descrierea aplicaţiei;
- memoria utilizată de aplicaţie.

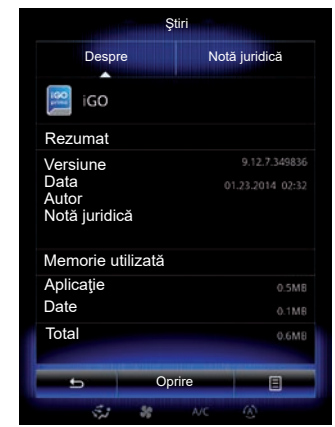

## **"Notă juridică"**

Apăsați pe fila "Notă juridică" pentru a consulta informaţiile referitoare la autorizări, dacă sunt disponibile.

**Note:** dacă aplicația este în curs de executare, apăsați pe "Oprire" pentru a o închide. În funcție de aplicație, comanda "Oprire" poate fi estompată chiar dacă aplicația este în curs.

## <span id="page-103-0"></span>**REGLAJE APLICAŢII**

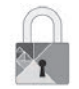

## **Meniul "Confidenţialitate"**

Din meniul "Setări aplicații", selectați "Confidențialitate" pentru a accesa Setările de confidențialitate.

#### **"Partajarea datelor"**

Acest meniu vă permite să activaţi sau să dezactivaţi partajarea datelor.

**Notă:** în cazul dezactivării partajării datelor, s-ar putea ca anumite aplicaţii să nu funcţioneze corect.

## <span id="page-104-0"></span>**ANDROID AUTO™, CARPLAY™ (1/4)**

## **Android Auto™**

#### **prezentare**

"Android Auto™" este o aplicatie care poate fi descărcată pe telefon și care vă permite să utilizati anumite aplicatii de pe telefon folosind ecranul sistemului multimedia.

**Notă:** pentru a afla dacă vehiculul dvs. este compatibil cu Android Auto™, funcţia *1 "Integrare smartphone"* trebuie să fie vizibilă în meniul "Sistem" al sistemului dvs. multimedia.

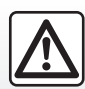

Din motive de securitate, efectuați aceste operațiuni cu vehiculul oprit.

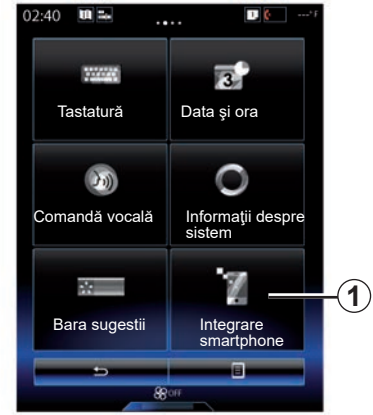

#### **Prima utilizare**

- Descărcaţi şi instalaţi aplicaţia "Android Auto™" de pe platforma de descărcare a aplicațiilor de pe telefonul dvs.;
- conectaţi-vă telefonul la portul USB al sistemului multimedia:
- urmaţi instrucţiunile de pe ecranul multifunctional:

Este recomandat să folositi cablurile USB indicate de producătorul telefonului pentru o funcţionare corespunzătoare a aplicaţiei.

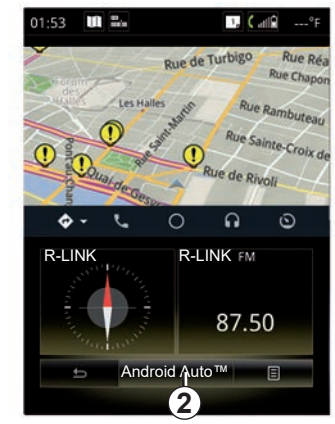

- apăsaţi pe butonul *2*;
- acceptaţi solicitările de pe smartphone pentru a utiliza aplicația "Android Auto™";
- confirmaţi apăsând "Acceptă" pe telefon;
- apăsaţi din nou pe butonul *2*.

Aplicatia este lansată în sistemul multimedia. Dacă procedura de mai sus eşuează, repetati operatia.

## **ANDROID AUTO™, CARPLAY™ (2/4)**

## **CarPlay™**

#### **prezentare**

"CarPlay™" este un serviciu nativ disponibil pentru smartphone-ul dvs., care vă permite să utilizați anumite aplicații din telefon pe ecranul sistemului multimedia.

**Notă:** pentru a afla dacă vehiculul dvs. este compatibil cu serviciul CarPlay™, funcţia *1 "Integrare smartphone"* trebuie să fie vi- $\tilde{z}$ ibilă în meniul  $\tilde{z}$ istem" al sistemului dvs. multimedia.

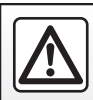

Din motive de securitate, efectuați aceste operațiuni cu vehiculul oprit.

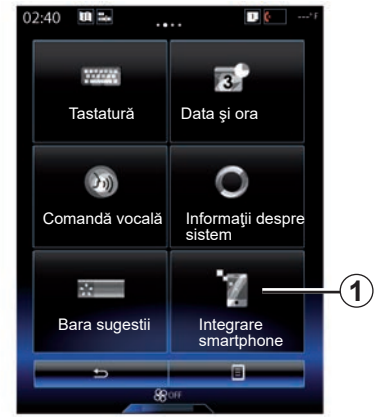

#### **Prima utilizare**

- Conectaţi-vă telefonul la portul USB al sistemului multimedia:
- urmaţi instrucţiunile de pe ecranul multifunctional:
- apăsaţi pe butonul *3*.

Este recomandat să folositi cablurile USB indicate de producătorul telefonului pentru o funcţionare corespunzătoare a aplicatiei.

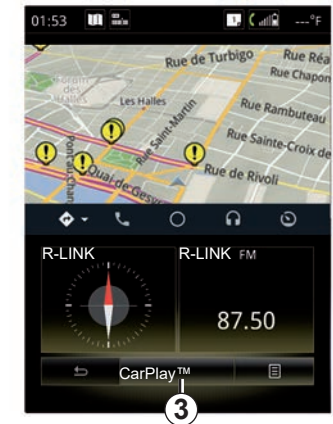

Serviciul CarPlay™ este lansat în sistemul multimedia.

Dacă procedura de mai sus eşuează, repetaţi operaţia

După intrarea în funcțiune a serviciului CarPlay™, afişajul inferior al ecranului multimedia se modifică:

- fără rută în desfăşurare, este afişată busola;
- când există un traseu în desfăşurare, sunt afişate detaliile traseului.

**Notă**: serviciul "CarPlay™" va funcționa doar dacă smartphone-ul este conectat la portul USB al vehiculului.

## **ANDROID AUTO™, CARPLAY™ (3/4)**

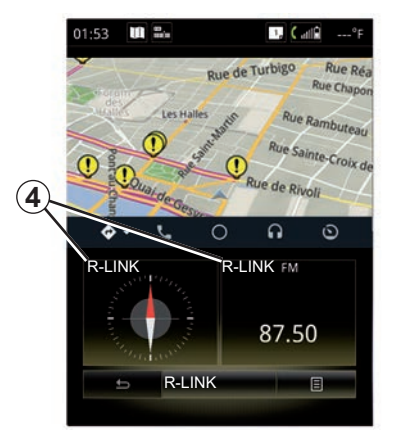

După activarea aplicației Android Auto™ sau a serviciului CarPlay™ pe sistemul dvs. multimedia, afişajul inferior al ecranului multimedia se modifică:

- fără rută în desfăşurare, este afişată busola;
- când există un traseu în desfăşurare, sunt afişate detaliile traseului.

Atunci când utilizați Android Auto™ sau CarPlay™, puteți accesa aplicațiile de navigare şi de muzică de pe smartphone-ul dvs. Aceste aplicații vor înlocui aplicațiile similare integrate în R-Link care sunt deja lansate. De exemplu, puteti utiliza fie o aplicatie de navigare Android Auto™/CarPlay™, fie aplicatia încorporată în sistemul dvs. multimedia, dar nu ambele.

Butoanele *4* vă informează dacă aplicatiile sunt rulate prin Android Auto™ sau CarPlay™, sau prin sistemul dvs. multimedia.

Când utilizati Android Auto™ sau CarPlay™. unele functii ale sistemului multimedia vor continua să ruleze în fundal. De exemplu, dacă lansati "Android Auto™" sau "CarPlay™" și utilizați aplicația de navigare  $\alpha$  de pe smartphone în timp ce radioul sistemului multimedia este pornit, veti continua să auziti radioul.

#### **Remarcă**:

- Android Auto™ şi CarPlay™ vor rula doar dacă smartphone-ul dvs. este conectat la portul USB al vehiculului.
- puteţi configura ecranul multimedia din setările telefonului.

Funcţiile Android Auto™ şi CarPlay™ depind de marca şi modelul telefonului dvs. Pentru mai multe informații, consultaţi pagina web a producătorului, dacă există una.

## **ANDROID AUTO™, CARPLAY™ (4/4)**

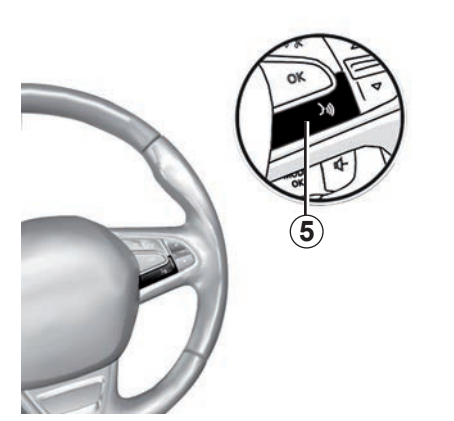

Odată ce aplicația "Android Auto™" sau serviciul "CarPlay™" sunt activate în sistemul dvs. multimedia, puteţi utiliza butonul de recunoaştere vocală din vehicul pentru a controla vocal anumite funcții ale smartphoneului. În acest scop, apăsaţi lung tasta *5* de pe volanul vehiculului dvs. (pentru mai multe informații, consultați secțiunea "Utilizarea recunoaşterii vocale").

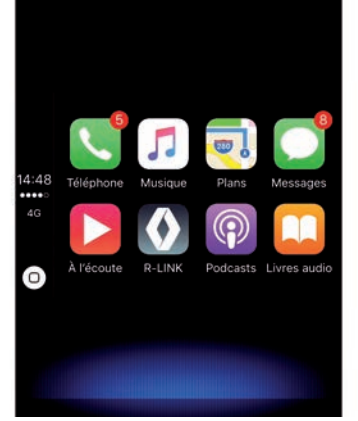

## **Revenirea la interfaţa R-Link**

Pentru a reveni la interfaţa R-Link:

– apăsaţi butonul "Pornire" de pe panoul frontal al sistemului multimedia sau de pe comanda centrală.

sau

– apăsaţi butonul *6* de pe ecranul sistemului multimedia.

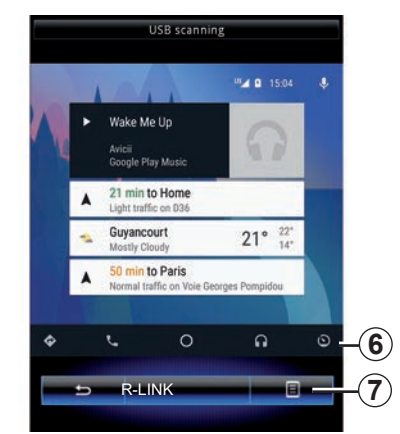

## **Meniu contextual**

Meniul contextual *7* are următoarele opţiuni:

- listă dispozitive;
- manualul de utilizare a sistemului multimedia;
- setări de sunet.
# *Vehicul*

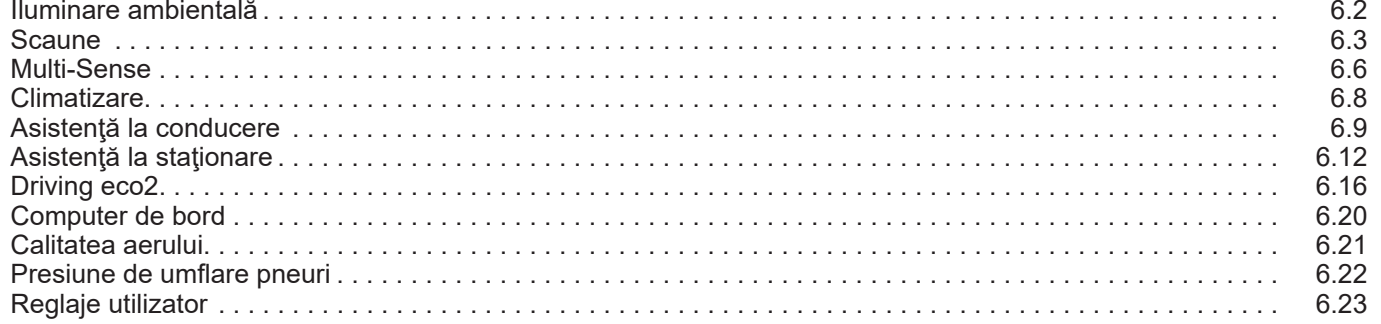

## <span id="page-109-0"></span>**LUMINĂ AMBIENTALĂ**

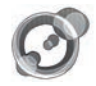

**"Lumină ambiantă"**

Din ecranul de pornire apăsați pe "Meniu", "Vehicul", apoi "Lumină ambiantă".

Acest meniu permite efectuarea următoarelor reglaje:

- iluminare ambientală "ON"/"OFF";
- culoare ambianţă;
- intensitate;
- zonă.

## **"Lumină ambiantă"**

Această opțiune permite activarea sau dezactivarea luminii ambientale.

**Notă:** atunci când funcția ..Lumină ambiantă" este dezactivată, setările nu sunt disponibile.

**Notă:** dacă vehiculul dumneavoastră este echipat cu "Multi-Sense", consultați secțiunea "Multi-Sense" pentru a accesa "Lumină ambiantă" din meniul contextual, apoi "Configurare mod curent".

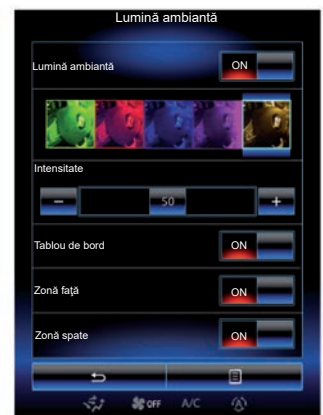

## **Alegerea culorii**

Pentru a schimba culoarea ambiantei din vehiculul dumneavoastră, selectați o culoare dintre cele oferite.

## **"Intensitate"**

Puteţi să reglaţi intensitatea luminii ambientale. Pentru aceasta apăsați pe tastele ..**+**" sau .-".

## **Zona din habitaclu**

Culoarea şi intensitatea selectate se pot aplica următoarelor zone:

- planşă de bord;
- habitaclu faţă;
- habitaclu spate.

Apăsați pe "ON" pentru aplicarea culorii și a intensității selectate.

## **Meniu contextual**

Pentru a reiniţializa parametrii şi a reveni la parametrii impliciţi, apăsaţi pe tasta meniului contextual, apoi pe "Resetare".

**Notă:** pentru a înregistra setarea iluminării ambientale dorite în profilul dvs. de utilizator, efectuați aceste reglaje din meniul "Multi-Sense". Pentru mai multe informatii, consultați secțiunea "Multi-Sense".

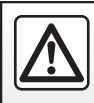

Din motive de securitate, efectuați aceste operațiuni cu vehiculul oprit.

## <span id="page-110-0"></span>**SCAUNE (1/3)**

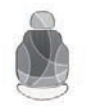

**Meniul "Scaune"**

Din ecranul de pornire, apăsați pe "Meniu", "Vehicul", apoi "Scaune" pentru a accesa cele trei sub-meniuri următoare:

- "Masaj";
- "Pliere One-touch";
- "Setări".

**Notă:** pentru a înregistra setările dorite în profilul dvs. de utilizator, efectuați aceste reglaje din meniul "Multi-Sense". Pentru mai multe informații, consultați secțiunea "Multi-Sense".

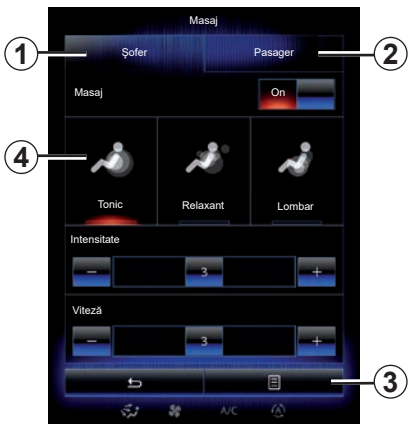

$$
\omega\quad
$$

**"Masaj"**

Selectați acest meniu pentru a regla scaunul cu masaj.

- "Şofer" sau "Pasager".

Selectați "Șofer" 1 sau "Pasager" 2 pentru a regla funcţionarea scaunului cu masaj.

 $-$  "On" / "OFF".

Apăsați pe "Masaj", apoi pe "ON" sau "OFF" pentru a activa sau dezactiva scaunul cu masaj şofer sau pasager, în funcţie de fila selectată anterior.

– *4* Program selectat în prezent.

Puteți să selectați unul dintre următoarele trei programe:

- "Tonic";
- "Relaxant";
- "Lombar".

Apăsaţi pe **+** sau **–** pentru a regla "Intensitate" și "Viteză" aferente mesajului.

Notă: numai modul "Perso" din meniul "Multi-Sense" poate fi utilizat pentru salvarea setărilor pentru masaj ale scaunului şoferului. Setările pentru masaj ale scaunului pasagerului nu pot fi salvate.

## **Meniu contextual**

Pentru a reiniţializa selecţia, apăsaţi pe *3* și apoi apăsați pe "Resetare".

## <span id="page-111-0"></span>**SCAUNE (2/3)**

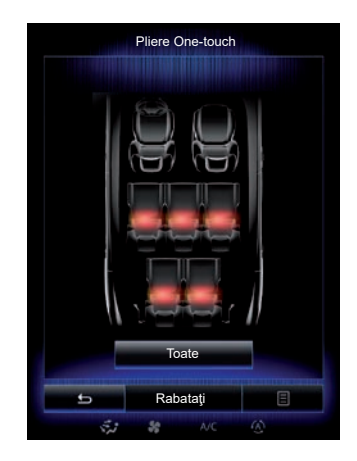

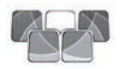

**"Pliere One-touch"**

Această funcție permite rabatarea scaunelor spate. Numărul de scaune poate varia.

- Apăsaţi pe tastele corespunzătoare scaunelor pe care doriți să le rabatați, apoi pe "Pliere". Un mesaj se afișează pe ecran.
- Apăsați pe "Da" pentru a valida.

Pentru a rabata toate scaunele, apăsați pe "Toate", apoi pe "Pliere".

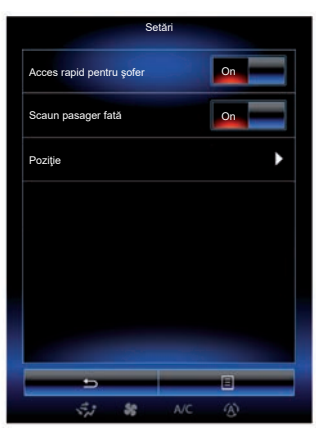

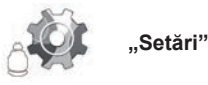

În meniul "Scaune", apăsați pe "Setări", apoi selectați elementul pe care doriți să îl modificaţi dintre următoarele:

- "Acces rapid pentru şofer";
- "Scaun pasager fată";
- "Poziţie".

## **"Acces rapid pentru şofer"**

Apăsați pe "ON" sau "OFF" pentru a activa sau a dezactiva această funcție. Dacă această funcție este activată, scaunul se retrage automat când şoferul iese din vehicul si revine pe pozitie când soferul revine în vehicul.

Consultati manualul de utilizare al vehiculului pentru mai multe informaţii.

Funcția "Pliere One-touch" este disponibilă numai când vehiculul este stationat.

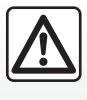

În momentul manevrărilor scaunelor spate, asiguraţi-vă ca nimic să nu incomodeze ancorările (parte a corpului, animal,

pietriş, lavetă, jucării etc.).

## <span id="page-112-0"></span>**SCAUNE (3/3)**

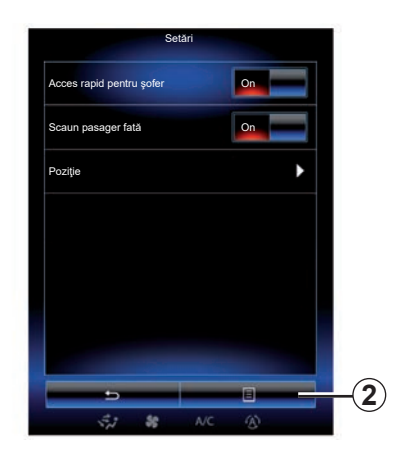

#### **"Scaun pasager fată"**

Apăsați pe "ON" sau "OFF" pentru a activa sau a dezactiva această funcție. Când această funcție este activată, soferul poate să regleze scaunul pasagerului cu ajutorul contactoarelor amplasate lângă scaunul şoferului. Consultați manualul de utilizare al vehiculului pentru mai multe informatii.

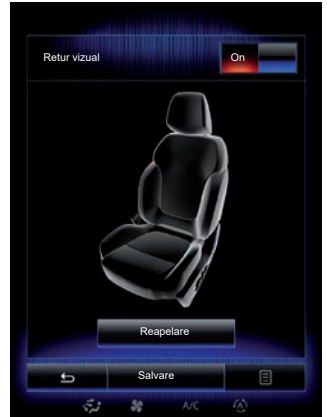

#### **"Poziţie"**

Puteti memora pozitia de conducere a scaunului soferului si pozitia retrovizoarelor exterioare, în profilul dumneavoastră de utilizator. Pentru mai multe informații, consultați capitolul "Sistem".

Din meniul "Scaune", apăsați pe "Setări", apoi pe "Poziție".

#### "Retur vizual"

Dacă această funcţie este activată, pe ecran se afişează o fereastră contextuală de reglaje atunci când şoferul sau pasagerul reglează poziția scaunului său.

Pentru informatii suplimentare despre reglarea scaunului, consultaţi manualul de utilizare a vehiculului.

## **"Salvare"**

Această funcție permite memorarea poziției scaunelor față:

- Reglaţi poziţia scaunului cu ajutorul contactoarelor de pe scaun;
- apăsaţi pe contactorul scaunului pentru a deschide meniul "Scaune", pe ecranul multimedia;
- înregistraţi poziţia actuală.

Consultati manualul de utilizare al vehiculului pentru mai multe informatii.

## **Revenire a unei poziţii memorate**

Atunci când vehiculul este oprit, apăsați pe "Reapelare" pentru a reveni la pozitia salvată. Un mesaj de confirmare este afişat pe ecran. Apăsați pe "Da" pentru a reveni la pozitia memorată.

## **"Resetare"**

Pentru a reinițializa selecția dumneavoastră din meniul "Setări", apăsaţi pe *2*, apoi pe "Resetare".

## <span id="page-113-0"></span>**MULTI-SENSE (1/2)**

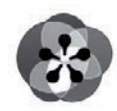

**Meniul**

**« Multi-Sense »**

Din ecranul de pornire, apăsați pe "Meniu", ".Vehicul", apoi "Multi-Sense" pentru a accesa meniul "Multi-Sense". De asemenea. îl puteți accesa apăsând pe comanda "Multi-Sense" situată în consola centrală.

## **Selectarea modului**

În meniul Multi-Sense, selectati unul dintre modurile disponibile:

- "Comfort";
- "Sport";
- "Eco";
- "Neutral";
- "Perso".

Pentru informații suplimentare despre fiecare dintre aceste moduri, consultati manualul de utilizare al vehiculului.

Notă: în functie de vehicul, ultimul mod activ nu este memorat la repornirea vehiculului. În mod implicit, vehiculul reporneşte în modul .Neutral".

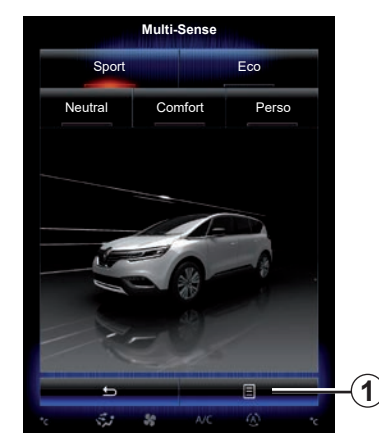

**Configurarea modului**

Apăsați pe 1, apoi pe "Configurare mod curent".

Dispuneti de diferite valori ale parametrilor, care vă permit să personalizați sistemele vehiculului:

- "Directie":
- $-$  .Mod  $4X4$ ":
- "Amortizare";
- "Grup motopropulsor";
- "Confort termic";
- "Afişaj";
- "Design sunet motor";
- "Lumină ambiantă";
- "Masaj şofer".

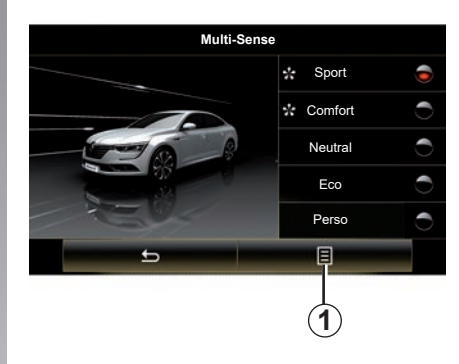

**Notă:** pentru mai multe moduri, anumite optiuni ale sistemului pot fi estompate si nu puteti selecta aceste valori ale parametrilor.

**Notă**: este posibil să vă personalizaţi modul utilizat curent doar dacă ati selectat mai întâi modul "Perso".

Un material video vă prezintă o demonstratie a modului "Multi-Sense". Cu vehiculul oprit, apăsaţi pe tasta *1*, apoi "Despre".

## <span id="page-114-0"></span>**MULTI-SENSE (2/2)**

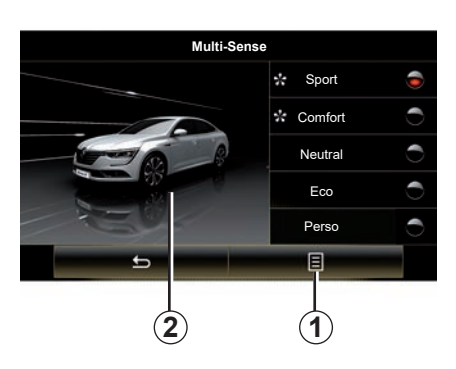

#### **Acces rapid la modurile favorite**

După ce se afisează meniul "Multi-Sense" pe ecranul multimedia, apăsările succesive pe comanda "Multi-Sense" vă permit să comutați între cele două moduri favorite pe care le-ati selectat. Pentru a configura cele două moduri favorite, apăsaţi pe *1*, apoi pe "Personalizaţi modul preferat".

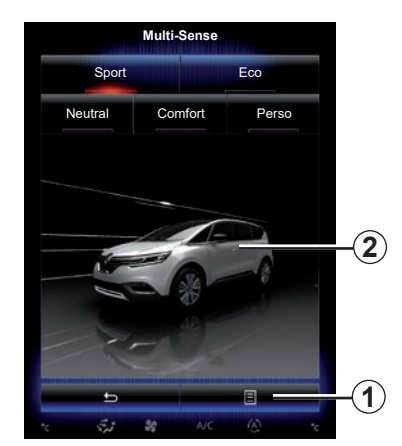

## **Reiniţializarea valorilor parametrilor**

Apăsati pe 1, apoi pe "Resetare mod curent" pentru a reveni la valorile implicite. În functie de modul selectat, funcția "Dual" poate fi activată şi reglată. Pentru mai multe informaţii despre această funcție, consultați capitolul 3 din manualul de utilizare al vehiculului.

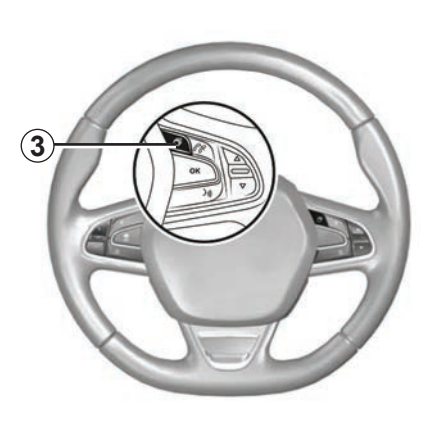

#### **Configurarea temei**

Apăsaţi ecranul *2* sau meniul contextual *1*, apoi apăsați "Configurare mod curent" pentru a configura stilul de afişare.

În functie de stilul selectat, atunci când apăsaţi butonul *3* sau *22* de pe consola centrală, puteţi afişa diferite informaţii pe panoul de instrumente, cum ar fi: indicarea directiei traseului dvs., sursa audio curentă, busola, puterea şi cuplul motorului, consumul curent de carburant etc.

Atunci când personalizați configurația modului curent, cum ar fi, de exemplu, iluminarea ambientală sau funcția de masaj, setările sunt salvate automat în profilul dvs. de utilizator.

## <span id="page-115-0"></span>**CLIMATIZARE**

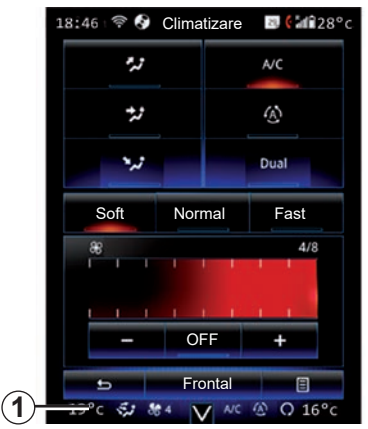

## **Climatizare**

Puteţi deschide meniul de climatizare de pe ecranul multimedia, apăsând zona *1*.

Pentru informaţii suplimentare despre setările de climatizare, care depind de nivelul echipamentului, consultaţi secţiunea "Climatizare" din manualul de utilizare a vehiculului.

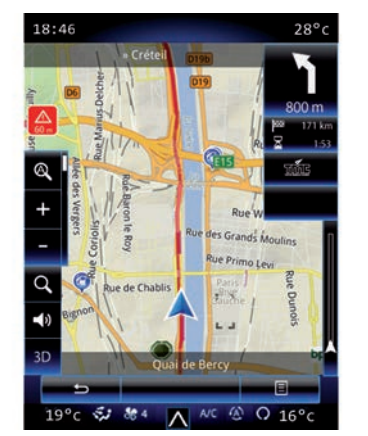

Puteți reveni în orice moment la diferitele meniuri ale sistemului multimedia, apăsând zona *1* din nou.

Această zonă afişează continuu temperatura, funcția și viteza de ventilație selectată.

#### **Vehicule echipate cu modul ECO**

După activare, modul ECO poate reduce performanțele climatizării. Consultați informaţiile despre condusul ecologic din secțiunea "Recomandări de conducere" din manualul de utilizare a vehiculului dumneavoastră.

## <span id="page-116-0"></span>**ASISTENŢĂ LA CONDUCERE (1/3)**

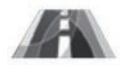

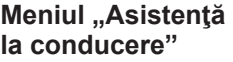

Din ecranul de pornire, apăsați pe "Meniu", "Vehicul", apoi pe "Asistență la conducere" pentru a accesa următoarele elemente:

- "Av. la păr. ben. de circ.";
- "Asist menținere bandă";
- "Set. pt. av. la păr. ben. de circ.";
- "Setări asist. menținere bandă";
- "Avertizare de distanță";
- "Frânare activă";
- "Alertă unghi mort";
- "Setări alertă de viteză";
- "Controlul tractiunii":
- 

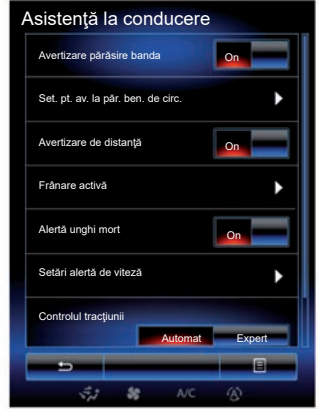

## – "Fază lungă automată". **"Avertizare părăsire banda"**

Acest sistem îl alertează pe şofer în cazul depăşirii involuntare a unei linii continue sau discontinue. Pentru mai multe informatii. consultaţi manualul de utilizare al vehiculului.

Pentru a-l activa, selectați **de la Sau "On".** 

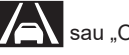

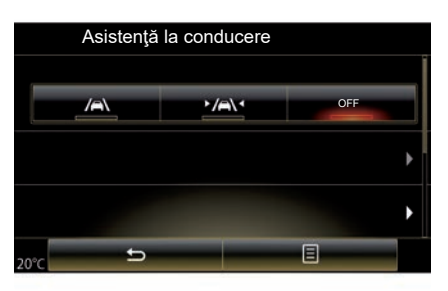

## **"Asist menţinere bandă"**

Acest sistem îl alertează pe şofer în cazul depăşirii involuntare a unei linii continue sau discontinue şi declanşează o acţiune de corecție asupra sistemului de direcție și asupra traiectoriei vehiculului. Pentru mai multe informaţii, consultaţi manualul de utilizare al vehiculului.

Pentru a-l activa, selectați

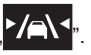

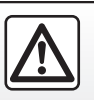

Din motive de securitate, efectuați aceste operațiuni cu vehiculul oprit.

## <span id="page-117-0"></span>**ASISTENŢĂ LA CONDUCERE (2/3)**

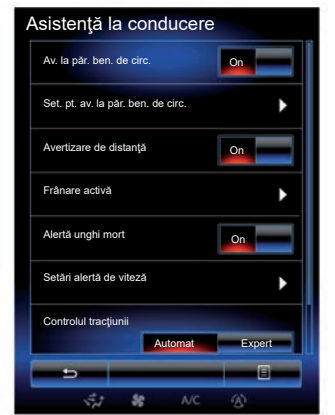

#### **"Set. pt. av. la păr. ben. de circ."**

Apăsați pe acest meniu pentru a regla volumul sonor şi sensibilitatea alertei de ieşire de pe bandă.

- "Volum": apăsaţi pe "**+**" sau "**–**" pentru a regla nivelul volumului (cinci niveluri).
- "Sensibilitate": selectați "Scăzut", "Mediu" sau "Ridicat" pentru a regla sensibilitatea alertei.

**Notă:** dacă "Av. la păr. ben. de circ." este activat "OFF", funcția "Set. pt. av. la păr. ben. de circ." este estompată şi nu poate fi accesată.

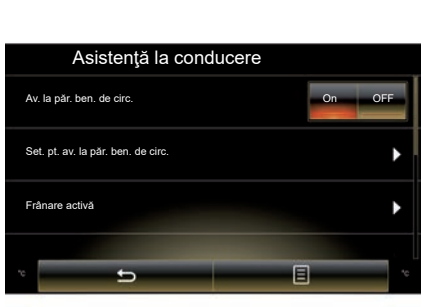

## **"Setări asist. menţinere bandă"**

Selectati acest meniu pentru a regla puterea vibraţiilor volanului şi sensibilitatea alertei la ieşirea de pe bandă.

- "Vibratie": selectati "Scăzut", "Mediu" sau "Ridicat" pentru a regla puterea vibrațiilor.
- "Sensibilitate": selectați "Scăzut", "Mediu" sau "Ridicat" pentru a regla sensibilitatea alertei.

Notă: dacă funcția "Asist menținere bandă" este dezactivată, meniul "Setări asist, menţinere bandă" este pe fundal gri şi nu poate fi accesată.

#### **"Avertizare de distanţă"**

Acest sistem avertizează şoferul atunci când este prea aproape de un alt vehicul. Selectati . On" pentru a activa sistemul. Consultati manualul de utilizare al vehiculului pentru mai multe informatii.

### **"Frânare activă"**

Acest sistem avertizează şoferul în caz de risc de coliziune. Selectati "On" pentru a activa acest sistem. Pentru mai multe informații, consultați manualul de utilizare al vehiculului.

#### **"Alertă unghi mort"**

Acest sistem avertizează şoferul atunci când un alt vehicul se află într-un unghi mort. Selectati "On" pentru a activa acest sistem. Pentru mai multe informatii, consultati manualul de utilizare al vehiculului.

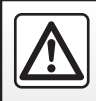

Din motive de securitate, efectuați aceste operațiuni cu vehiculul oprit.

## <span id="page-118-0"></span>**ASISTENŢĂ LA CONDUCERE (3/3)**

### **"Setări alertă de viteză"**

#### "Alertă de viteză"

Sistemul detectează orice încălcare a vitezei şi alertează şoferul prin intermediul tabloului de bord. Selectați "On" pentru a activa acest sistem. Pentru mai multe informatii, consultati manualul de utilizare al vehiculului.

"Alarmă sonoră depăşire viteză" Sistemul alertează şoferul printr-un semnal sonor în cazul în care limita de viteză este depășită. Selectați "On" pentru a activa sistemul.

Notă: nu puteți activa alerta de depăsire viteză şi alerta sonoră de depăşire viteză dacă alerta limitei de viteză este dezactivată.

#### "Zonă de risc"

Acest sistem alertează şoferul prin intermediul tabloului de bord la intrarea într-o zonă de control al vitezei sau o zonă cu risc ridicat. Selectați "On" pentru a activa acest sistem.

**Notă:** dacă "Alertă viteză" este dezactivată, funcția "Zonă de risc" este dezactivată automat.

### **"Controlul tracţiunii"**

Acest sistem ajută la limitarea patinării roţilor motoare și la controlul vehiculului în situații de accelerare sau decelerare. Aveti posibilitatea de a selecta următoarele moduri:

- "Automat";
- "Expert".

Pentru mai multe informaţii, consultaţi manualul de utilizare al vehiculului.

## **"Fază lungă automată"**

Acest sistem aprinde şi stinge în mod automat luminile de drum. Consultaţi manualul de utilizare al vehiculului pentru mai multe informatii.

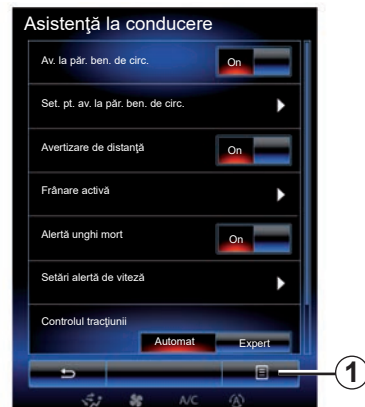

## **Reiniţializare**

Pentru a reinitializa selectia, apăsați pe 1, apoi "Resetare".

## <span id="page-119-0"></span>**ASISTENŢĂ LA STAŢIONARE (1/4)**

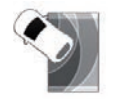

**Meniul ..Asistentă la parcare"**

Din ecranul de pornire, apăsați pe "Meniu", "Vehicul", apoi "Asistență la parcare" pentru a accesa următoarele elemente:

- "Detectare obstacol";
- "Cameră retrovizoare";
- "Asistenţă la parcare".

**Note:** pentru a reiniţializa şi a reveni la parametrii impliciţi ai celor trei elemente de mai sus, apăsați pe 1, apoi pe "Resetare".

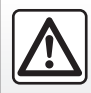

Din motive de securitate, efectuați aceste operațiuni cu vehiculul oprit.

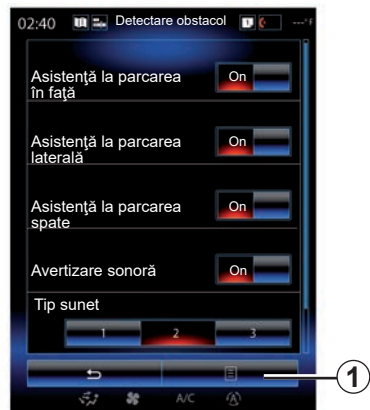

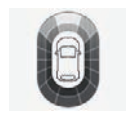

## **"Detectare obstacol";**

Apăsați pe "On" sau "OFF" pentru a activa sau dezactiva asistența la parcare față, lateral şi/sau spate.

#### **"Avertizare sonoră"**

Selectați "On" sau "OFF" pentru a activa sau dezactiva alertele sonore de asistenţă la stationare.

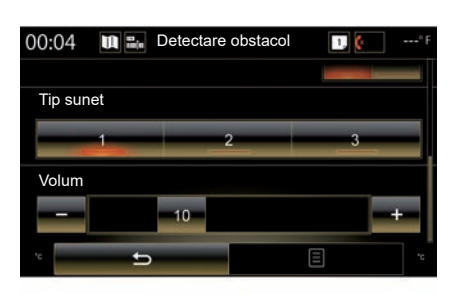

Notă: dacă functia "Avertizare sonoră" este setată la "OFF", funcțiile "Tip sunet" si "Volum" sunt dezactivate.

## **"Tip sunet"**

Selectaţi un tip de alertă sonoră dintre cele trei opţiuni disponibile.

#### **"Volum"**

Reglati volumul de detectare obstacol apăsând pe ..<sup>+</sup>" sau pe ..<sup>-"</sup>.

## **ASISTENŢĂ LA STAŢIONARE (2/4)**

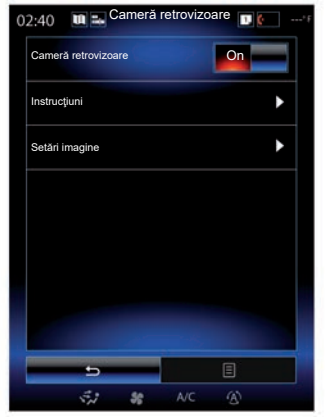

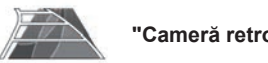

**"Cameră retrovizoare"**

Selectati "On" sau "OFF" al camerei de mers înapoi pentru a activa sau a dezactiva sistemul.

#### **"Instrucţiuni"**

Gabaritele sunt un ajutor suplimentar pentru asistenta la stationare.

Din meniul "Cameră retrovizoare", apăsați pe "Instrucțiuni", apoi selectați "On" sau "OFF" pentru a activa sau dezactiva gabaritele.

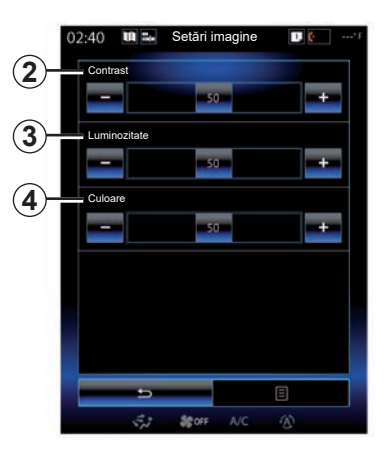

#### **"Setări imagine"**

Din meniul "Cameră retrovizoare", apăsați pe "Setări imagine" pentru a regla următorii parametri:

- "Contrast" *2*;
- "Luminozitate" *3*;
- "Culoare" *4*.

Reglaţi fiecare parametru apăsând pe tasta "**+**" sau "**–**".

**Notă:** această setare este disponibilă atunci când camera de marşarier este activată.

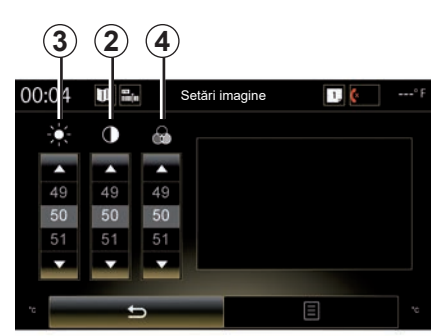

**Notă:** Când conduceţi, setările camerei de mers înapoi nu sunt disponibile. Mesajul: "Indisponibil în timpul condusului" este afişat pe ecranul multimedia, meniul este estompat cu gri şi tăiat cu o linie.

## **ASISTENŢĂ LA STAŢIONARE (3/4)**

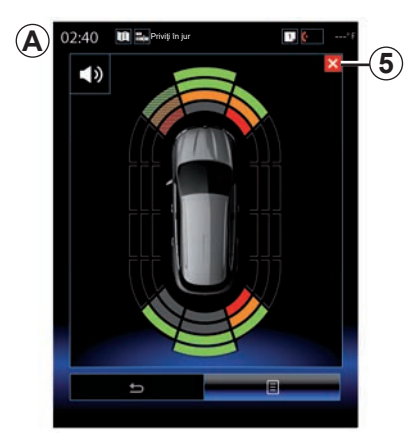

## **Asistenţă la staţionare**

Sistemul de asistență la parcare detectează obstacolele din fata, spatele si lateralele vehiculului. Emite un avertisment atunci când vehiculul se apropie de un obstacol.

Această funcţie se activează numai atunci când vehiculul rulează cu o viteză mai mică de 12 km/h. Atunci când este activată funcţia, afişajul *A* va apărea pe ecranul sistemului multimedia. Puteţi să închideţi ecranul de comandă al asistenţei la parcare, apăsând pe butonul *5* de pe ecranul sistemului multimedia.

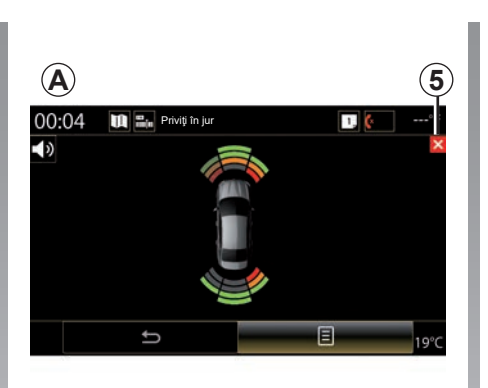

Pentru mai multe informații despre asistența la parcare, consultați manualul de utilizare al vehiculului.

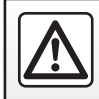

Din motive de securitate, efectuați aceste operațiuni cu vehiculul oprit.

## <span id="page-122-0"></span>**ASISTENŢĂ LA STAŢIONARE (4/4)**

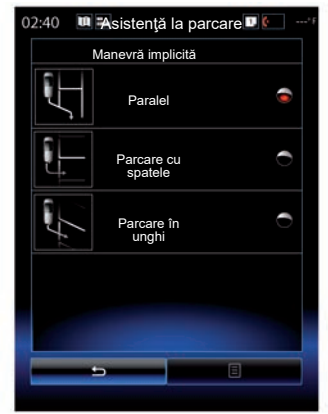

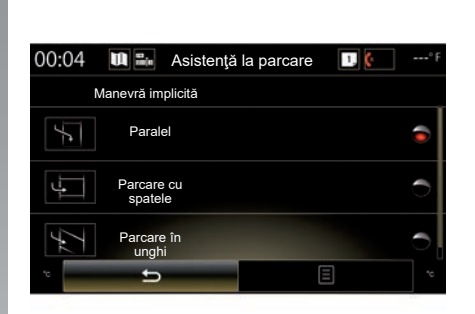

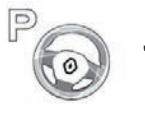

**"Asistenţă la parcare"**

Alegeţi una dintre următoarele opţiuni pentru a selecta o manevră implicită:

- "Paralel";
- "Parcare cu spatele";
- "Parcare în unghi".

Pentru mai multe informaţii despre funcţia "Asistență la parcare", consultați manualul de utilizare al vehiculului.

## <span id="page-123-0"></span>**DRIVING ECO2 (1/4)**

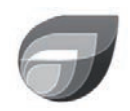

**Meniul**

**« Driving eco2 »**

Din ecranul de pornire, apăsați pe "Meniu", "Vehicul", apoi "Driving eco2" pentru a accesa următoarele meniuri:

- "Standard";
- "Avansat";
- "Instruire Eco".

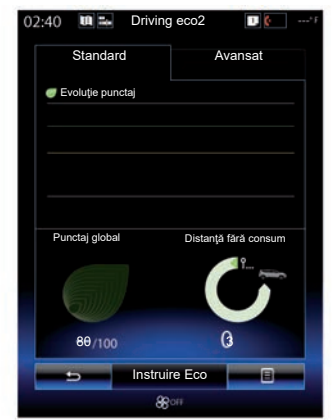

## **"Standard"**

Acest ecran vă permite să vizualizaţi datele traseului dumneavoastră actual:

- evoluţie scor;
- "Punctaj global";
- "Distanţă fără consum".

## **Evoluţie scor**

Această diagramă cu bare vă arată evoluţia scorului dumneavoastră.

- scor deasupra liniei verzi (75%): conducere eco;
- scor sub linia de culoare portocalie (45%): condus neecologic.

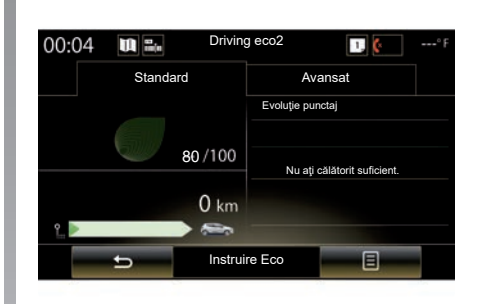

## **"Punctaj global"**

Aceste date vă permit să vă găsiţi scorul general.

Pagina este actualizată în funcție de scorul dumneavoastră, de la 0 la 100.

## **"Distanţă fără consum"**

Aceste date vă permit să găsiți stinge distanţa parcursă fără consum de carburant pe timpul deplasării.

## **DRIVING ECO2 (2/4)**

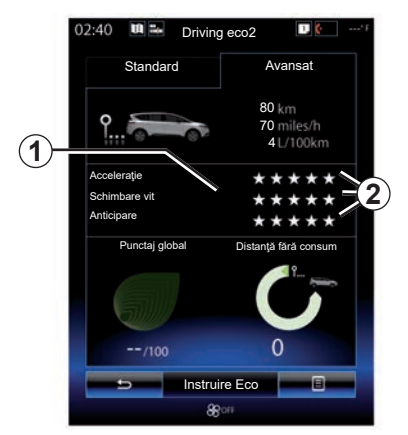

## **"Avansat"**

Acest ecran vă permite să vizualizaţi informaţiile traseului dumneavoastră actual:

- date;
- detaliu scoruri;
- scor general;
- distanţă fără consum.

## **Datele traseului**

Sunt afişate următoarele date din computerul de bord:

- distanţă totală parcursă;
- viteză medie;
- consum mediu.

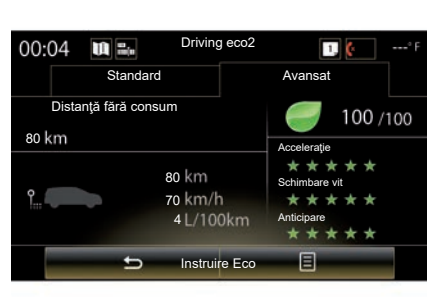

## **Tendinţa scorului** *1*

Poziţiile săgeţii se interpretează după cum urmează:

- noul scor este superior scorului traseului precedent: săgeata este cu vârful în sus;
- noul scor este inferior scorului traseului precedent: săgeata este cu vârful în jos;
- noul scor este identic cu scorul traseului precedent: săgeata este orizontală.

## **Istoric scoruri** *2*

Calculul numărului de stele (5 niveluri) atribuit se bazează pe scoruri (de la 0 la 10), în functie de:

- accelerări;
- schimbare trepte de viteză;
- anticipare.

#### **Scor general şi distanţă fără consum**

Pentru mai multe informații, consultați pagina precedentă.

## **DRIVING ECO2 (3/4)**

## **"Instruire Eco"**

Acest meniu asigură urmărirea stilului dumneavoastră de conducere şi oferă recomandări de ordin general cu privire la conducerea eco (actiuni eficiente si actiuni consumatoare de energie, cum să încărcaţi vehiculul, nivelul de presiune a pneurilor, cum să planificați deplasarea...)

Pentru a accesa acest meniu, apăsați pe "Instruire Eco" și citiți cu atenție recomandările. Derulați paginile, apăsând pe "General", "Accelerație", "Schimbare vit" și "Anticipare".

Notă: "Instruire Eco" este dezactivat în următoarele cazuri:

– dacă viteza vehiculului este mai mică decât pragul de "Instruire Eco";

Notă: valoarea de prag "Instruire Eco" implicită este de aproximativ 10 km/h.

– dacă distanţa parcursă nu depăşeşte 400 de metri de la ultima reiniţializare.

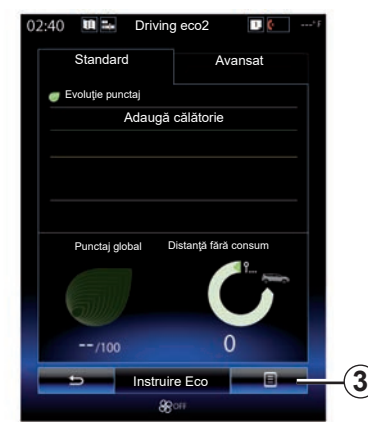

## **Pornirea unei noi rute**

Pentru a vă reinitializa rutele, apăsați pe 3. apoi pe "Începe călătorie nouă". Un mesai vă solicită să validați reinițializarea datelor. Apăsați pe "Da" pentru a valida sau pe "Nu" pentru a anula.

**Notă:** datele rutelor din computerul de bord sunt reinițializate simultan.

## Stergerea evolutiei scorului

Pentru a vă reseta scorul, apăsaţi pe *3*, apoi pe "Stergere istoric". Un mesaj de confirmare este afișat pe ecran. Apăsați pe "Da" pentru a sterge istoricul sau pe "Nu" pentru a anula.

## **"Călătoriile mele preferate"**

Din meniul "Driving eco2<sub>"</sub>, apăsați pe "3", apoi pe "Călătoriile mele preferate".

## <span id="page-126-0"></span>**DRIVING ECO2 (4/4)**

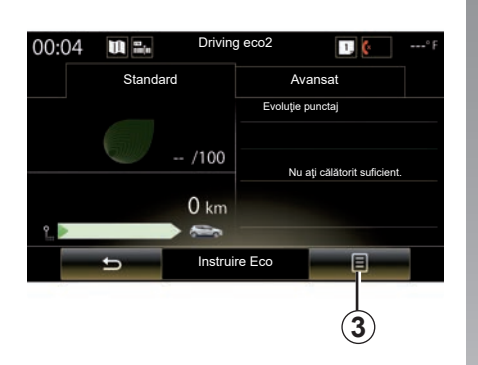

## **"Afişare raport după călătorie"**

Pentru a afişa bilanţul după traseu, din meniul "Driving eco<sup>2"</sup>, apăsați 3, apoi "Afisare raport după călătorie". Apăsați pe "Ascunde raport după călătorie" pentru a ascunde bilantul traseului.

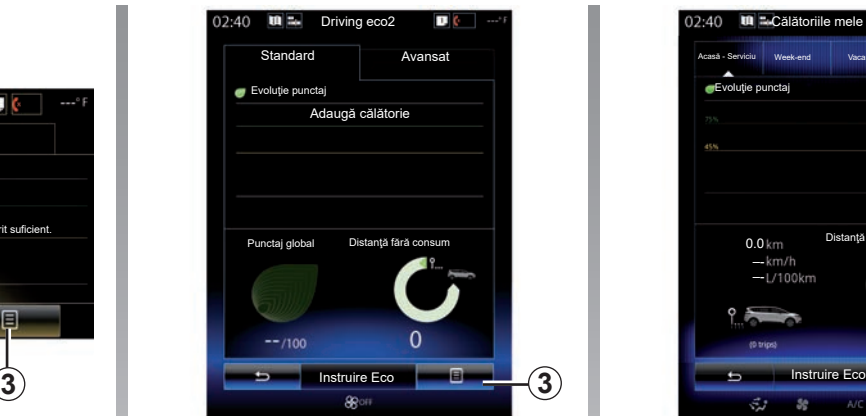

#### **"Adaugă călătorie"**

Pentru a memora ruta curentă, din meniul "Călătoriile mele preferate", apăsați pe unul dintre tipurile de traseu, apoi pe "Adaugă călătorie". Un mesaj vă solicită să validaţi. Diversele tipuri de traseu sunt clasificate după cum urmează:

- "Acasă Serviciu";
- "Week-end";
- "Vacanţă";
- "Personal".

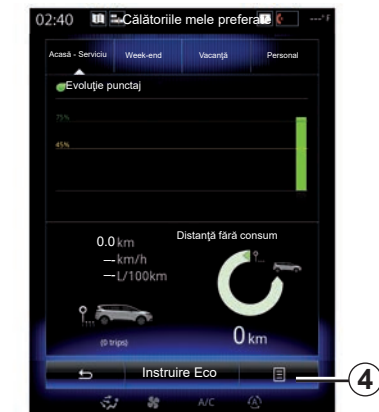

Pentru a vă reseta datele, apăsați pe tipul de traseu pe care doriți să îl resetați din meniul "Călătoriile mele preferate", apoi pe *4* şi pe "Ştergere toate călătoriile". Un mesaj de confirmare este afișat pe ecran. Apăsați pe "Da" pentru a şterge toate traseele sau pe "Nu" pentru a anula.

**Notă:** numai datele tipului de traseu selectat vor fi şterse.

## <span id="page-127-0"></span>**COMPUTER DE BORD**

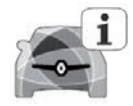

**Meniul "Computer de bord"**

Din ecranul de pornire, apăsați pe "Meniu", "Vehicul", apoi "Computer de bord" pentru a accesa următoarele meniuri:

- "Din data:" (data ultimei reiniţializări);
- "Distanţă totală";
- "Viteza medie";
- "Consum mediu"

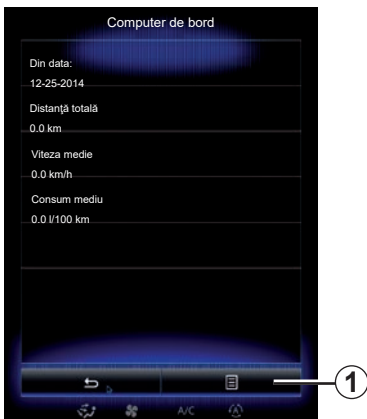

Pentru a reiniţializa informaţiile din computerul de bord şi tabloul de bord, apăsaţi pe *1*, apoi pe "Resetare".

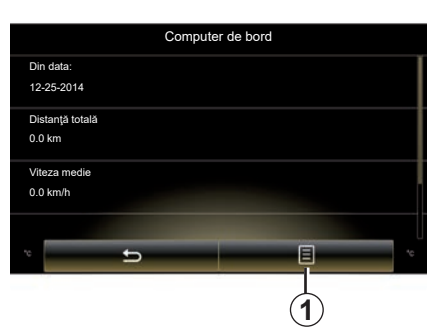

## <span id="page-128-0"></span>**CALITATEA AERULUI**

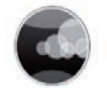

**Meniul "Calitatea aerului"**

Din ecranul de pornire apăsați pe "Meniu", "Vehicul", apoi pe "Calitatea aerului".

Meniul "Calitatea aerului" vă arată o imagine şi o explicaţie a sistemului de filtrare a aerului din vehiculul dvs.

#### **Activare/dezactivare a ciclului dezodorizant**

În funcție de echipament, puteți activa sau dezactiva ciclul de răcire a aerului, selectând "ON" sau "OFF". Consultați manualul de utilizare al vehiculului pentru mai multe informaţii.

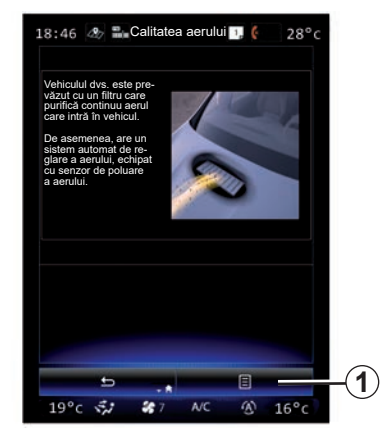

## **Reiniţializarea valorilor de reglare**

Această funcție permite revenirea la valorile implicite. Apăsați pe 1, apoi pe "Resetare" pentru a reiniţializa.

## <span id="page-129-0"></span>**PRESIUNE PNEURI**

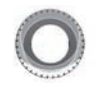

**Meniul "Presiune pneuri"**

Din meniul principal, apăsați pe "Vehicul", apoi pe "Presiune pneuri".

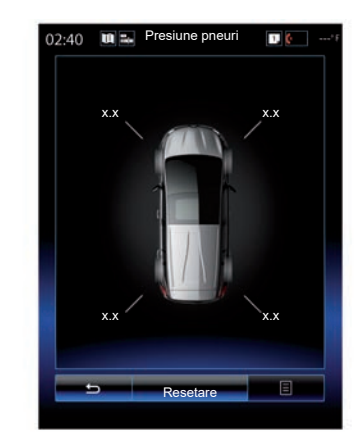

## **Nivel de presiune pneuri**

Sistemul informează şoferul (prin intermediul ecranului multimedia) că pneurile sunt suficient de umflate şi îl avertizează în caz de presiune insuficientă sau de pană. Pentru informaţii suplimentare despre presiunea din pneuri, consultaţi manualul de utilizare al vehiculului.

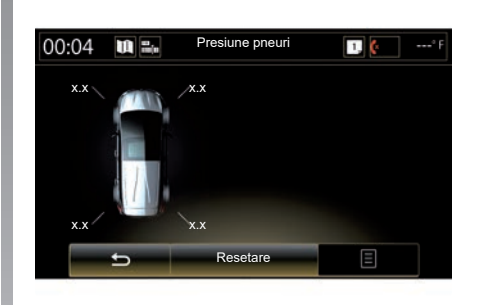

## **Reiniţializare**

Această funcție permite utilizatorului să reinițializeze prin apăsare pe "Resetare". Atunci când reinițializarea este terminată, pe ecran este afişat un mesaj de confirmare. Pentru informaţii suplimentare despre presiunea din pneuri, consultaţi manualul de utilizare al vehiculului.

## <span id="page-130-0"></span>**REGLAJE UTILIZATOR**

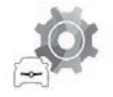

**Meniul "Setări utilizator"**

Din meniul "Vehicul", selectați "Setări utilizator".

Acest meniu permite activarea/dezactivarea următoarelor opțiuni:

- "Închidere uşi in mers";
- "Utilizaţi cardul handsfree : deschidere/ închidere": permite deschiderea sau închiderea mâini libere a uşilor. Pentru mai multe informatii referitoare la modul mâini libere, consultaţi manualul de utilizare al vehiculului;
- "Setări contextuale": apăsaţi pe "**+**" sau "**–**" pentru reglare;
- "Alertă de întâmpinare internă";
- "Mesaj de întâmpinare extern";
- "Iluminare habitaclu";

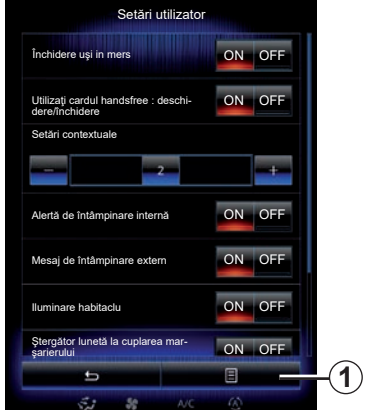

– "Ştergător lunetă la cuplarea marşarierului": ştergătorul geamului spate se activează la cuplarea treptei de marşarier.

**Notă:** această opţiune funcţionează numai dacă ştergătoarele de geam faţă sunt activate.

– "Indicator stil conducere".

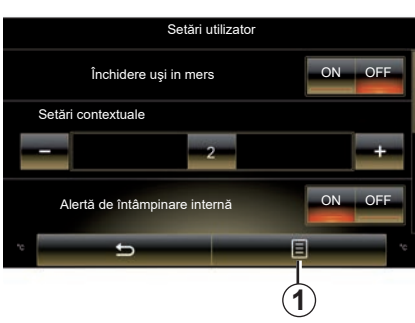

Pentru a reinițializa ansamblul de reglaje contextuale, apăsaţi pe *1*, apoi pe "Resetare".

# *Sistem*

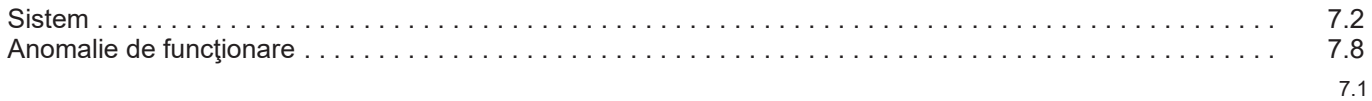

## <span id="page-133-0"></span>**SISTEM (1/6)**

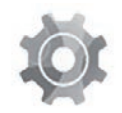

**Meniul** ..Sistem"

### **Acces la reglajele sistemului**

Din meniul principal, apăsați pe "Sistem". Meniul "Sistem" vă permite să accesați și să reglati unele dintre următoarele elemente:

- "Pagini principale";
- "Profil utilizator";
- "Afişaj";
- "Luminozitate";
- "Volum";
- "Limbă";
- "Tastatură";
- "Data şi ora";
- "Unităţi";
- "Comandă vocală";
- "Informaţii despre sistem";
- "Bara sugestii";
- "Resetare generală";
- "Integrare smartphone".

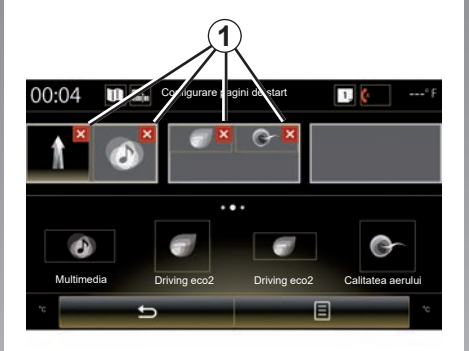

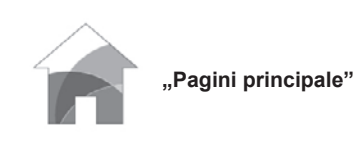

Acest meniu vă permite să reglați configurația paginilor de pornire. Cele trei pagini de pornire disponibile se afişează în partea superioară a ecranului pentru a vă permite previzualizarea selecției dumneavoastră.

Widget-urile disponibile se găsesc în partea inferioară a ecranului şi se pot afişa pe mai multe pagini.

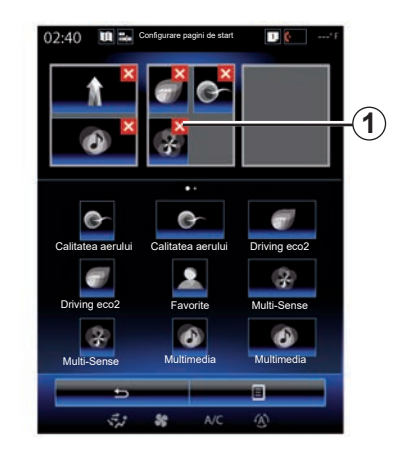

Apăsaţi pe widget-ul dorit, glisaţi-l şi fixaţil pe una dintre cele trei pagini de pornire care se vor afişa.

Pentru a sterge aplicația selectată a paginilor de pornire, apăsaţi pe tasta "**X**" *1* din aplicație, în zona de previzualizare.

Pentru mai multe informaţii, consultaţi capitolul "Adăugarea și gestionarea widgeturilor".

## **SISTEM (2/6)**

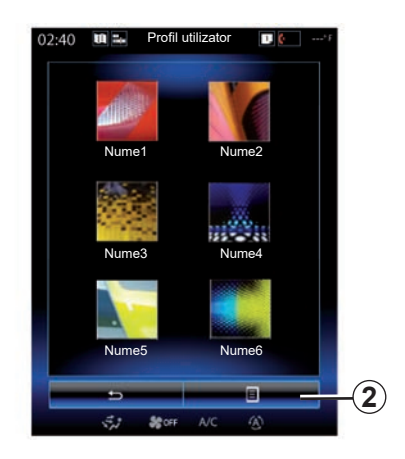

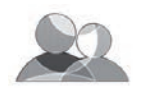

**"Profil utilizator"**

Acest meniu permite alegerea unui profil de utilizator care va fi utilizat de sistem. Selectaţi profilul de utilizator dorit.

#### **Modificarea numelui profilului de utilizator**

Apăsați pe 2, apoi pe "Redenumire" pentru a modifica numele profilului cu ajutorul tastaturii numerice.

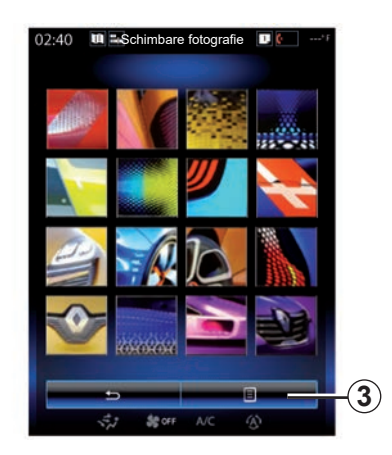

#### **Modificarea fotografiei profilului de utilizator**

Apăsați pe 2, apoi pe "Schimbare fotografie". Puteţi să selectaţi o imagine din lista de imagini stocate sau de pe un periferic extern de stocare (cheie USB, cartelă SD...) Pentru a face acest lucru, apăsaţi pe 3, apoi pe "Imagine personalizată" și selectati un dispozitiv de stocare extern.

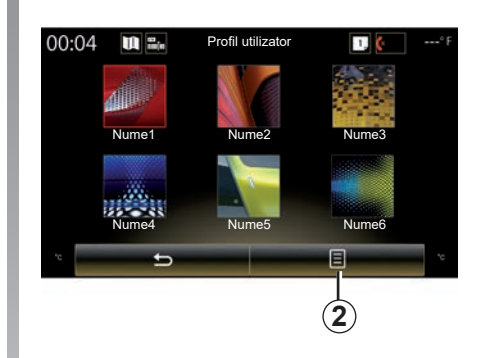

#### **Duplicarea şi reiniţializarea unui profil** Apăsați meniul contextual 2 > "Duplicare" şi selectaţi celălalt profil care trebuie şters. Profilul selectat este şters şi înlocuit de profilul copiat.

Pentru a reinițializa profilul selectat, apăsati meniul contextual 2 > "Resetare profil curent".

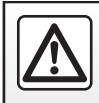

Din motive de securitate, efectuați aceste operațiuni cu vehiculul oprit.

## <span id="page-135-0"></span>**SISTEM (3/6)**

## **Funcţii legate de profilul de utilizator**

Următorii parametri sunt înregistraţi în profilul de utilizator:

- limba sistemului;
- unitate de măsură a distanţei (dacă este disponibilă);
- configurarea paginii de pornire;
- reglajele afişajului;
- ReglajeMulti-Sense;
- reglajele iluminării ambientale;
- reglarea poziţiei scaunului şoferului;
- reglaje retrovizoare exterioare;
- reglaje pentru masaj;
- presetări;
- reglaje radio;
- reglaje de navigare;
- istoric de navigare;
- elemente favorite de navigare;
- Setări de confidenţialitate.

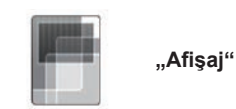

Acest meniu poate fi utilizat pentru a accesa următoarele informații:

- "Afişaj central";
- "Afişaj cockpit";
- "Afişaj transparent".

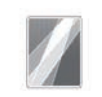

"Afişaj central"

Selectati "Temă negativă" sau "Temă pozitivă" pentru a modifica aspectul ecranului multimedia.

Apăsați pe "**+**" sau pe "–" pentru a regla luminozitatea ecranului de zi/ noapte.

Notă: setările pentru .Mod întunecare de zi" sunt dezactivate pe timp de noapte, iar setările ""Mod întunecare de noapte"" sunt dezactivate pe timp de zi.

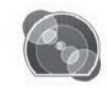

"Afişaj cockpit"

Utilizați acest meniu pentru a regla "Mod întunecare de noapte"

Apăsați pe "**+**" sau "–" pentru a regla luminozitatea.

Notă: functia ""Mod întunecare de noapte"" se activează doar atunci când luminile sunt aprinse.

Pentru a regla intensitatea (luminozitate, volum...), apăsați pe "**+**", pe "–" sau derulaţi cifrele.

## <span id="page-136-0"></span>**SISTEM (4/6)**

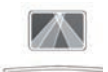

"Afişaj transparent"

Acest meniu vă permite reglaţi următorii parametri:

- Activare, dezactivare: selectaţi "On"sau"OFF" pentru a activa sau a dezactiva functia "Afisai transparent".
- "Întunecare automată": selectaţi "On" pentru a regla automat luminozitatea.
- "Mod întunecare de zi": reglaţi nivelul apăsând pe "**+**" sau "**–**".
- ""Mod întunecare de noapte"": reglaţi nivelul apăsând pe "**+**" sau "**–**".

#### **Notă:**

– această opţiune este dezactivată când funcția "Întunecare automată" este activată.

– setările pentru "Mod întunecare de zi" sunt dezactivate pe timp de noapte, iar setările "Mod întunecare de noapte" sunt dezactivate pe timp de zi.

– Înălţime: apăsaţi pe săgeata ascendentă sau descendentă pentru a regla înălţimea afişajului pe parbriz (HUD).

**Notă:** aceste reglaje sunt disponibile numai atunci când afişajul pe parbriz (HUD) este activat.

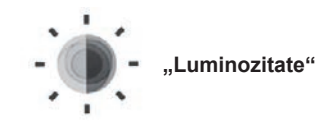

Acest meniu permite reglarea luminozităţii:

- tabloului de bord;
- ecranului multimedia;
- afişajului pe parbriz (HUD).

Reglaţi intensitatea apăsând pe "**+**" sau "**-**".

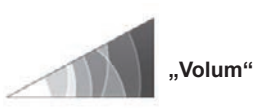

Acest meniu permite reglarea următorilor parametri apăsând pe "<sup>+"</sup> sau "-":

- volumului principal;
- soneria telefonului;
- convorbire telefonică;
- navigare;
- avertismente;
- sunetul tastelor;
- indicator de volum:
- detectare obstacol;
- avertizarea la depăşirea benzii;
- comenzi vocale.

Pentru a reinițializa selecția, apăsați pe butonul meniului contextual, apoi pe .Resetare".

## **Notă:**

- **0** = dezactivare sunet;
- setările disponibile pot varia.

## <span id="page-137-0"></span>**SISTEM (5/6)**

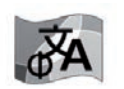

**"Limbă"**

Acest meniu vă permite să selectaţi o limbă care va fi utilizată de vehicul. Selectați limba dorită.

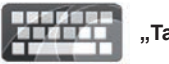

**"Tastatură"**

Acest meniu vă permite să alegeți un tip de tastatură virtuală dintre cele propuse de sistem:

- "Alfabetic";
- "Azerty";
- "Qwerty";
- "Qwertz";
- "Chirilică";
- "Greacă";
- "Arabă";
- "Ebraică";
- "Hindi";
- "Persană".

## **Reiniţializare**

Apăsați pe butonul meniului contextual apoi pe "Resetare" pentru a reveni la valorile implicite.

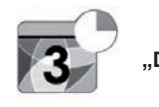

**"Data şi ora"**

Acest meniu vă permite să reglaţi ceasul sistemului, precum şi formatul în care este afişată ora. Este recomandat să păstraţi reglarea automată.

Acest meniu vă permite să selectați tipul unității de distanță: "km" sau "mile".

**"Unităţi"**

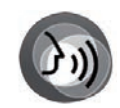

**"Comandă vocală"**

Acest meniu permite selectarea unei voci masculine sau a unei voci feminine.

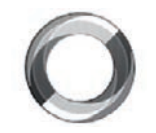

**"Informaţii despre sistem"**

Acest meniu vă permite să vizualizaţi diverse informatii despre sistem:

- versiunea software-ului;
- versiune boot;
- stare reţea;
- informaţii HUID;
- licenţă;
- informaţii de navigare;
- limbă actuală;
- actualizarea sistemului.

## <span id="page-138-0"></span>**SISTEM (6/6)**

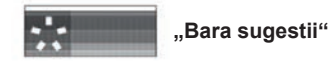

Acest meniu permite afişarea notificărilor în timpul rulajului. Activati/dezactivati afişarea notificărilor pentru următoarele categorii:

- "Notificări";
- "Navigare";
- "Multimedia";
- "Telefon";
- "Vehicul";
- "Aplicaţii";
- "Sistem";
- "Altele".

**Notă:** atunci când functia "Notificări" este dezactivată, toate categoriile de mai sus sunt dezactivate automat.

### **"Resetare generală"**

Această funcție vă permite să reinițializați toți parametri sistemului la setările din fabrică. Toate datele și configurația sunt sterse.

Pentru a efectua o reiniţializare generală, apăsați butonul meniului contextual din meniul "Sistem", apoi selectati "Resetare generală".

Atunci când un mesaj de confirmare este afișat pe ecran, apăsați pe "Da" pentru a valida.

#### **Notă:**

- după o reiniţializare, sistemul va reporni în limba configurată din fabricaţie. Pentru a schimba limba, consultati paragraful corespunzător din acest capitol;
- spre deosebire de funcția "Resetare generală", reinitializarea sistemului printr-o apăsare lungă a butonului pornit/oprit de pe panoul frontal nu conduce la pierderea datelor.

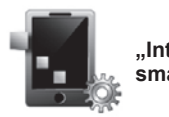

**"Integrare smartphone"**

Acest meniu poate fi utilizat pentru a accesa următoarele funcții:

- "Lansare automată": lansează automat "Android Auto™" sau "CarPlay™" pe sistemul multimedia.
- "Tutorial": afişează un tutorial cu privire la modul de utilizare a aplicatiilor "Android Auto™" și "CarPlay™" cu ajutorul sistemului multimedia.

Pentru mai multe informații, consultați manualul de utilizare disponibil în sistemul dumneavoastră multimedia apăsând pe butonul meniului contextual de pe ecranul meniului "Sistem", apoi pe "Manualul utilizatorului".

## <span id="page-139-0"></span>**ANOMALII DE FUNCŢIONARE (1/3)**

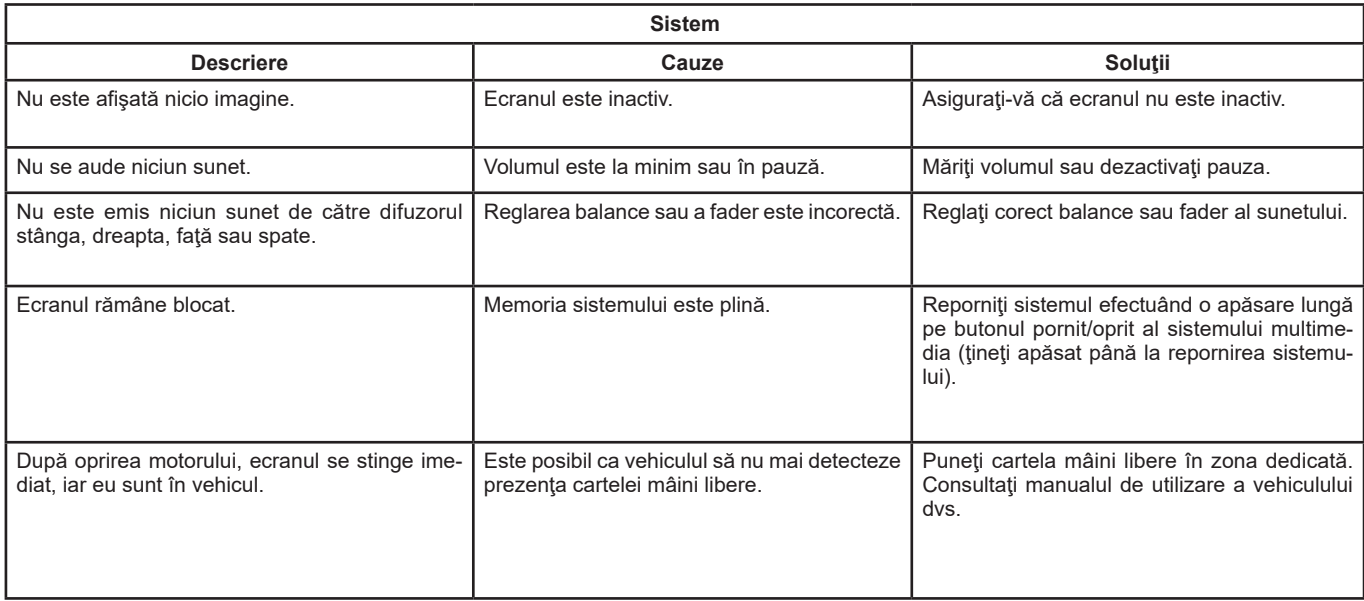

## **ANOMALII DE FUNCŢIONARE (2/3)**

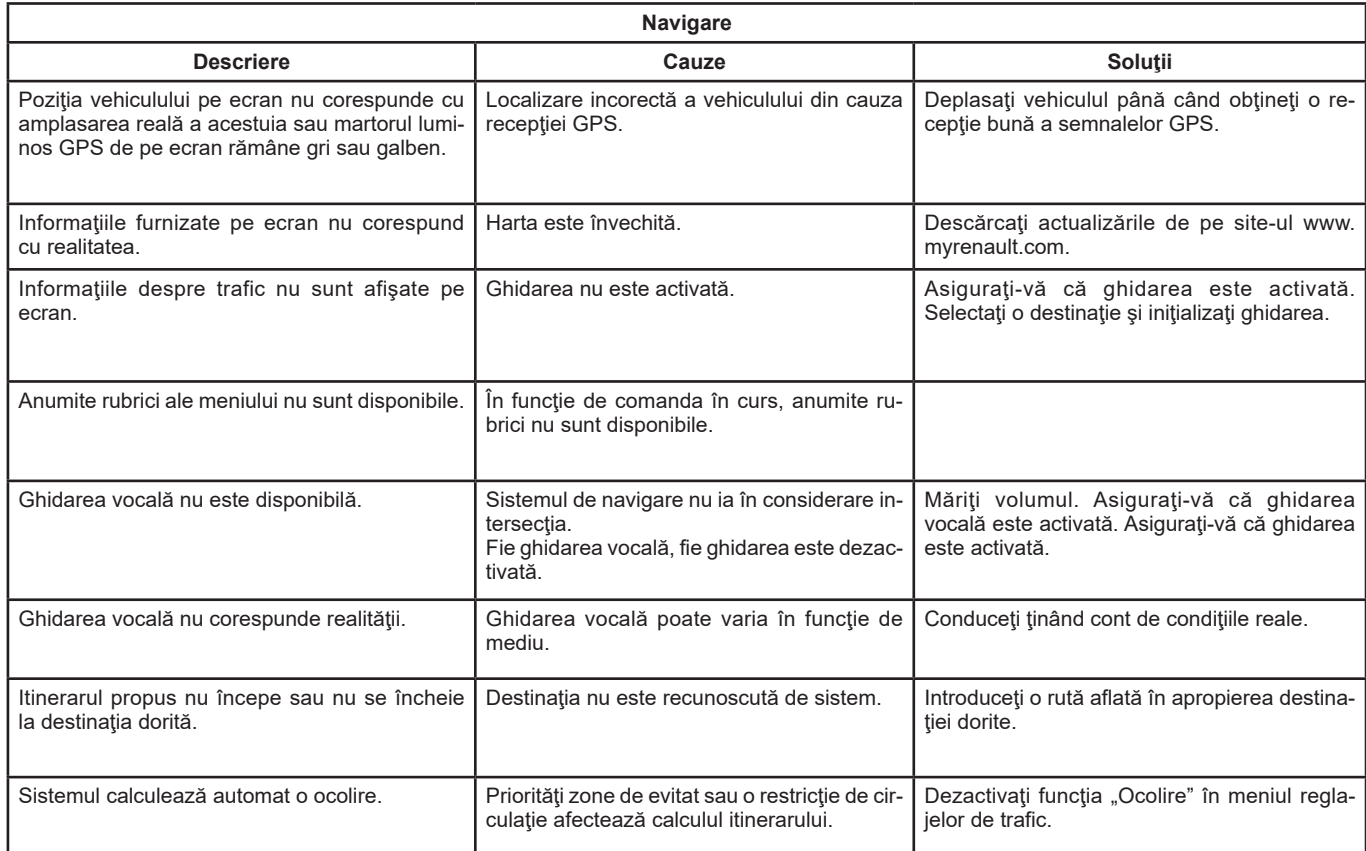

## <span id="page-141-0"></span>**ANOMALII DE FUNCŢIONARE (3/3)**

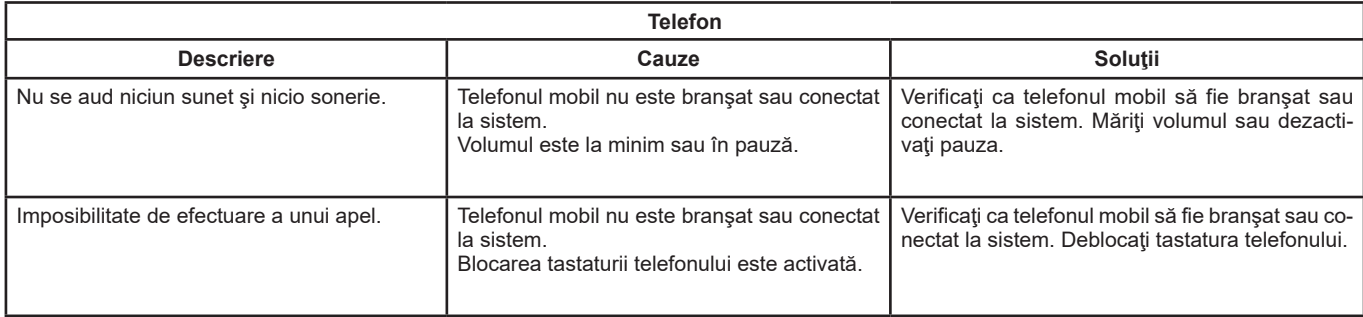

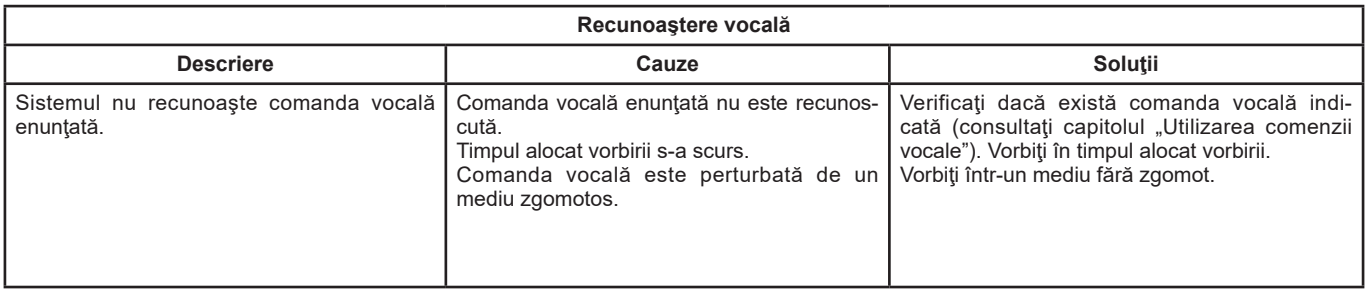

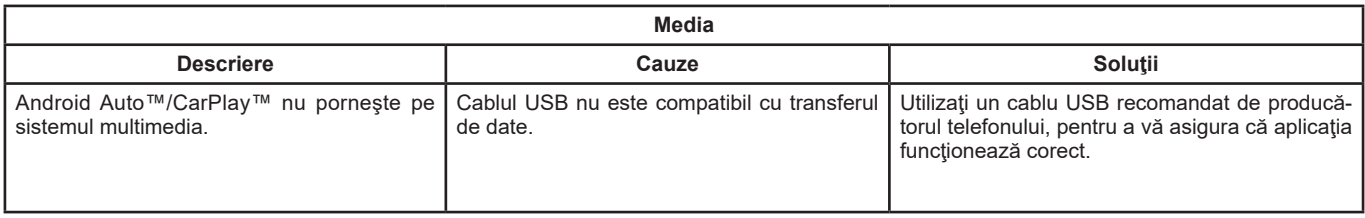

## **INDEX ALFABETIC (1/2)**

## $\mathbf{A}$

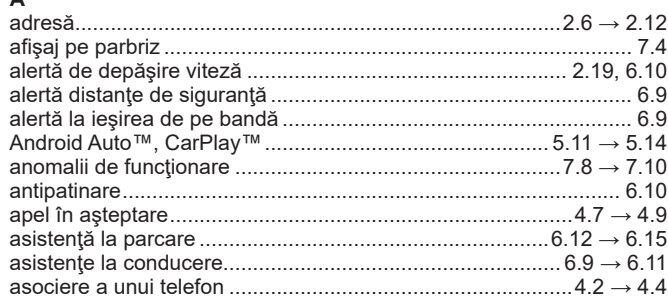

## $\, {\bf B}$

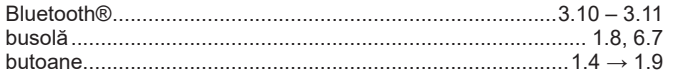

## $\mathbf c$

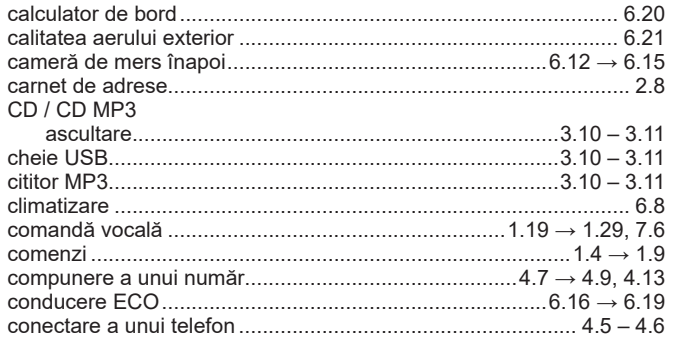

**D**<br>date personale

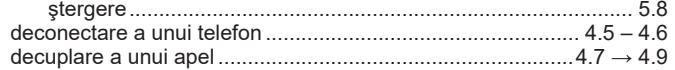

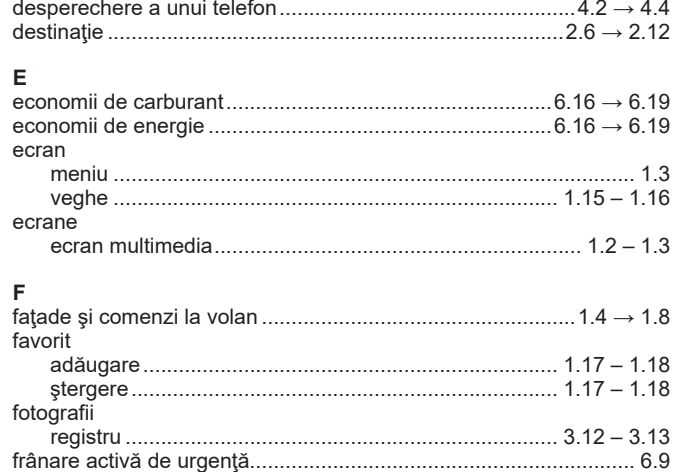

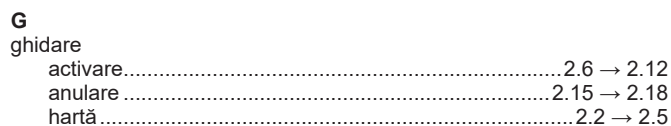

# **H**<br>hartă

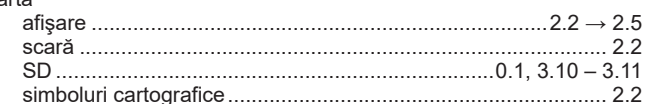

## $\mathbf I$

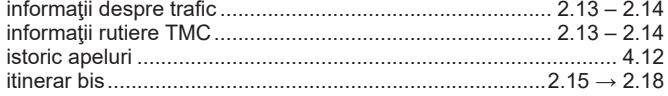

## **INDEX ALFABETIC (2/2)**

# $\frac{L}{\ln}$

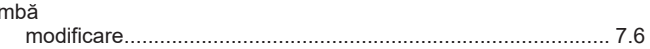

## $\mathsf{M}% _{T}=\mathsf{M}_{T}\!\left( a,b\right) ,\ \mathsf{M}_{T}=\mathsf{M}_{T}$

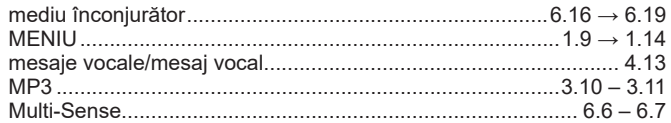

## $\mathsf{o}$

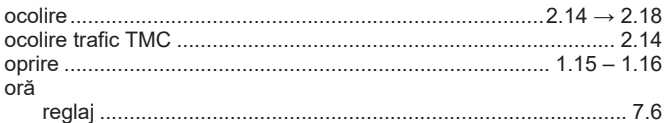

## $\mathsf P$

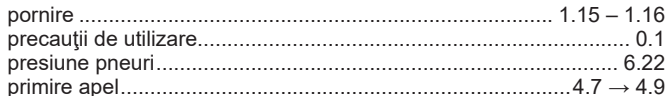

#### $\mathsf{R}$  $radio$

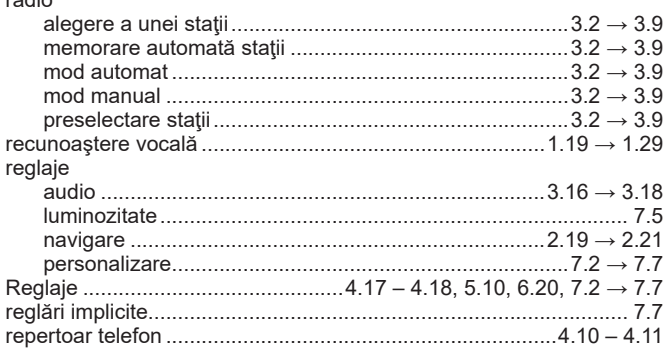

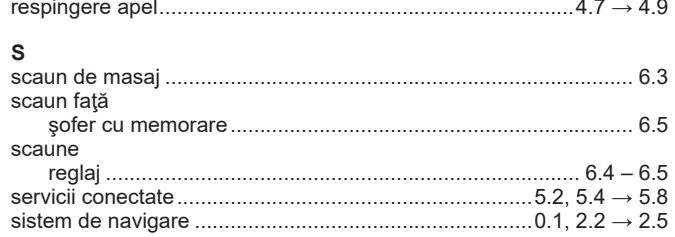

## $\mathbf{r}$

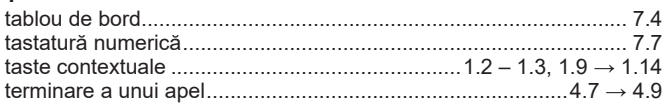

## $\mathsf{U}$

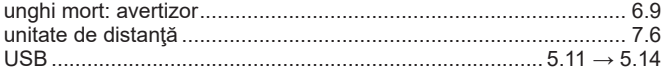

## $\mathbf{V}$

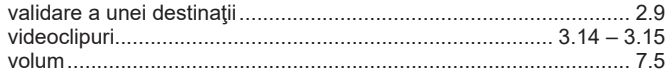
8.3

(https://easyconnect.renault.com)

RENAULT S.A.S. SOCIÉTÉ PAR ACTIONS SIMPLIFIÉE AU CAPITAL DE 533 941 113 € - 13-15, QUAI LE GALLO 92100 BOULOGNE-BILLANCOURT R.C.S. NANTERRE 780 129 987 - SIRET 780 129 987 03591 - TÉL.: 0810 40 50 60 NX 1062-11 - 25 91 031 26R - 09/2019 - Edition roumaine

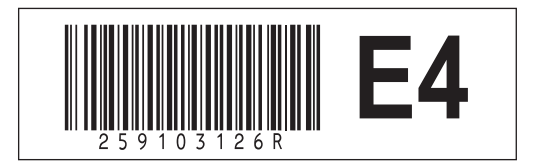